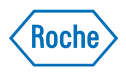

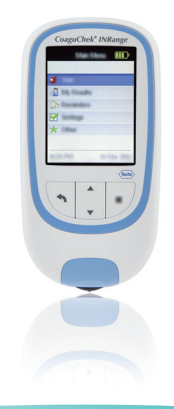

# **CoaguChek® INRange**

*User's Manual Manuel d'utilisation*

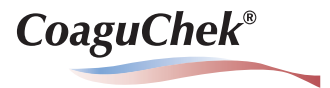

### © 2016-2018 Roche Diagnostics GmbH

The contents of this document, including all graphics, are the property of Roche Diagnostics. No part of this document may be reproduced or transmitted in any form or by any means, electronic or mechanical, for any purpose, without the express written permission of Roche Diagnostics. Roche Diagnostics has made every reasonable effort to ensure that all the information contained in this manual is correct at the time of printing. However, Roche Diagnostics reserves the right to make any changes necessary without notice as part of ongoing product development.

Please send questions or comments about this manual to your local Roche representative.

COAGUCHEK and SOFTCLIX are trademarks of Roche.

CONTINUA, the CONTINUA Logos and CONTINUA CERTIFIED are trademarks, service marks, or certification marks of the Continua Health Alliance. CONTINUA is a registered trademark in some, but not all countries this product is distributed.

The *Bluetooth*® word mark and logos are registered trademarks owned by Bluetooth SIG, Inc. and any use of such marks by Roche is under license. Other trademarks and product names are the property of their respective owners.

Revision History

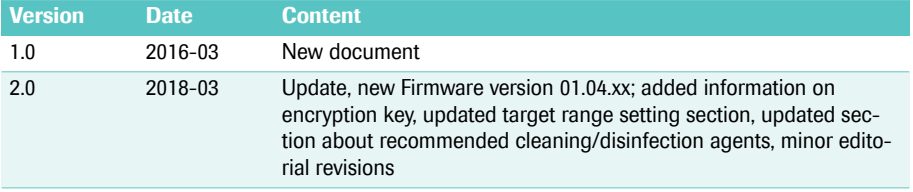

# What is new in publication version 2.0?

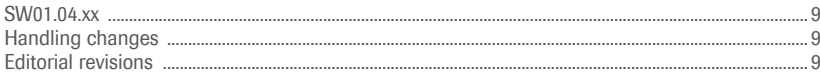

# **Introduction**

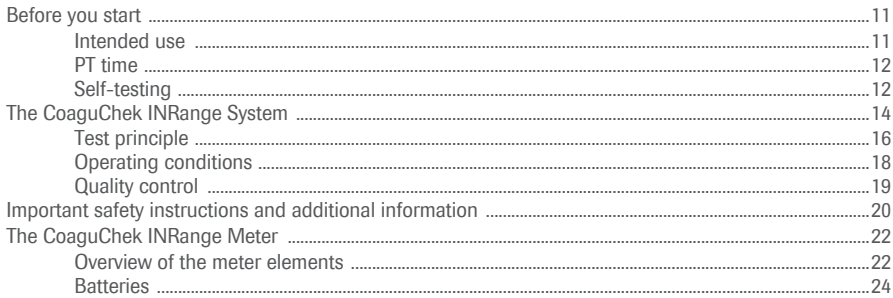

# **Starting Up**

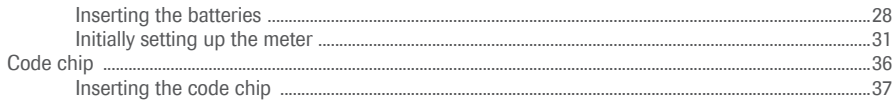

# **Testing a Capillary Blood Sample**

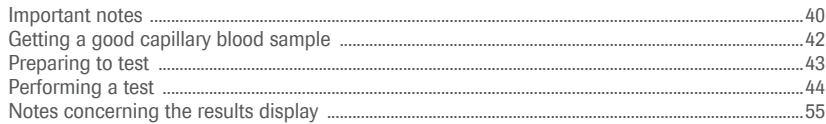

# **Reviewing and Handling Data**

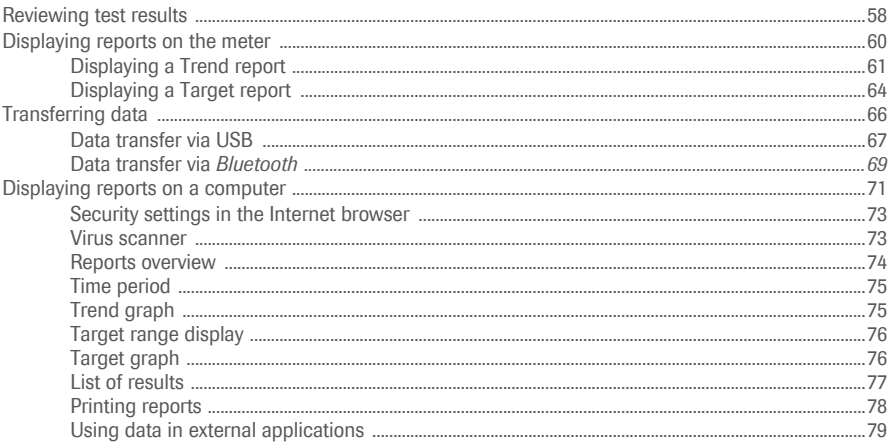

# **Reminders and Meter Settings**

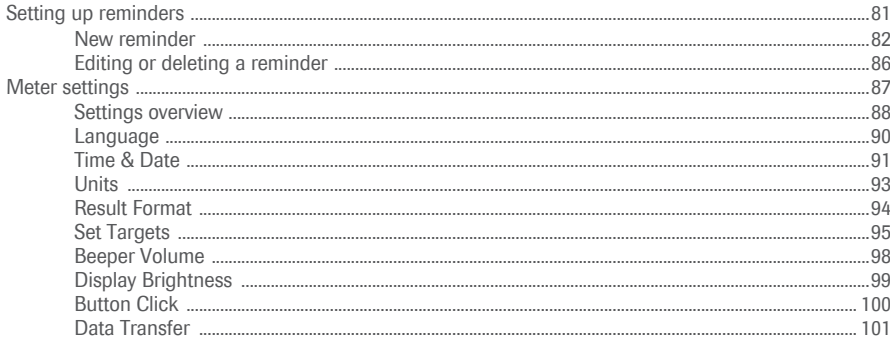

# **Cleaning and Disinfecting the Meter and the Lancing Device**

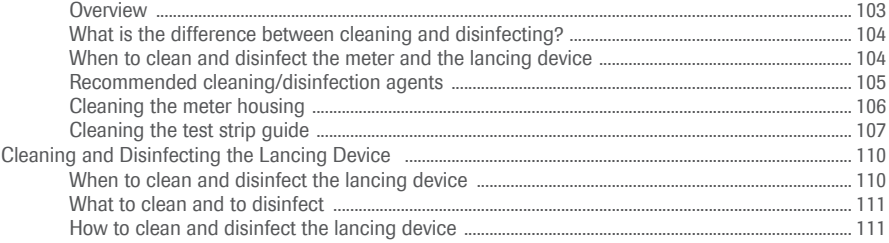

# **Other Functions and Troubleshooting**

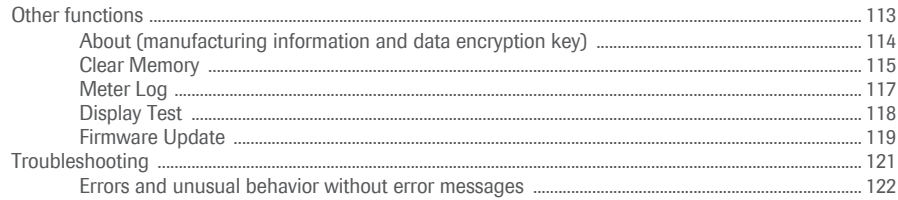

# **Symbols, Icons, Messages**

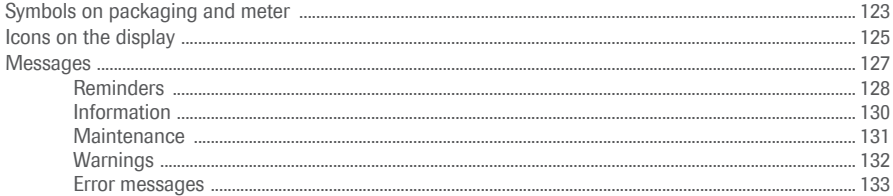

# **General Product Information**

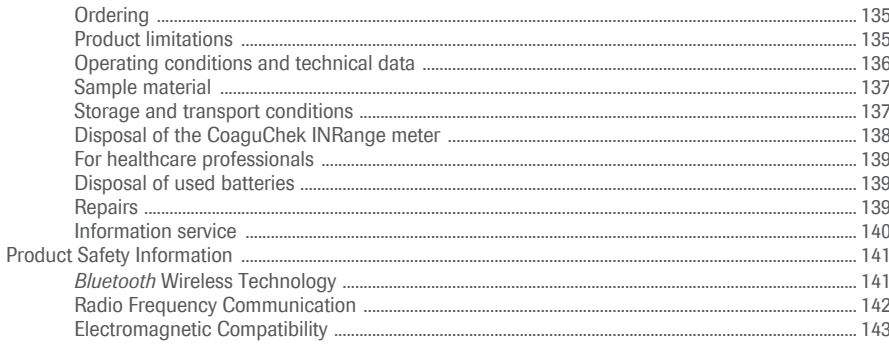

# **Index**

This page intentionally left blank.

# **What is new in publication version 2.0?**

This section provides an overview of all major changes from User's Manual version 1 to version 2. Deletions or minor corrections are not listed.

- <span id="page-8-1"></span><span id="page-8-0"></span>**SW01.04.xx •** Updated information on target range setup. See page [95](#page-94-1).
	- **•** Updated information on encoded 2D encryption key. See page [114.](#page-113-1)
	- **•** Added 365 days scaling in the embedded reports screen.

**What is new in publication version 2.0?**

Mhat is new in publication version 2.0?

<span id="page-9-1"></span><span id="page-9-0"></span>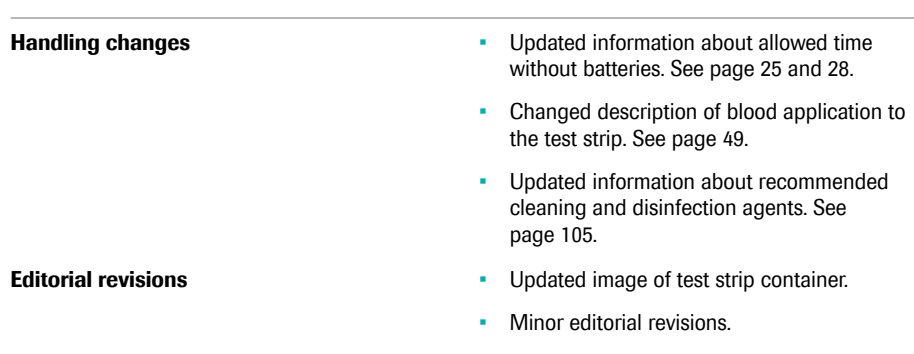

# **Introduction**

### <span id="page-10-1"></span><span id="page-10-0"></span>**Before you start**

<span id="page-10-2"></span>**Intended use The CoaguChek® INRange system, consisting of** The CoaguChek® INRange system, consisting of the CoaguChek INRange meter and the CoaguChek XS® PT Test PST test strip, is intended for the determination of prothrombin time (PT) in fresh capillary blood. It is intended for use by properly selected and appropriately trained patients and their respective caregivers.

> The prothrombin time (PT) test is a general coagulation test to monitor Vitamin K Antagonist therapy.

> The CoaguChek INRange system is intended for single patient self-testing only. It is not intended for use in a professional setting.

<span id="page-11-0"></span>**PT time** A PT test is often called an INR test. The International Normalized Ratio (INR) is a way of standardizing the results of prothrombin time tests because there are different test methods. INR enables you and your doctor to understand your coagulation results even when they come from different labs using different test methods.

> Prothrombin time can also be expressed as %Quick or in seconds.

<span id="page-11-1"></span>**Self-testing If you self-test, you can adjust your medication** dose yourself. However, you need to discuss your therapy model with your healthcare professional first. Self-testing is not a substitute for regular visits to your doctor.

> Depending on the training you have received and the instructions from your healthcare professional, you might communicate your results to a healthcare professional or clinic to receive the appropriate dose adjustment. Or you may be able to adjust your medication independently according to a pre-determined dose-INR schedule developed for you by your doctor.

Self-monitoring and self-adjustment of oral anti-coagulation therapy using coagulation values determined with the CoaguChek INRange system may only be undertaken after consultation with your doctor and comprehensive instruction by a qualified healthcare professional.

Your pharmacist/specialist supplier can provide you the training and/or put you in touch with associations or institutions offering training in coagulation self-monitoring. Please read the special notes on INR self-monitoring in the package insert accompanying the test strips.

This manual contains all the information you need to operate and care for the CoaguChek INRange System. Please **read this entire manual carefully** before you use the meter.

# <span id="page-13-0"></span>**The CoaguChek INRange System**

The CoaguChek INRange System makes coagulation testing easy. The graphical user interface of the CoaguChek INRange meter guides you through the test step by step. The code chip accompanying the test strips contains strip lot-specific information and the expiry date for the test strips. You only need to insert the code chip, turn the meter on, insert the test strip, and apply a blood sample. The CoaguChek INRange meter measures your coagulation time and displays the result. After the test is completed, the meter automatically saves the result to memory.

If you have any questions about the CoaguChek INRange meter, please contact your local customer support and service center. You will find contact details on page [140.](#page-139-1)

Please note: Before you use the meter for the first time (i.e. after you have first inserted the batteries), you must set the date and time correctly to allow you to carry out measurements properly. Each time you replace the batteries, you need to check (and, if necessary, adjust) the date and time.

Note on screenshots:

The test results and software and hardware information shown in the screenshots in this manual are for illustration purposes only. The information displayed on your meter may differ.

<span id="page-15-0"></span>**Test principle** The CoaguChek XS PT Test PST test strip contains a lyophilized reagent (reagent in dried form). The reactive components of this reagent consist of thromboplastin and a peptide substrate. When a sample is applied, thromboplastin activates coagulation, which leads to the formation of thrombin. At the same time, the meter starts to measure the time. The enzyme thrombin cleaves the peptide substrate, generating an electrochemical signal. Depending on the time elapsed when it first appears, this signal is then converted by means of an algorithm into customary coagulation units (INR, %Quick, seconds) and the result is displayed.

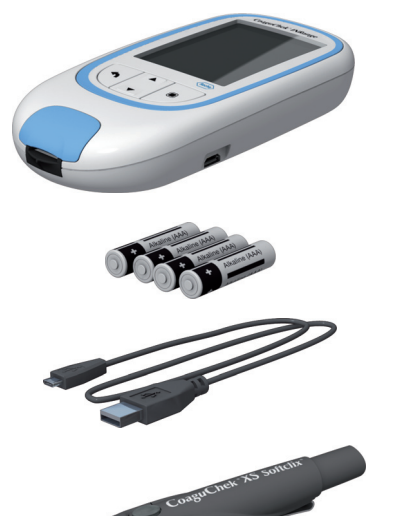

## **Contents of the pack**

- **•** CoaguChek INRange meter
- **•** 4 alkaline batteries, 1.5 V, type AAA (LR03)1
- **•** USB cable
- **•** CoaguChek XS Softclix lancing device with instructions for use
- **•** CoaguChek Softclix Lancet
- **•** System carry case (not shown here)
- **•** User's Manual (this document)
- **•** Quick Reference Guide (not shown here)

1 Also available as "alkaline-manganese dioxide batteries"

<span id="page-17-0"></span>**Operating conditions** To ensure that your CoaguChek INRange System functions properly, please observe the following guidelines:

- **•** Only use the meter at a temperature between 15 °C and 32 °C.
- **•** Only use the meter at a relative humidity between 10% and 85%.
- **•** When testing, place the meter on a level, vibration-free surface or hold it so that it is roughly horizontal.
- **•** If the meter is to remain unused for a longer period of time, keep it in the carry-case supplied.
- **•** Use the meter only up to a maximum altitude of 4000 meters.

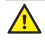

### **Electromagnetic interference**

Strong electromagnetic fields may interfere with the proper operation of the meter. Do not use the meter near strong electromagnetic fields.

<span id="page-18-0"></span>**Quality control Community Control** The CoaguChek INRange System has a number of inbuilt quality control functions such as:

> A check of the electronic components and functions every time the meter is turned on.

> A check of the test strip temperature while a test is in progress.

> A check of the expiry date and lot information on the test strip.

> A quality control function is incorporated into the test strip. Quality control tests and system checks using control test solutions (that you may be familiar with from other systems) are no longer required.

## <span id="page-19-0"></span>**Important safety instructions and additional information**

This section explains how safety-related messages and information related to the proper handling of the system are presented in the CoaguChek INRange User's Manual. Read these passages carefully.

The safety alert symbol alone (without a signal word) promotes awareness to hazards which are generic or directs the reader to related safety information.

### **WARNING**

Indicates a hazardous situation which, if not avoided, could result in death or serious injury.

# **CAUTION**

Indicates a hazardous situation which, if not avoided, could result in minor or moderate injury.

## **NOTICE**

Indicates a hazardous situation which, if not avoided, may result in damage to the system.

Important information that is not safety relevant is presented against a colored background (without a symbol). Here you will find additional information on correct use of the meter or useful tips.

## <span id="page-21-0"></span>**The CoaguChek INRange Meter**

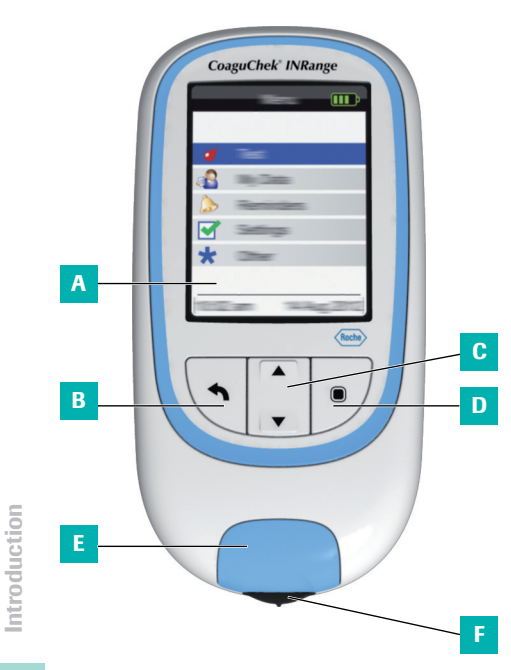

<span id="page-21-1"></span>**Overview of the meter elements Overview of the meter elements (front)** 

# <span id="page-21-2"></span>**A Display**

Shows menus, results, messages and results recalled from memory.

### <span id="page-21-3"></span>**B Back button** Exit the currently displayed menu.

<span id="page-21-7"></span>**C Up/down arrows button** Move or scroll up/down in a screen.

### <span id="page-21-5"></span>**D Enter button (Power on)** Confirm the currently selected option or perform a function. Also used to power the meter on and off.

### <span id="page-21-4"></span>**E Test strip guide cover**

Remove this cover to clean the test strip guide.

### <span id="page-21-6"></span>**F Test strip guide**

Insert the test strip here.

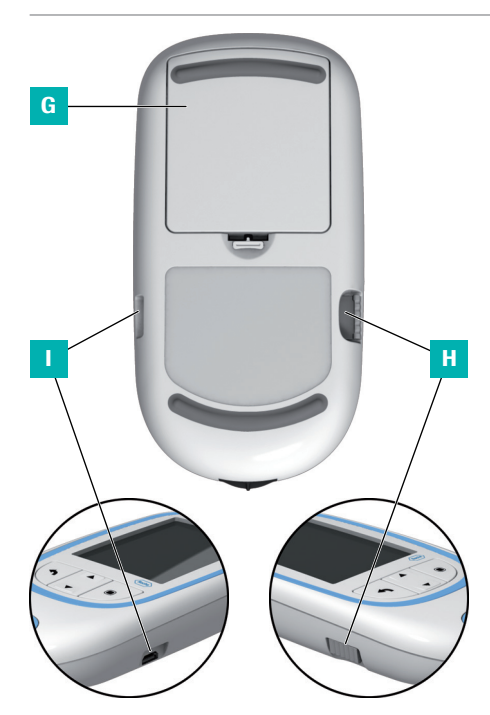

Overview of the meter elements (back and sides)

<span id="page-22-0"></span>**G Battery compartment cover** Covers the battery compartment (four 1.5 V alkaline batteries type AAA (LR03)).

### <span id="page-22-2"></span>**H Code chip slot** Insert the code chip here.

# <span id="page-22-1"></span>**I USB port**

For wired communication and data transfer to a computer.

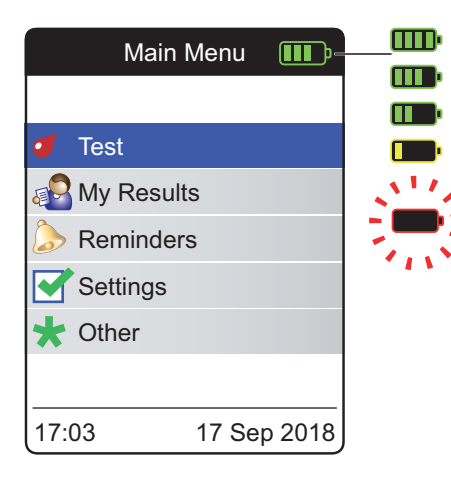

<span id="page-23-0"></span>**Batteries** To save power, the CoaguChek INRange meter automatically turns itself off after 2 minutes unless a button has been pressed or a new test strip has been inserted. When the meter turns itself off, all results obtained up to that point remain in memory.

> When the **Main Menu** screen is displayed, the meter indicates the battery power level on the top right of the display. The battery symbol is divided into four segments which correspond to the battery power level. Replace batteries at latest when the flashing red battery symbol or a corresponding message appears.

Please be aware that battery life may be affected by many factors, such as battery type, quality, operating conditions (e.g. ambient temperature), frequency of use, and test duration.

The meter retains all data in the memory, even when no batteries are inserted. This includes, in particular, your test results and all settings.

<span id="page-24-0"></span>However, if the meter is without batteries for more than 30 minutes, the current time (clock time) and date may be lost. In this case, you might have to re-enter the time and date manually.

Think of the environment. Dispose of used batteries sensibly.

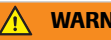

### **WARNING**

Do not throw batteries onto a fire. They may explode!

**26**

This page intentionally left blank.

<span id="page-26-0"></span>Before using the meter for the first time, carry out the following steps:

- **•** Insert the batteries
- **•** Set the language
- **•** Set the current date and time
- **•** Select the coagulation unit in which the results are to be displayed
- **•** Insert the code chip (you can also carry out this step immediately before testing)

### <span id="page-27-1"></span><span id="page-27-0"></span>**Inserting the batteries**

When replacing the batteries, you should insert the new batteries within 30 minutes of removing the old ones, to keep the date and time settings. If you take longer, you may have to re-enter the date and time. Only use alkaline batteries 1.5 V type AAA (LR03).

With normal use, the batteries will last for approximately 60 tests.

Roche recommends replacing used batteries only with new high quality batteries and not mixing different brands. Do not mix new and already used batteries.

Think of the environment. Dispose of used batteries sensibly.

Use of rechargeable batteries is not recommended. If you do use rechargeable batteries, the following may happen:

- The number of tests that can be performed per battery charge is much lower than with alkaline batteries.
- Performing tests in a cold environment may not be possible.
- The capacity remaining may not be displayed correctly. If the meter displays a Battery Low message, performing further tests may be impossible. Replace the batteries as soon as possible.

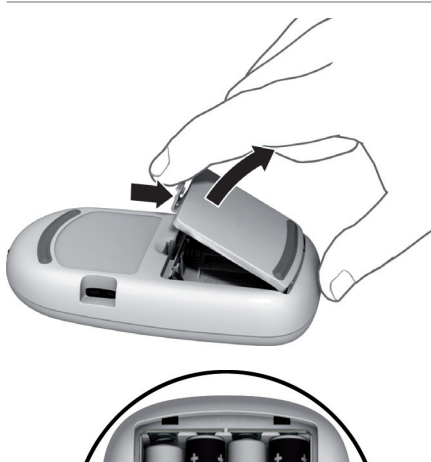

- **1** Turn the meter over.
- **2** Gently press the tab on the battery compartment cover towards the top of the meter and lift off the cover.
- **3** Insert the four batteries into the battery compartment as indicated. Pay attention to the positions of "+" (top of battery) and "–" (flat end).
- **4** Re-attach the cover. Close the battery compartment by pushing the cover down until the tab snaps into place.

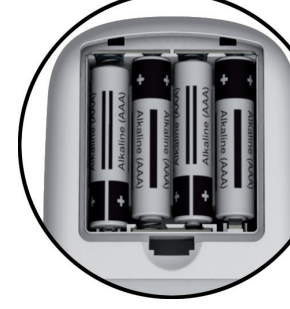

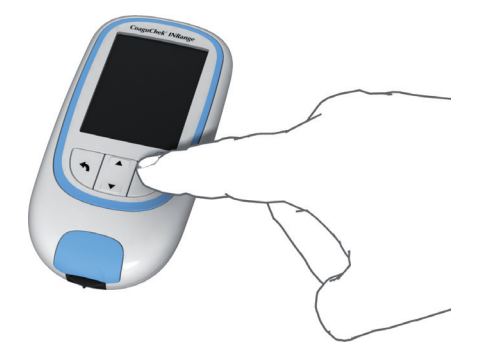

<span id="page-30-0"></span>**Initially setting up the meter** When you power on the meter for the very first time, you will automatically be guided through the **Language**, **Time & Date**, and **Units** setup.

> **1** Press the Enter button **the power the meter** on.

> The meter automatically displays the **Language** screen. A green dot indicates which language is currently active.

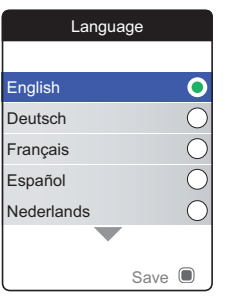

- **2** Use the up/down arrows button  $\blacktriangle$  **v** to select your preferred language. The newly selected language is highlighted (blue). Arrow symbols on top and/or bottom of the screen indicate more entries above or below the currently visible part of the list.
- **3** Press the Enter button **the confirm the** selection, which is now indicated by the green dot.
- **4** Press the Enter button **a** again to save the selected language.

The meter now displays the screen for setting the time format.

- **5** Use the up/down arrows button  $\blacktriangle$  **v** to select the time format for the display (24 hour or 12 hour am/pm). The newly selected format is highlighted (blue).
- **6** Press the Enter button **I** to confirm the selection, which is now indicated by the green dot.
- **7** Press the Enter button **a** again to save the setting. The screen for setting the time and date follows next.

All test results are saved together with time and date. Analyzing stored test results or using reminders will only work with time and date correctly set. Always check (and, if necessary adjust) the time and date after replacing the batteries.

Throughout this manual the 24 hr format is used on example screens.

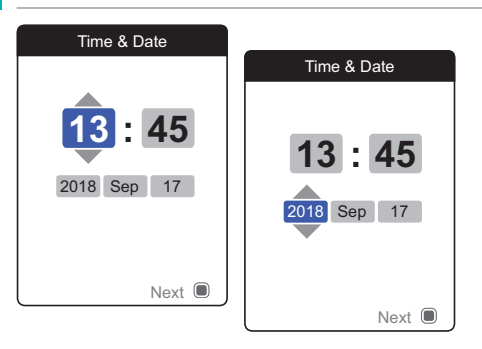

- 8 Use the up/down arrows button  $\blacktriangle$  **v** to set the current hour.
- **9** Press the Enter button **I** to confirm the hour. The next input field (minutes) will be highlighted.
- **10** Proceed with setting the remaining fields (year, month, day). The Enter button  $\Box$  always confirms a setting (and highlights the subsequent field, if available), the Back button allows you to jump back to the previous field.

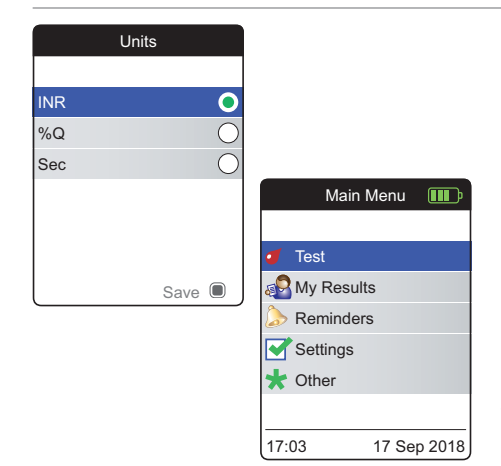

Select the preferred coagulation unit (for displaying a test result) as the last step of this initial setup process. The currently active unit is indicated by a green dot.

- **11** Use the up/down arrows button  $\blacktriangle$  to select your preferred unit. The newly selected unit is highlighted.
- **12** Press the Enter button **n** to confirm the selection, which is now indicated by the green dot.
- **13** Press the Enter button again to save the selected unit.

The initial setup is now finished, and the meter displays the **Main Menu**. For a complete overview of setup options (including those which are not part of the initial setup) see the chapter *[Meter settings](#page-86-1)* starting on page [87](#page-86-1).

If you wish to power off the meter after setup:

**14** Press and hold the Enter button **I** until the meter powers off.

### <span id="page-35-0"></span>**Code chip**

The code chip provides the meter with important information which it needs to perform the coagulation test. The chip contains information about the test method, the lot number and the expiry date. The meter is ready to use once the code chip has been inserted.

If you use a new test strip lot and have not inserted the corresponding code chip yet, you must do so at latest after inserting the test strip. Otherwise you cannot perform a test. The meter displays the number of the code chip belonging to the new test strip lot.

Once the code chip information has been read by the meter, it will be stored for future use. You may remove the code chip at this point. Up to 5 code chip data sets can be stored in the meter simultaneously.

Protect the code chip from moisture and equipment which produces magnetic fields, e.g. loudspeakers, induction stoves or other electronic devices.
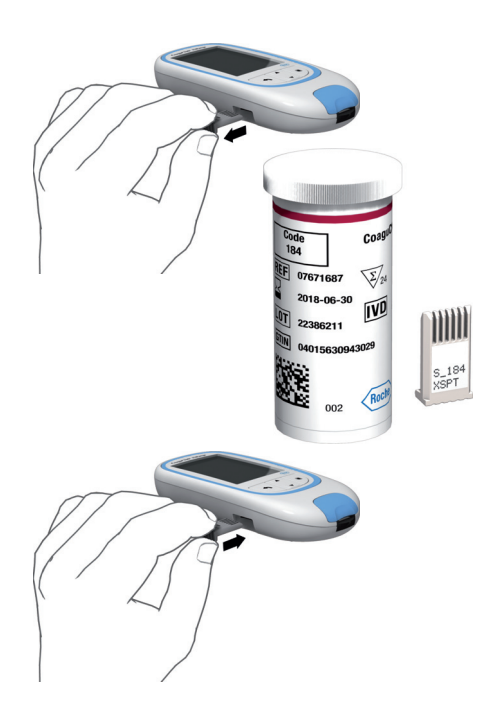

- **Inserting the code chip 1** Remove the old code chip if one is inserted in the meter. Dispose of the old code chip with your household waste.
	- **2** Slide the new code chip into the slot on the side of the meter as shown until you feel it snap into place.

**38**

This page intentionally left blank.

CoaguChek INRange User's Manual

# **Testing a Capillary Blood Sample**

## **What you need**

- **•** CoaguChek INRange meter
- **•** The code chip already inserted in the meter (each test strip container has its own code chip)
- **•** Test strips belonging to the code chip mentioned above
- **•** Lancing device (e.g. CoaguChek XS Softclix)
- **•** Lancet (e.g. CoaguChek Softclix Lancet)
- **•** Lint-free cloth or paper tissue

- **•** close the container immediately after removing a test strip.
- **•** operate the meter at an ambient temperature between 15 °C and 32 °C.
- **•** place the meter on a level, stable surface (table) or hold it so that it is roughly horizontal.
- **•** follow the information on correct handling of test strips in the package insert.
- **•** keep the test strip guide and housing clean. Refer to the chapter *[Cleaning and Disinfecting](#page-102-0)  [the Meter and the Lancing Device](#page-102-0)*.

**40**

## **Never …**

- **•** store the meter at extreme temperatures.
- **•** store the meter in damp or humid conditions without protection.
- **•** remove or insert the code chip while the meter is performing a test.
- **•** touch or remove the test strip during a test.
- **•** wait more than 15 seconds after lancing the fingertip before applying the blood.
- **•** add more blood after the test has begun.
- **•** perform a test with a drop of blood from a previous puncture.

To avoid inaccurate results, make sure you follow the above recommendations.

## **Getting a good capillary blood sample** To get a suitable drop of blood:

**•** Wash your hands in warm water and dry thoroughly.

## **WARNING**

Residues of water on the skin can dilute the drop of blood and produce false results.

- **•** Let your hand hang at your side before lancing your finger.
- **•** Immediately after lancing, massage gently along the side of your finger to obtain a sufficiently large blood drop without pressing or squeezing too hard.

# oaguChek X5 Solic

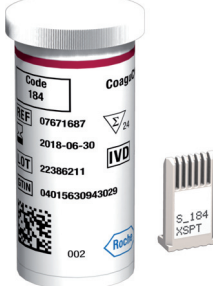

- **Preparing to test 1** Have the test strip container to hand.
	- **2** Make sure that the code chip belonging to these test strips is available or the information has previously been stored in the meter.
	- **3** Prepare the lancing device by inserting a fresh lancet.

Do **not** lance your finger at this point. Wait until step [10](#page-47-0) on page [48](#page-47-0) to do so.

**Performing a test 1** Wash your hands with soap and warm water. Dry them thoroughly.

## **WARNING**

Residues of water on the skin can dilute the drop of blood and produce false results.

- **2** Place the meter on a level, vibration-free surface or hold it in your hand so that it is roughly horizontal.
- **3** Power the meter on by pressing the Enter button **.** Alternatively, you can insert a test strip to power it on, which will put the meter after startup—into test mode directly.

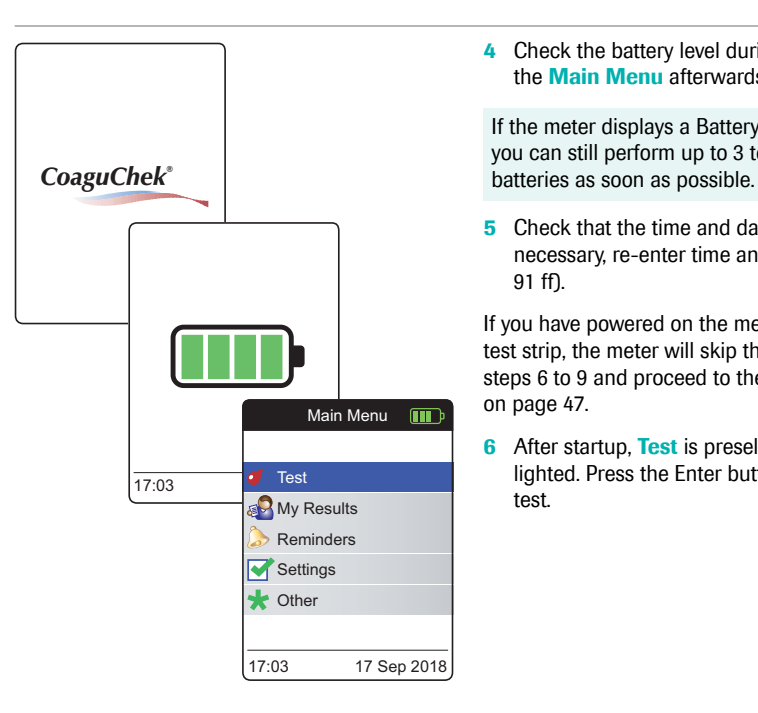

**4** Check the battery level during startup (or in the **Main Menu** afterwards).

If the meter displays a Battery Low message, you can still perform up to 3 tests. Replace the

**5** Check that the time and date are correct. If necessary, re-enter time and date (see page [91](#page-90-0) ff).

If you have powered on the meter by inserting a test strip, the meter will skip the following steps [6](#page-44-0) to [9](#page-45-0) and proceed to the steps described on page [47.](#page-46-0)

<span id="page-44-0"></span>**6** After startup, **Test** is preselected and highlighted. Press the Enter button  $\blacksquare$  to start the test.

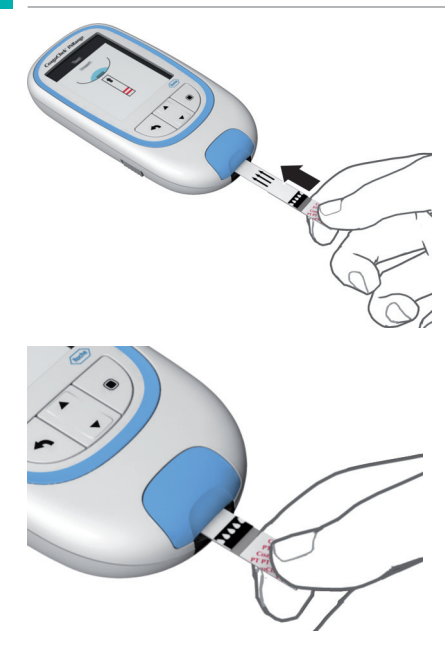

The test strip symbol prompts you to insert a test strip.

**7** Remove a test strip from its container. Immediately after removing a test strip, close the container again with the stopper.

## **NOTICE**

Exposure to external influences (e.g. humidity) may deteriorate the test strips and may lead to error messages.

- **8** Hold the test strip so that the lettering, the arrows and the blood drop symbols are facing upward.
- <span id="page-45-0"></span>**9** Slide the test strip into the test strip guide in the direction indicated by the arrows.

Slide the test strip in as far as it will go.

A beep tone indicates that the test strip has been detected.

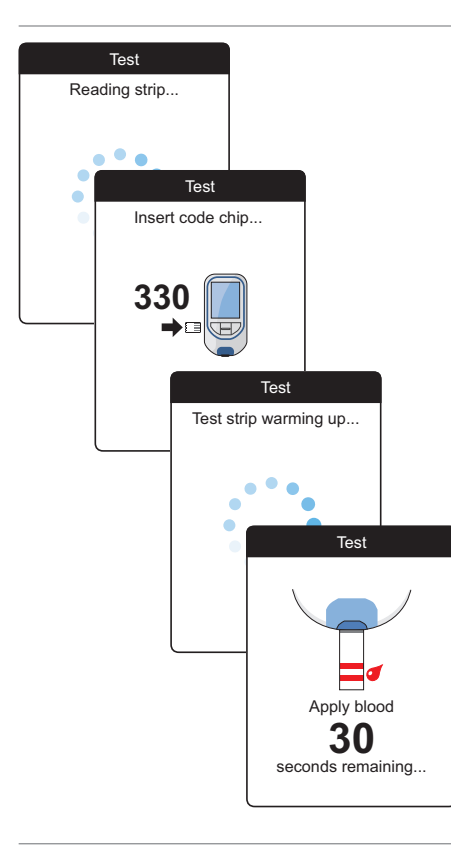

- <span id="page-46-0"></span>**•** The meter reads the strip information (provided by the barcode on the test strip) and checks if it matches code chip information already stored in the meter.
- **•** If you have not inserted the code chip yet or in case of a mismatch, you will be prompted to insert the correct code chip.
- **•** When the test strip check has been completed successfully, the meter indicates that the test strip is warming up.
- **•** Once the warming-up process is complete, the meter displays the test strip and blood drop symbols. These symbols and a beep tone indicate that the meter is ready to perform the test and is waiting for you to apply blood.

At the same time, a 180-second countdown begins. You must apply the drop of blood to the test strip within this time, otherwise you will receive an error message.

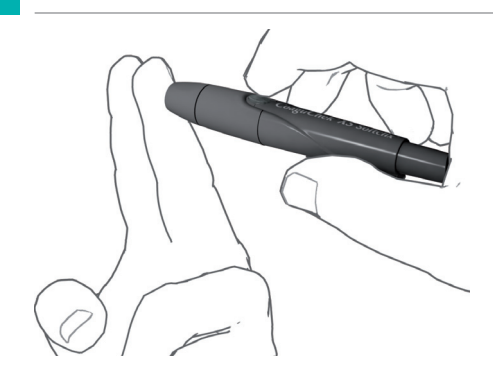

<span id="page-47-0"></span>**10** Now lance the side of a fingertip with the lancing device.

We recommend obtaining the capillary blood from the side of the fingertip as this causes the least pain.

**11** Massage the lanced finger until a drop of blood is formed.

**CAUTION**

**Do not press or squeeze the finger** .

**12** Apply the **first drop of blood** from the finger to the test strip.

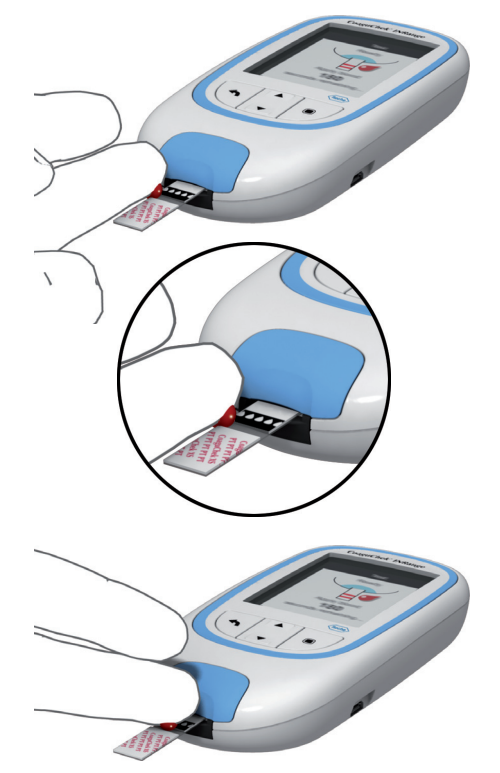

**13** Apply the blood directly from the finger by touching the blood drop against the side of the semicircular, transparent sample application area of the test strip.

To prevent excess blood from reaching the meter, apply blood via side-dosing directly from fingertip.

Alternatively, you can apply the blood directly from the finger to the center of the semicircular, transparent sample application area of the test strip. The test strip draws up the blood by capillary action.

During this process you must hold the blood drop to the test strip until the next screen indicates that the blood has been applied successfully.

# **CAUTION**

Apply the blood drop to the test strip **within 15 seconds** of lancing the fingertip. Applying blood after this period of time could falsify the result, as the coagulation process could already have begun.

**49**

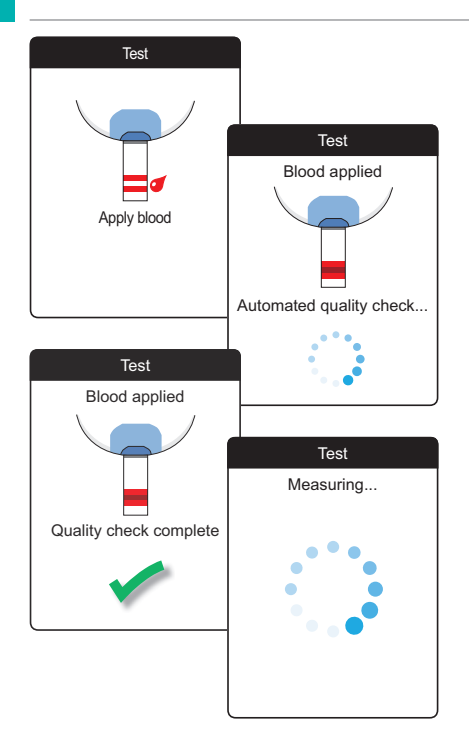

A beep tone indicates that you have applied enough blood (if you have activated the beeper function). The blood drop symbol disappears and the test starts.

Do not add more blood. Do not touch the test strip until the result is displayed.

The meter now performs an automatic quality control check on the test strip. Following a successful outcome of the quality control check, the coagulation measurement starts. The circular progress bar spins until the meter has determined the result.

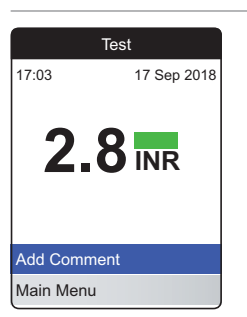

The result is displayed in the unit you chose when setting up the meter. It is automatically saved to memory.

When interpreting your result, please also read the test strip package insert carefully.

If you wish, you can add up to six predefined comments to a test result. Comments can, for example, provide additional information about the test conditions or your general state of health.

These comments can **only** be added immediately after the test result is displayed (before the meter is powered off); later editing is not possible.

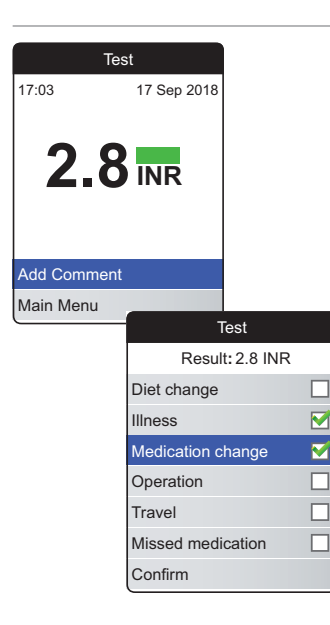

- **14** To add a comment, use the up/down arrows button **AV** to highlight **Add Comment**.
- **15** Press the Enter button **to** to proceed to the comment list.
- **16** Use the up/down arrows button  $\blacktriangle$  **v** to highlight the comment(s) you wish to add.
- **17** Press the Enter button **the confirm the cur**rently highlighted comment. A green checkmark appears behind each selected comment.
- **18** Once you have selected the desired comment(s), use the up/down arrows button  $\blacktriangle \blacktriangledown$ to highlight **Confirm**.
- **19** Press the Enter button **to** to proceed to the next step.

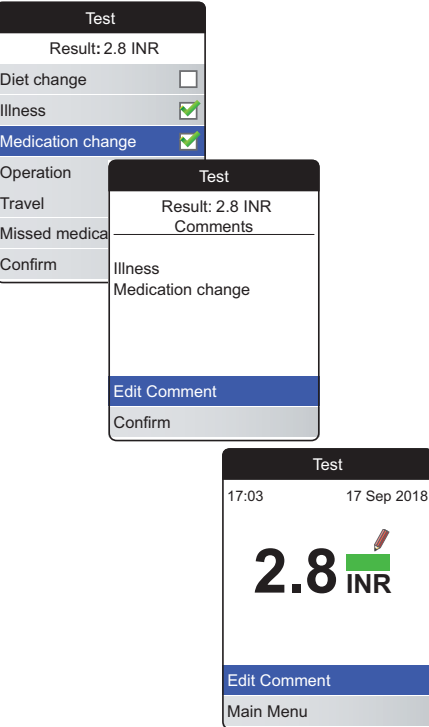

- **20** The next screen displays a list of all previously selected comments. Check if the list is correct, and use the up/down arrows button  $\blacktriangle\blacktriangledown$ to highlight **Confirm**.
- **21** Press the Enter button **the save the selected** comments with the test result and exit this menu.

The result screen now shows the Comment symbol  $\blacktriangleright$ . The test is completed.

- **23** Press and hold the Enter button **I** until the meter powers off.
- **24** Dispose of the used test strip with your regular household waste.

### **WARNING** 71

Dispose of used lancets carefully (e.g. use a sturdy sharps container with lid) so that the needles cannot cause injury to yourself or to others.

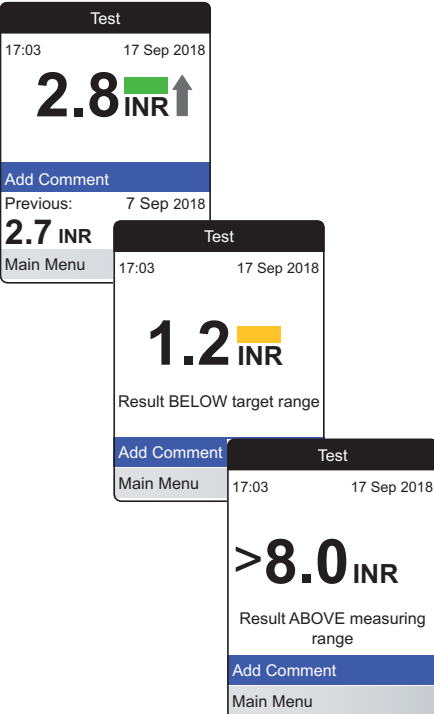

**Notes concerning the results display** If you have activated the detailed result format (as shown in the first screen on the left), values that are above the previously measured test result are flagged with an up arrow. Results that are below the previously measured test result are flagged with a down arrow.

If your results are displayed in INR:

- **•** All values that lie within the set target range are marked with a green bar.
- **•** Values above or below the target range are marked with a blue (above) or yellow (below) bar plus a corresponding explanatory text.
- **•** Values above or below the measuring range of the meter are marked with a **>** (above) or **<** (below) symbol plus a corresponding explanatory text.

For further information about setting the result format or the target range, see *[Meter settings](#page-86-0)* starting on page [87.](#page-86-0)

The **target range** is the range that you have agreed with your Healthcare Professional. Your test result should fall within the target range.

The **measuring range** refers to the measuring range of the system itself and is defined by the technical limits of the meter and test strip.

The valid measuring ranges for CoaguChek XS PT Test PST test strips are:

- INR: 0.8–8.0
- %Q: 120%–5%
- Sec: 9.6–96

If results outside the measuring range are displayed, refer to the section *Test limitations and known interferences* in the package insert supplied with the test strips, and repeat the test.

## **Reviewing and Handling Data**

The CoaguChek INRange meter lets you store, review, and manage test results in several ways:

- **•** Store and review up to 400 test results including additional information and comments.
- **•** Display result reports as graphics or tables directly on the meter.
- **•** Transfer data to a computer for immediate evaluation, printout, and export (embedded reports).
- **•** Transfer data to a dedicated USB or *Bluetooth* enabled device for medical communication, e.g., to your physician or healthcare provider (data transfer).

 $\frac{c}{\sqrt{2}}$ 

## **Reviewing test results**

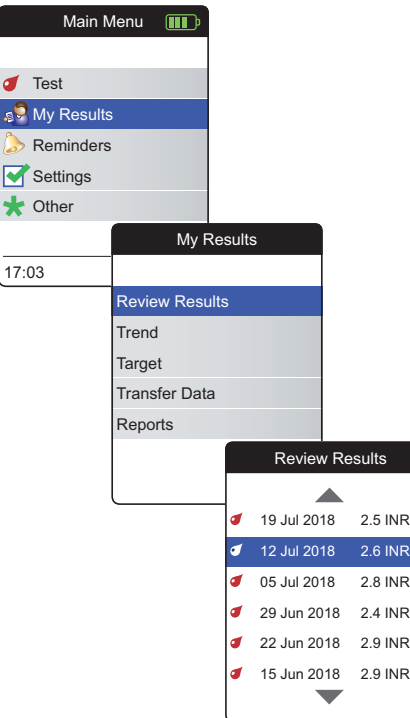

- **1** Power the meter on by pressing the Enter button **.** Wait until the **Main Menu** is displayed.
- **2** Use the up/down arrows button  $\blacktriangle$  **v** to select **My Results**.
- **3** Press the Enter button **the open the My Results** menu.
- **4** Select **Review Results** and press the Enter button  $\blacksquare$  to display the results list.

All stored test results are displayed in a list with the most recent at the top.

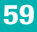

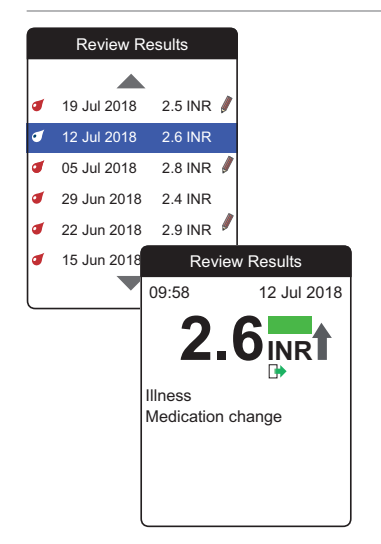

- **5** Use the up/down arrows button  $\blacktriangle$  **to** scroll through the list.
- **6** Press the Enter button **the open the details** screen for a stored test result.

The test result will be displayed, along with the comments (entered at the time the test was performed)

**7** Use the Back button  $\blacktriangle$  to return to the results list.

The CoaguChek INRange meter offers two kinds of inbuilt reports, which can be displayed directly on the meter:

**• Trend:**

a graphical or tabular report allowing a linear, time-based analysis of stored test results.

## **• Target:**

a graphical or tabular report allowing a statistical analysis of stored test results.

<span id="page-59-0"></span>**60**

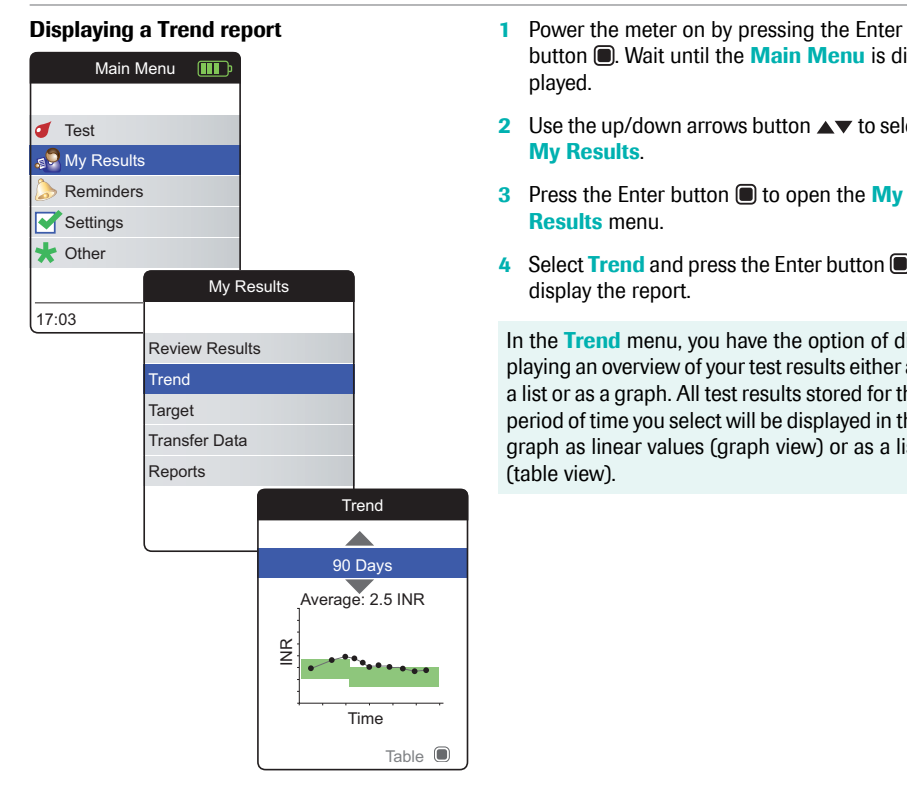

- button **.** Wait until the **Main Menu** is displayed.
- **2** Use the up/down arrows button  $\blacktriangle$  **v** to select **My Results**.
- **3** Press the Enter button **I** to open the **My Results** menu.
- **4** Select **Trend** and press the Enter button **to** to display the report.

In the **Trend** menu, you have the option of displaying an overview of your test results either as a list or as a graph. All test results stored for the period of time you select will be displayed in the graph as linear values (graph view) or as a list (table view).

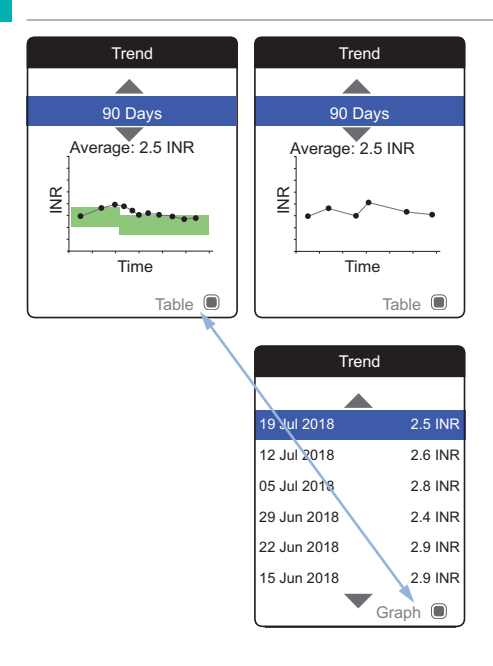

## **Graph view:**

Each test result (represented by the  $\bullet$  symbol) is plotted along the time axis according to the time when the test was performed. All test results are connected by a line.

The green shading behind the line shows the INR target range valid at that point in time (if set, otherwise not displayed).

## **Table view:**

The test results are shown in a list. The oldest date is shown at the bottom and the most recent date at the top.

- **5** Use the up/down arrows button  $\blacktriangle$  to select the time period you want. Starting from your most recent test result, you can choose a time period going back 60, 90, 120, or 180 days.
- **6** Press the Enter button **th** to toggle between graph and table display.
- **7** Press the Back button to return to the My **Results** menu.

Reviewing and Handling Data **Reviewing and Handling Data**

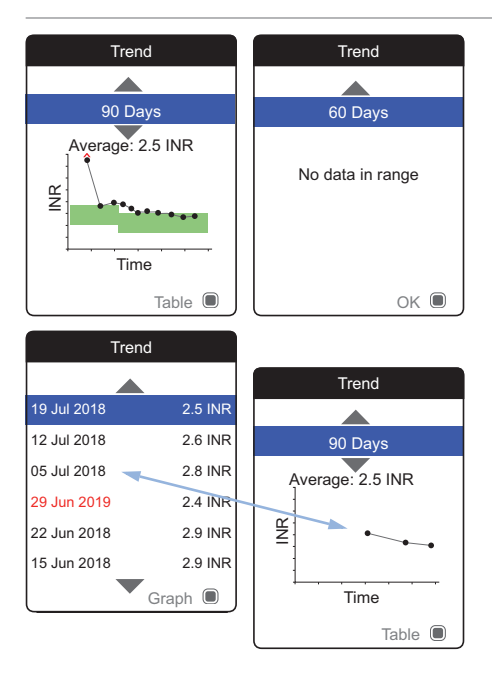

Test results above  $\triangle$  or below  $\triangle$  the measuring range are marked accordingly. If the selected period of time contains no test results, no graph will be displayed.

Due to an incorrect time setting, a test result may be stored with a date in the future. The example on the lower left shows a test performed after the date was inadvertently set to the next year, and setting the date back to the correct year afterwards.

These test results appear in red in the table and are not displayed in the trend graph. As there is no continuity between the test results before and after this test, all previous results (including this test) will not be displayed in the trend curve.

**Reviewing and Handling Data**

Reviewing and Handling Data

## Main Menu  $\blacksquare$  $\blacksquare$  Test  $\mathbb{S}$  My Results  $\bullet$  Reminders Settings ⊽  $\bigstar$  Other My Results 17:03 **6HS Review Results** Trond Target Transfer Data Reports Target 90 Days Average: 2.5 INR Ahove T. Within Below Table  $\blacksquare$

**Displaying a Target report** The **Target** report is only available if you have set and enabled an INR target range (see *[Set](#page-94-0)  [Targets](#page-94-0)* on page [95](#page-94-0)).

- **1** Power the meter on by pressing the Enter button **.** Wait until the **Main Menu** is displayed.
- **2** Use the up/down arrows button  $\blacktriangle$  **v** to select **My Results**.
- **3** Press the Enter button **the open the My Results** menu.
- **4** Select **Target** and press the Enter button to display the report.

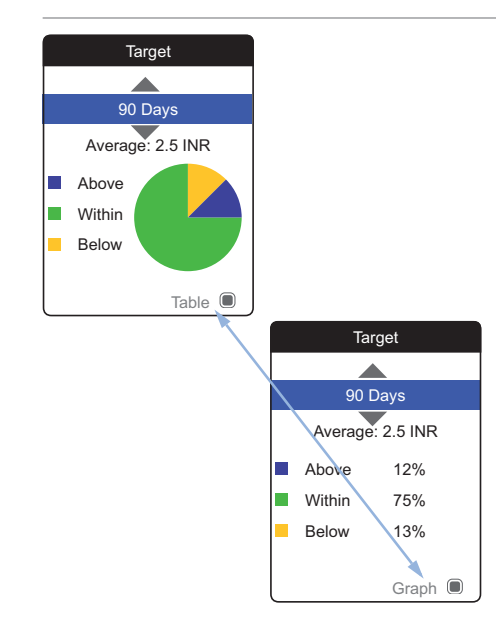

The percentage of values above, within and below the set target range will be displayed as a pie chart. The average (numerical) value in the selected time period is also displayed. If the selected period of time contains no test results, no graph will be displayed.

- **5** Use the up/down arrows button  $\blacktriangle$  **v** to select the time period you want to evaluate. Starting from your most recent test result, you can choose a time period going back 60, 90, 120, or 180 days.
- **6** Press the Enter button **th** to toggle between graphic and tabular display.
- **7** Press the Back button  $\triangle$  to return to the **My Results** menu.

## **Transferring data**

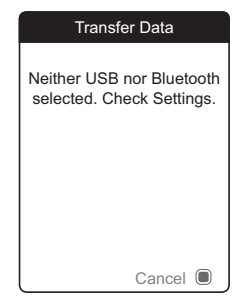

The CoaguChek INRange meter can communicate with a computer and/or other devices either via USB or a wireless *Bluetooth* connection. You can use this feature for the following purposes:

- **•** further evaluation of stored test results in suitable computer applications
- **•** data archiving

The preferred method (USB/*Bluetooth*) used for data transfer has to be selected in the meter settings before transferring data for the first time. Otherwise, a corresponding message will be displayed.

Both methods will be described separately on the following pages. If you are using a *Bluetooth* connection, pairing has to be completed during setup before you can perform a data transfer (see *[Data Transfer](#page-100-0)* on page [101](#page-100-0)).

It is not possible to perform a test while a USB cable is plugged in.

**Reviewing and Handling Data**

**Reviewing and Handling Data** 

# Main Menu **FILE**  $\blacksquare$  Test  $\sim$ Mv Results  $\bullet$  Reminders Settings ⊽  $\bigstar$  Other My Results 17:03 **6HS Review Results** Trond Target Transfer Data Reports Transfer Data Connect LISB to Meter & PC

- **Data transfer via USB 1** Power the meter on by pressing the Enter button  $\blacksquare$ . Wait until the **Main Menu** is displayed.
	- **2** Use the up/down arrows button  $\blacktriangle$  **v** to select **My Results**.
	- **3** Press the Enter button **the open the My Results** menu.
	- **4** Select **Transfer Data** and press the Enter button  $\blacksquare$  to start the data transfer mode.

The meter now waits for a connection to be established.

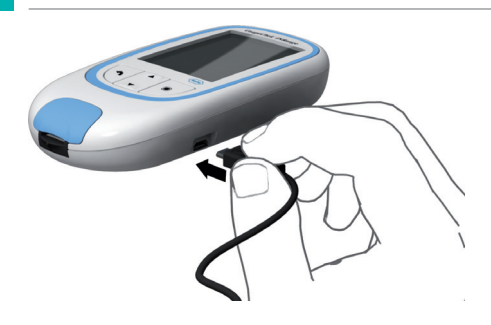

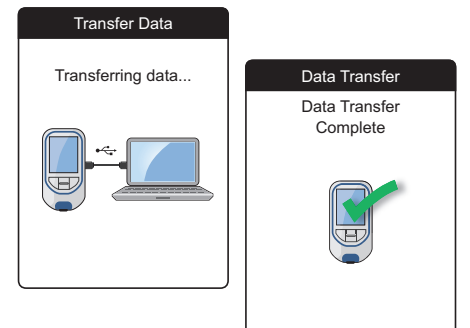

To connect the meter to a computer, you will need a suitable USB cable (included in the kit). Connect the micro USB type B plug to the meter (the USB port is located on the right-hand side of the meter) and the USB type A plug to the computer. In order to transfer data, always connect the cable to the meter first and then to the computer.

Data transfer must be actively triggered by the computer application or device app used for reading the stored data.

When the connection has been established and the download command has been received, the meter informs you about the progress.

To save battery power, remove the USB cable after transferring the test results to the PC.

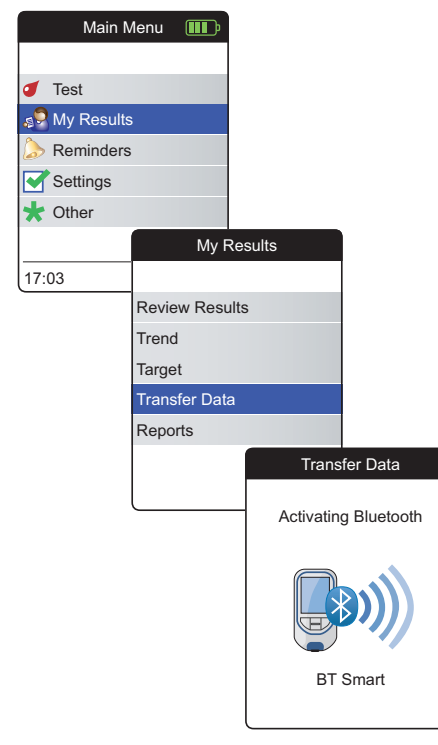

- **Data transfer via** *Bluetooth* **1** Power the meter on by pressing the Enter button **.** Wait until the **Main Menu** is displayed.
	- **2** Use the up/down arrows button  $\blacktriangle$  **v** to select **My Results**.
	- **3** Press the Enter button **the open the My Results** menu.
	- **4** Select **Transfer Data** and press the Enter button  $\blacksquare$  to start the data transfer mode.

The meter now waits for a connection to the paired device to be established.

Information about compatible software for data transfer with the CoaguChek INRange meter can be found at www.coaguchek.com/INRange.

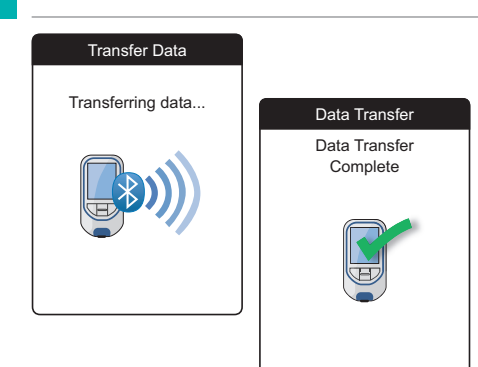

When the connection has been established and the download command has been sent, the meter informs you about the progress.

Depending on the software you are using, an information screen may appear after the data transfer is complete. It may contain, e.g., information about available software updates or a change of settings applied to the meter.

## **Displaying reports on a computer**

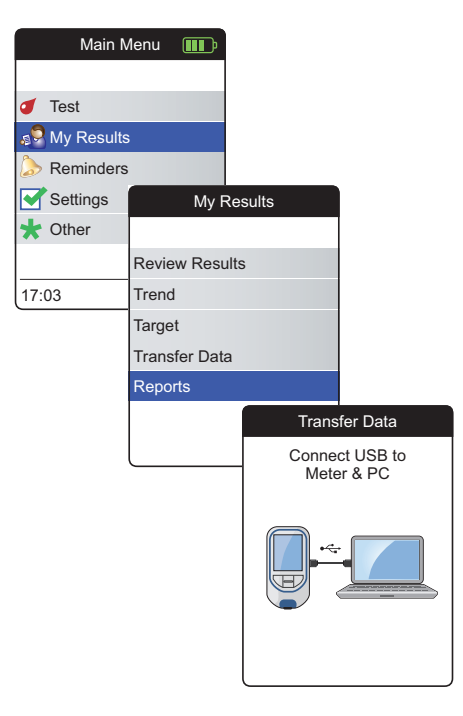

The reports displayed on the meter (see page [60](#page-59-0) ff.) can also be displayed on a computer. Opening these reports on an Internet browser provides additional advantages like more detailed information, the option to print, and the ability to store results to file for further evaluation. All report data is stored on and retrieved from the meter. Reports can only be provided via a USB connection. For displaying reports:

- **1** Power the meter on by pressing the Enter button **.** Wait until the **Main Menu** is displayed.
- **2** Use the up/down arrows button  $\blacktriangle$  to select **My Results**.
- **3** Press the Enter button **the open the My Results** menu.
- **4** Select **Reports** and press the Enter button .

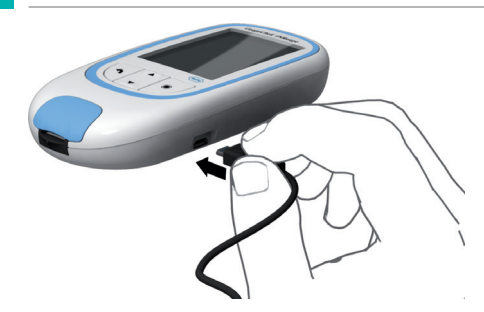

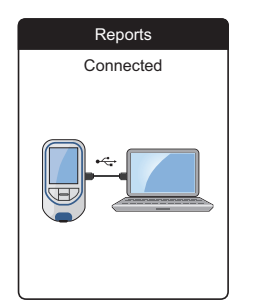

**5** Connect the meter to the computer via USB cable.

The display shows "Connected" when the connection has been established.

- **6** Open a window on your computer that displays the contents of the meter (as a removable disk drive).
- **7** Double click on **START.HTM** to open the file in your standard Internet browser.
- **8** After you have finished using the embedded reports, unplug the USB cable from the meter and the computer.

When the meter is connected to a computer, it will **not** be powered via the USB cable and will **not** power off automatically. To save battery power always remove the USB cable when the connection is no longer in use.
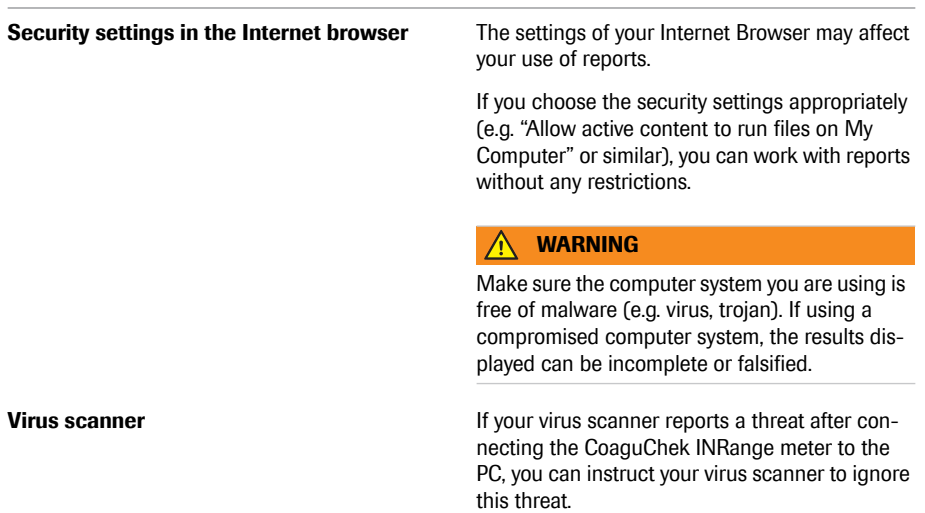

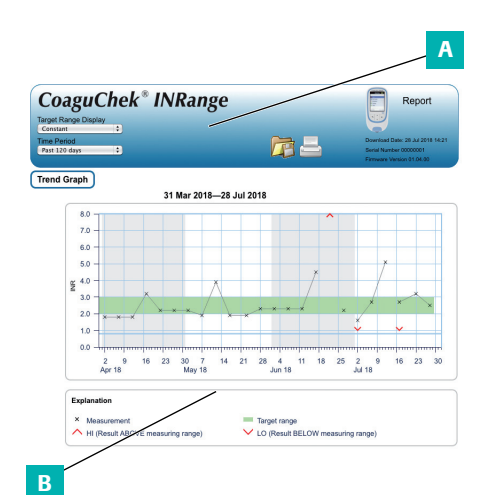

**Reports overview** A report displayed in your Internet browser contains the following elements:

## <span id="page-73-0"></span>**A Report Header**

Displays information about the meter (like serial number, software version etc.), allows you to set the **Time Period** for statistics and the **Target Range Display**, and contains buttons for printing and saving the report to file.

## <span id="page-73-1"></span>**B Report Content**

The page body contains the **Trend Graph**, the **Target Graph**, and a chronological list of **Results**.

Language, preferred units, and your personal target range will be displayed as set in the meter. The target range is only available if you have selected the unit INR in the meter settings.

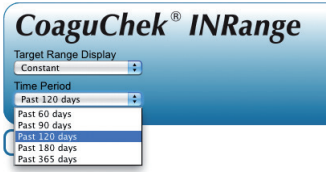

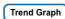

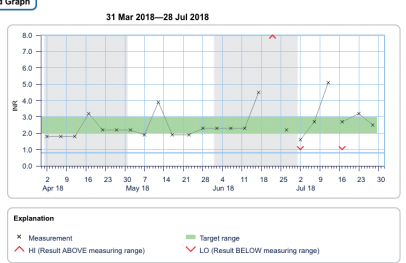

**Time period** Starting from your most recent test result, you can choose a **Time Period** going back 60, 90, 120, 180 or 365 days. This setting is applied to both the Trend and Target graph.

**Trend graph All test results stored within a selected period of**  $\blacksquare$ time will be displayed in the chart as linear values. Each test result (represented by the  $\times$  symbol) is plotted along the time axis according to the time when the test was performed. Test results above  $\sim$  or below  $\sim$  the measuring range are marked accordingly. All test results are connected by a line in chronological order.

> Vertical lines on the Trend graph mark the beginning of each week.

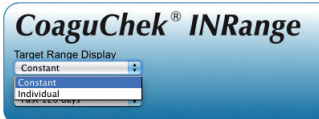

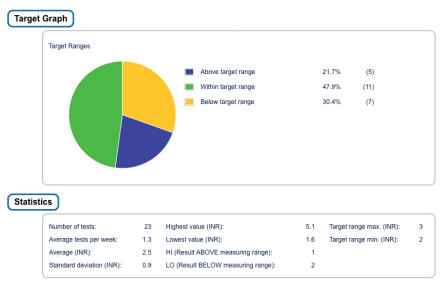

**Target range display** The green shading behind the line shows the INR target range (if set, otherwise not displayed). You may set the **Target Range Display** to:

- **• Constant:** the current target range set in the meter is applied to all results in the selected time period.
- **• Individual:** the green bar shows the target range valid at that point in time.

**Target graph** The percentage of values above, within and below the set target range will be displayed as a pie chart. The average (numerical) value and the total number of results in that range are also displayed.

> Below the Target graph you will find further statistical information calculated from all values within the selected time period.

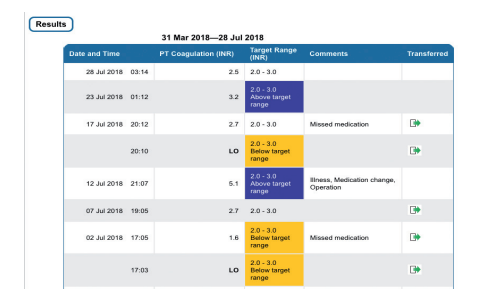

**List of results List results All test results are listed in chronological order,** with the latest result on top. The list contains the following columns:

## **• Date and Time**

## **• PT Coagulation**

The result value is shown. If the result is outside the measuring range, either LOW or HIGH will be shown.

# **• Target range**

The target range valid at that point in time. If the result is outside the target range the cell is colored blue (above) or yellow (below).

# **• Comments**

# **• Transferred**

The upload icon  $\Box$  indicates that a result has previously been transferred using the "Transfer data" function of the meter. Viewing a report on the computer as described here does not constitute data transfer and does not activate this indicator.

**Printing reports Printing reports All reports displayed on the screen can also be** printed out immediately.

> In order to achieve the best results, use the print button  $\blacksquare$  in the report header. Do not use the the browser's integrated print function.

- **1** Click the print button  $\blacksquare$  in the report header.
- **2** Select the desired printer from the print dialog box, and adjust print parameters as needed, depending on the available options.
- **3** Start the printing process.

**Using data in external applications** For evaluating test results using other software, you can save the data as a **\*.csv** file. The file extension CSV stands for **C**omma **S**eparated **V**alues. These files can be used by various applications, for example a text editor or a spreadsheet application.

> The \*.csv file always contains **all** the test results currently stored in your meter, including test results that have already been transferred during previous data transfers.

- **1** Click the Save file button  $\mathbf{r}$  in the report header.
- **2** Select the desired save options in the following dialog box.

The saved file is handled by the system like a download performed by the Internet browser, and the corresponding settings apply. This will, for example, determine if the file is merely stored or directly opened in an application. If saving the \*.csv file does not work as expected check the relevant system and browser settings.

The saved \*.csv file contains the following information:

- **•** Serial number of the meter
- **•** Date and time of data download to the computer (for creating this \*.csv file)
- **•** Date, time and value of each stored test result

# **Reminders and Meter Settings**

# **Setting up reminders**

The CoaguChek INRange meter lets you set reminders that work just like an alarm clock telling you it's time for an action. Beyond the abilities of an alarm clock, these reminders also tell you **which** action you have scheduled at that point in time. You may set four different kinds of reminders:

- Test **o** reminders
- Medication **e** reminders
- **•** Appointment  $\mathbb{R}$  reminders
- Other **\*** reminders

Each reminder can be scheduled as a single reminder, or as a recurring reminder (daily, or in 1-4 week intervals).

⊽

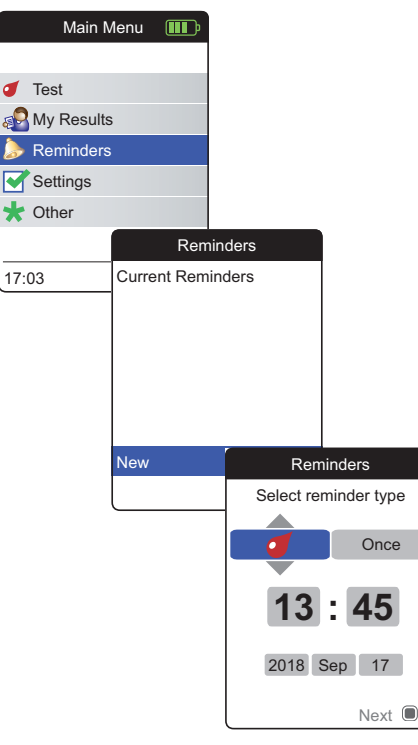

<span id="page-81-0"></span>**New reminder** To set a new reminder:

- **1** Power the meter on by pressing the Enter button **.** Wait until the **Main Menu** is displayed.
- **2** Select **Reminders** and press the Enter button  $\blacksquare$  to open the corresponding menu.
- **3** Select **New** and press the Enter button **to** to set up a new reminder.

The **Reminders** screen opens and displays the options you can set:

- Type (default: (Test))
- **•** Interval (default: once)
- **•** Time and date (default: current time on the next day)

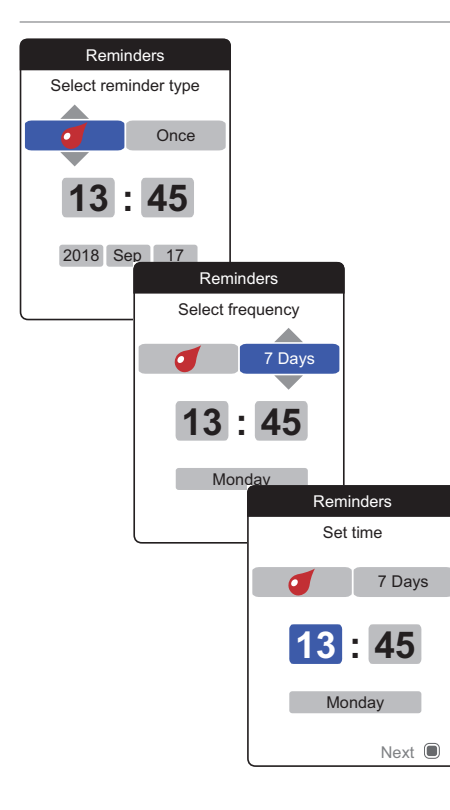

- **4** Use the up/down arrows button **AV** to set the desired type (test, medication, appointment, other).
- **5** Press the Enter button **I** to confirm the selected type. The next reminder parameter (frequency) will be highlighted.
- **6** Use the up/down arrows button  $\rightarrow \infty$  to set the desired interval (once, daily, every 7, 14, 21, or 28 days).
- **7** Press the Enter button **I** to confirm the selected interval. The next reminder parameter (hour) will be highlighted.
- **8** Set the remaining time/date parameters, always using the up/down arrows button  $\blacktriangle \blacktriangledown$ to set the parameters, and the Enter button to confirm and jump to the next parameter.

Depending on the chosen interval, there will be different time/date parameters to set.

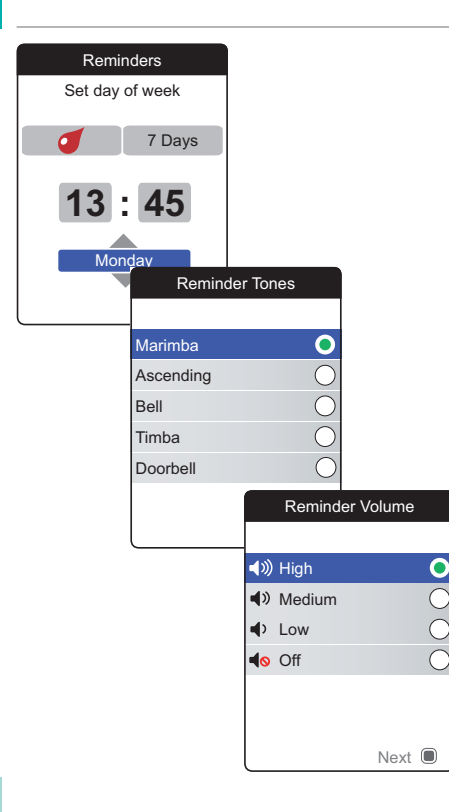

After entering and confirming the day, you are prompted to set the audio signal for the reminder.

- **9** Use the up/down arrows button  $\blacktriangle$  to select the desired **Reminder Tone**, which may, for example, help you to distinguish acoustically between reminder types. Press the Enter button  $\blacksquare$  to confirm your selection. A green dot indicates the selected tone.
- **10** Press the Enter button **a** again to save the selection and proceed.
- **11** Select the desired **Reminder Volume** and press the Enter button ig to confirm your selection. A green dot indicates the selected volume.
- **12** Press the Enter button **n** to save the reminder.

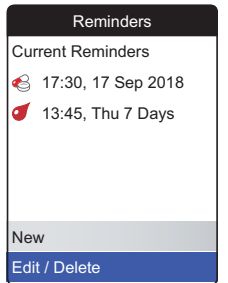

The newly set reminder is now shown in the list of reminders. You can now

- **•** Set another **New** reminder
- **Edit/Delete** the existing reminder
- **•** Exit the **Reminders** menu with the Back button  $\blacktriangle$  and return to the Main Menu

## **Editing or deleting a reminder** To edit or delete a reminder:

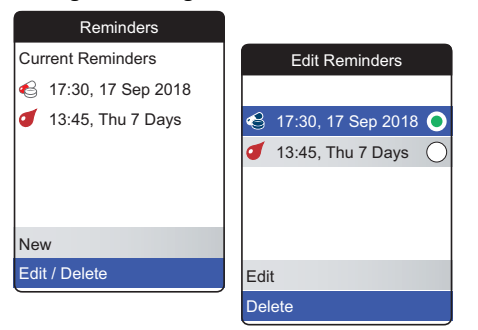

- **1** Select **Edit/Delete** and press the Enter button **to** to proceed.
- **2** Select the desired reminder and press the Enter button  $\blacksquare$  to confirm your selection. A green dot indicates the selected reminder.
- **3** Select **Edit** or **Delete** and press the Enter button **to** to proceed.

If you have chosen to edit the reminder, proceed as described in section *[New reminder](#page-81-0)*. If you have chosen to delete the reminder, it will be deleted after confirmation.

The **Edit/Delete** button is only available if there is at least one reminder listed. The **New** button is only available if there are fewer than four reminders listed.

# **Meter settings**

The initial meter setup was completed after you powered on the meter for the first time. Use the following descriptions to set options that are not covered by the initial setup (e.g., the target range) or to edit settings already made.

Always perform the following two steps before selecting one of the options in the **Settings** menu:

- **1** Power the meter on by pressing the Enter button **.** Wait until the **Main Menu** is displayed.
- **2** Select **Settings** and press the Enter button to open the corresponding menu.

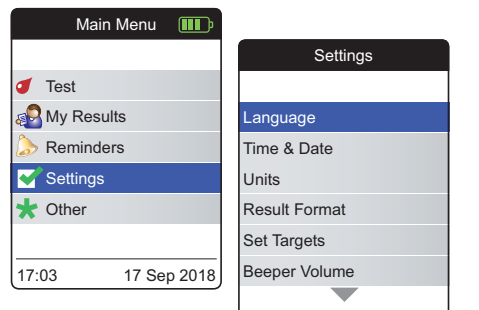

# **Settings overview**

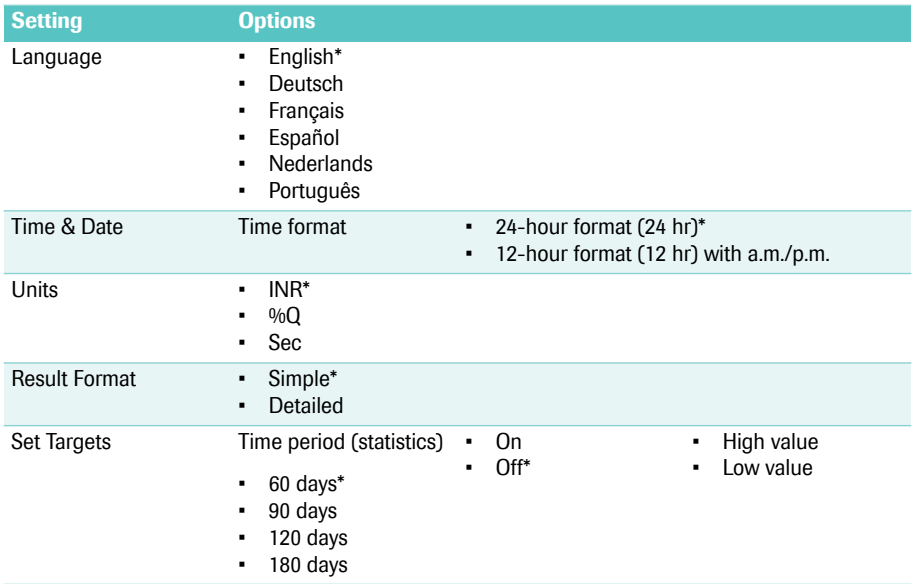

\* Default settings are marked with an asterisk

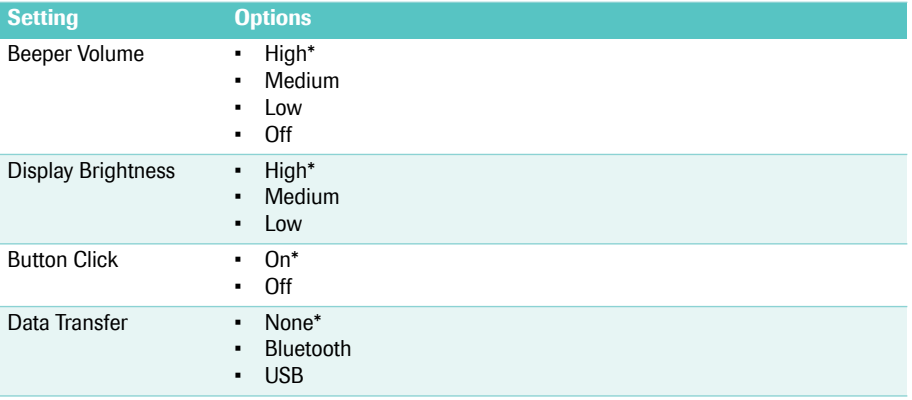

\* Default settings are marked with an asterisk

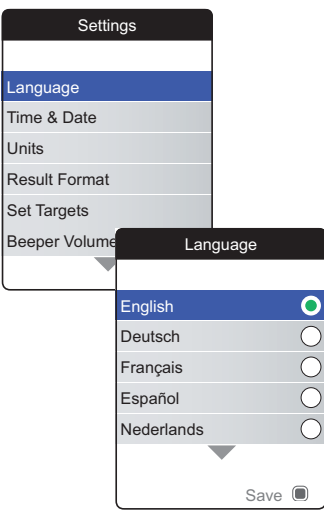

**Language 1** Select **Language** and press the Enter button  $\Box$  to open the corresponding menu.

> A green dot indicates which language is currently active.

- **2** Use the up/down arrows button  $\blacktriangle \blacktriangledown$  to select your preferred language. The newly selected language is highlighted (blue). Arrow symbols at the top and/or bottom of the screen indicate more entries above or below the currently visible part of the list.
- **3** Press the Enter button **I** to confirm the selection, which is now indicated by the green dot.
- **4** Press the Enter button **a** again to save the selected language.
- **5** On the following confirmation screen select **Confirm** and press the Enter button **to** to switch the meter to the selected language.

**91**

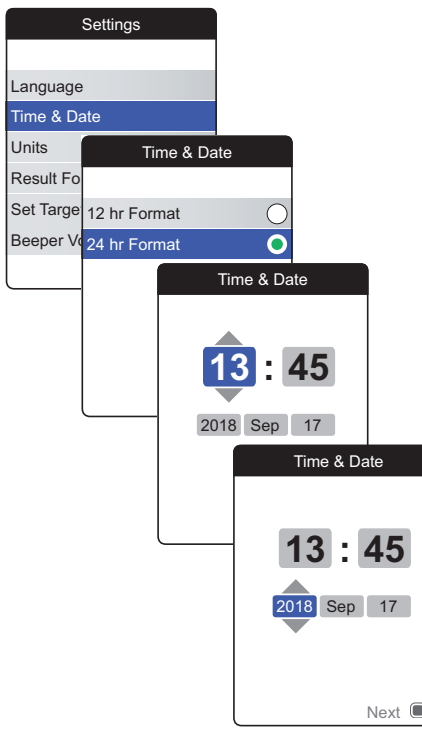

- **Time & Date 1** Select **Time & Date** and press the Enter button  $\blacksquare$  to open the corresponding menu.
	- **2** Use the up/down arrows button  $\blacktriangle \blacktriangledown$  to select the time format for the display (24 hour or 12 hour am/pm).
	- **3** Press the Enter button **I** to confirm and save the setting. The screen for setting the time and date follows next.
	- **4** Use the up/down arrows button  $\blacktriangle$  **v** to set the current hour.
	- **5** Press the Enter button **I** to confirm the hour. The next input field (minutes) will be highlighted.
	- **6** Proceed with setting the remaining fields (year, month, day). The Enter button  $\blacksquare$  always confirms a setting (and highlights the subsequent field, if available). The Back button allows you to jump back to the previous field.

In order to ensure a correct time and date setting, the meter checks the date for plausibility. The meter will display a message in the following cases:

- the date you want to set precedes the date of the most recently stored measurement
- the date you want to set is six months later than the last stored measurement result

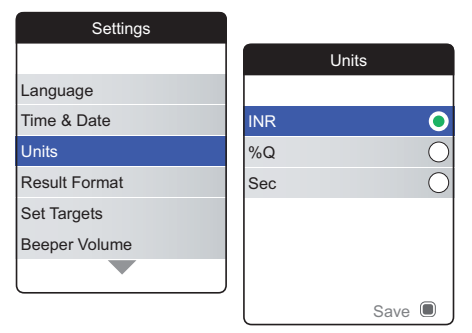

**Units 1** Select **Units** and press the Enter button **the Line of Select 1** Select **Units** and press the Enter button **1** to open the corresponding menu.

> The currently active unit is indicated by a green dot on the right.

- **2** Use the up/down arrows button  $\blacktriangle$  **v** to select your preferred unit. The newly selected unit is highlighted (blue).
- **3** Press the Enter button **I** to confirm the selection, which is now indicated by the green dot.
- **4** Press the Enter button **a** again to save the selected unit.

A target range can only be set and used if the unit is set to INR.

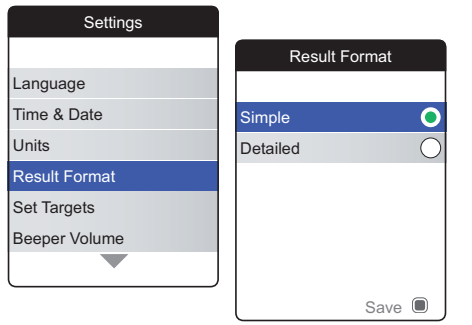

**Result Format** Choose **Detailed** if you want to see your current result compared with your previous result on the same screen. An up arrow indicates that your current result is higher, and a down arrow indicates that it is lower than your previous result (see page [55\)](#page-54-0).

> **1** Select **Result Format** and press the Enter button  $\blacksquare$  to open the corresponding menu.

The currently active result format is indicated by a green dot on the right.

- **2** Use the up/down arrows button  $\blacktriangle$  **v** to select your preferred result format. The newly selected format is highlighted (blue).
- **3** Press the Enter button **n** to confirm the selection, which is now indicated by the green dot.
- **4** Press the Enter button **a** again to save the selected result format.

## **Set Targets**

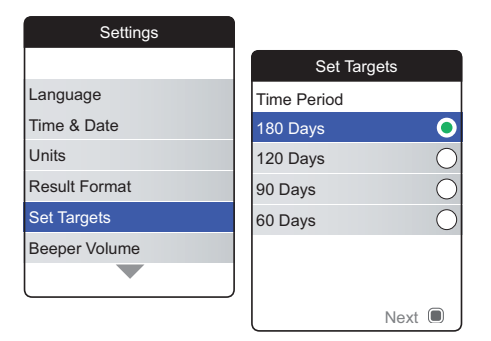

A target range can only be set and used if the unit is set to INR.

A target range defines the minimum and maximum values which should be achieved during therapy. Reports and statistics can then include information about values within, above or below this target range.

**1** Select **Set Targets** and press the Enter button **to** to open the corresponding menu.

The currently selected time period, which will be used as the default time period for reports and statistics, is indicated by a green dot on the right.

- **2** Select the desired time period.
- **3** Press the Enter button **I** to confirm the selected time period, which is now indicated by the green dot.
- **4** Press the Enter button **a** again to proceed to the next step.

**95**

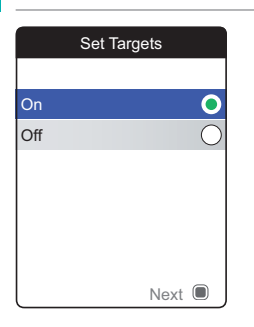

The current activation status is indicated by a green dot on the right.

A newly set or edited target range is only valid for tests performed **after** this setting is made, and will not affect test results already stored in memory.

- **5** Use the up/down arrows button  $\blacktriangle$  **v** to select **On** or **Off**.
- **6** Press the Enter button **I** to confirm the selection, which is now indicated by the green dot.
- **7** Press the Enter button **a** again to proceed to the next step.

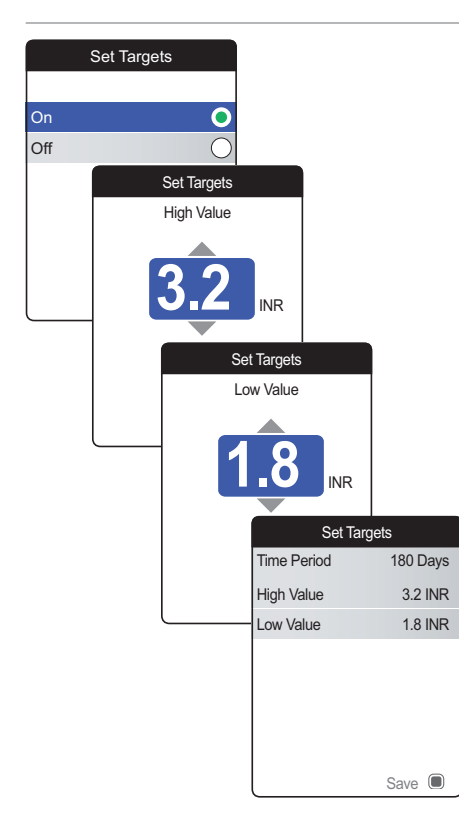

If you have selected the option **Off**, the **Set Targets** setup ends here. If you have selected the option **On**, proceed as follows:

- **8** Use the up/down arrows button  $\blacktriangle$  **v** to set the desired high value.
- **9** Press the Enter button **I** to save the set value.
- **10** Repeat the last steps to set the low value.
- **11** Press the Enter button **I** to save the settings.

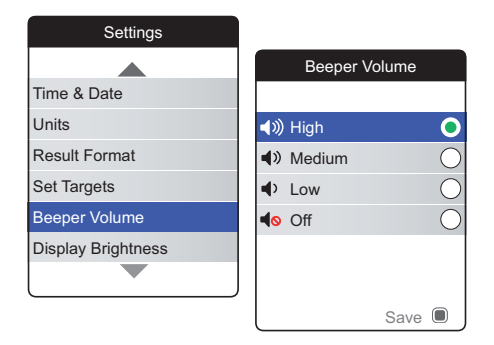

**Beeper Volume If the beeper is activated, the meter always** beeps when an action is taken, for example a test strip is inserted or a sufficient sample has been applied.

> The beeper volume can be set or deactivated. However, in case of an error the meter will always beep for safety reasons, even if you have set the beeper function to **Off**. To set the beeper volume:

**1** Select **Beeper Volume** and press the Enter button  $\blacksquare$  to open the corresponding menu.

The currently set volume is indicated by a green dot on the right.

- **2** Use the up/down arrows button  $\blacktriangle$  **v** to select the desired volume.
- **3** Press the Enter button **I** to confirm the selection, which is now indicated by the green dot.
- **4** Press the Enter button **a** again to save the selected volume.

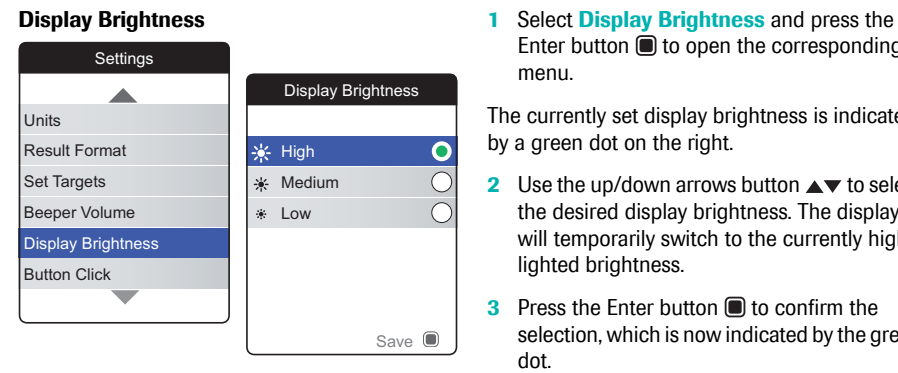

Enter button  $\blacksquare$  to open the corresponding menu.

The currently set display brightness is indicated by a green dot on the right.

- **2** Use the up/down arrows button  $\blacktriangle \blacktriangledown$  to select the desired display brightness. The display will temporarily switch to the currently highlighted brightness.
- **3** Press the Enter button **I** to confirm the selection, which is now indicated by the green dot.
- **4** Press the Enter button **a** again to save the selected display brightness.

To improve battery lifetime, choose a lower display brightness setting.

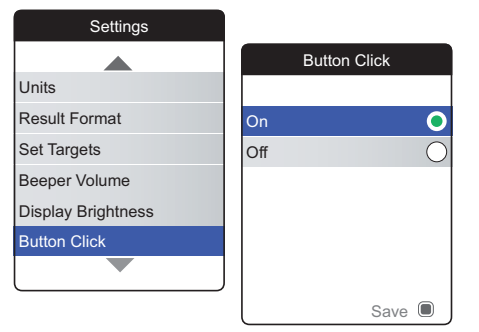

**Button Click** The meter can be set to emit a click sound whenever you press a button.

To set the button click:

**1** Select **Button Click** and press the Enter button  $\blacksquare$  to open the corresponding menu.

The current status is indicated by a green dot on the right.

- **2** Use the up/down arrows button  $\blacktriangle$  to select **On** or **Off**.
- **3** Press the Enter button **I** to confirm the selection, which is now indicated by the green dot.
- **4** Press the Enter button **a** again to save the selected status.

The setting of the beeper volume also applies to the button click. If the beeper volume is set to **Off**, the button click will also be muted.

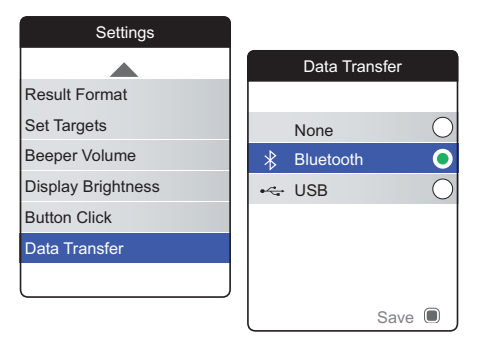

**Data Transfer** The CoaguChek INRange meter can communicate with a computer and/or other devices via USB or a wireless *Bluetooth* connection. Using the Data Transfer option (see the chapter *[Trans](#page-65-0)[ferring data](#page-65-0)* starting on page [66](#page-65-0)) enables the transfer mode (USB or *Bluetooth*) preselected here.

To set up data transfer:

**1** Select **Data Transfer** and press the Enter button  $\blacksquare$  to open the corresponding menu.

The currently set transfer mode is indicated by a green dot on the right.

- **2** Use the up/down arrows button  $\blacktriangle$  **v** to select the desired transfer mode.
- **3** Press the Enter button **I** to confirm the selection, which is now indicated by the green dot.
- **4** Press the Enter button **a** again to save the selected transfer mode.

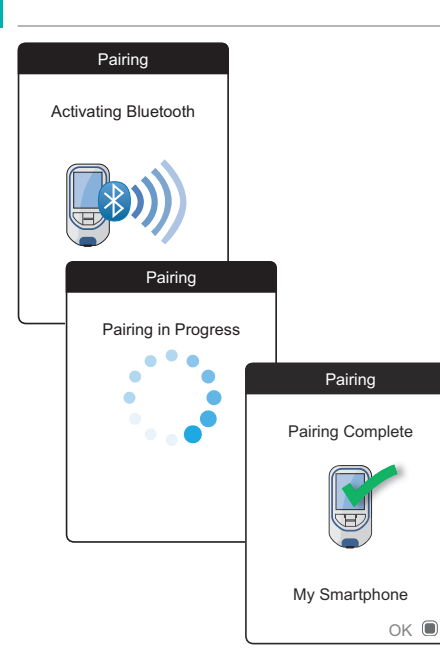

If you have selected **None** or **USB**, the data transfer setup ends here.

If you have selected **Bluetooth**, the meter shows the screen "Activating Bluetooth".

**5** Start the *Bluetooth* scan on the device you want to pair with and select "CoaguChek".

When a connection has been established, the meter continues the pairing process.

**6** Press the Enter button **to** confirm and finish the pairing process.

The meter can be paired via *Bluetooth* with one device at a time. This means that an existing *Bluetooth* connection has to be deleted before you can pair the meter with another device.

# **Cleaning and Disinfecting the Meter and the Lancing Device**

## **Overview**

# **NOTICE**

To avoid malfunction of the meter, follow the procedures below to clean and disinfect the meter and the lancing device.

- **•** Make sure the meter is turned off.
- **•** Do not use sprays of any sort.
- **•** Ensure that the cloth or cotton swab/bud is only damp, not wet, to protect against moisture entering the meter.

To prevent soiling the meter, apply blood via side-dosing directly from fingertip.

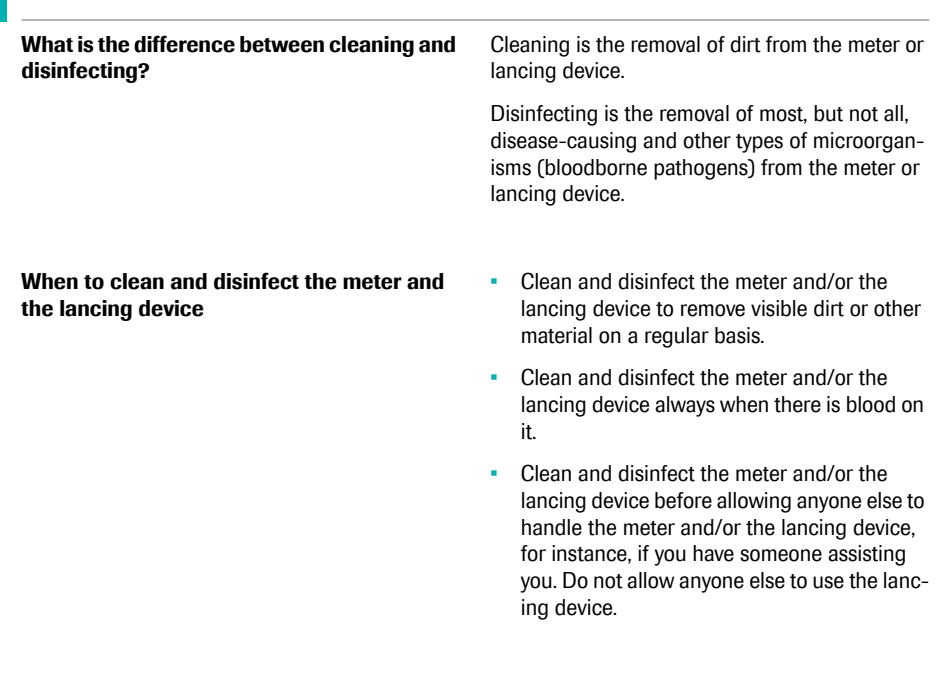

**Recommended cleaning/disinfection agents** Gently wipe the meter's surface with this cleaning agent:

> **•** A soft cloth, slightly dampened (not wet) with a small amount of liquid soap diluted in water

Use the following agents for cleaning and disinfection:

- **•** A soft cloth, slightly dampened (not wet) with a small amount of rubbing alcohol (70% ethanol or isopropyl alcohol)
- **•** A soft cloth, slightly dampened (not wet) with a small amount of alcohol-based disinfectant (a mixture of 1-propanol (400 mg/g), 2-propanol (200 mg/g) and glutaraldehyde (1.0 mg/g))
- **•** Disposable wipes (containing quaternary ammonium compounds up to 0.5% (single compound or mixture) in isopropyl alcohol (isopropanol) up to 55%)

Ask your healthcare professional or pharmacist to recommend commercially available wipes containing the acceptable cleaning/disinfection agents.

# **Cleaning the meter housing**

- Ensure that the blue test strip guide cover remains tightly closed while cleaning the meter housing.
- Do not let liquid accumulate near any opening.

# **NOTICE**

Ensure that **no** liquid enters the meter when you clean the exterior. If moisture enters the meter, it may cause malfunction of the instrument.

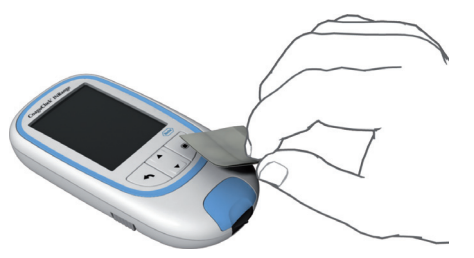

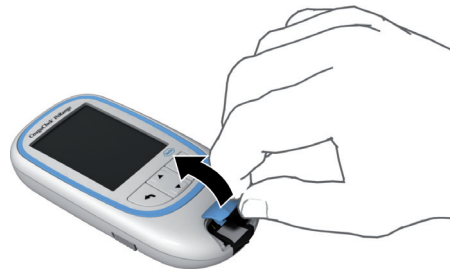

- **1** With the meter turned off, wipe the meter's exterior clean, using one of the above mentioned cleaning agents.
- **2** With a fresh dry cloth or lint-free tissue, wipe away residual moisture and fluids after cleaning the housing.
- **3** Allow wiped areas to dry for at least 10 minutes before performing a test.
- **Cleaning the test strip guide 1** Remove the test strip guide cover to clean it. (Use your thumbnail to open the cover of the test strip guide by pressing its front edge upward.) Move the cover safely away from the meter.
	- **2** Rinse the cover with warm water or wipe it clean using the solutions recommended above. Let the test strip guide cover dry for at least 10 minutes before re-attaching it.

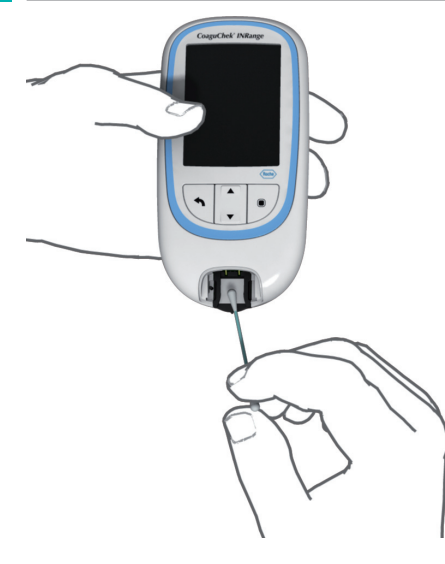

- **3** Hold the meter upright with the test strip guide facing down.
- **•** Clean the easily accessible white areas with a moistened cotton swab/bud.
- **•** Ensure the swab/bud is only damp, not wet. Wipe away residual moisture and fluids.

# **NOTICE**

## **Damage to the instrument**

- Ensure that **no** liquid enters the meter. If moisture enters the meter, it may cause malfunction of the instrument.
- Do not insert any objects in the test strip guide. Doing so may damage the electrical contacts behind the test strip guide.
On completion of cleaning:

**4** With the cover off, let the test strip guide dry for **at least 10 minutes**.

### **WARNING** /I

**5** After this time, re-attach the test strip guide cover to the housing. Make sure that the cover is properly closed. You will hear it snap into place.

## **Cleaning and Disinfecting the Lancing Device**

### **NOTICE**

- Do not throw away the lancing device cap.
- Use approved cleaning and disinfecting products on it.
- Remove the lancet before cleaning and disinfecting the lancing device.

To clean and disinfect without damaging the lancing device, follow these procedures carefully.

**When to clean and disinfect the lancing device**

- **•** Clean the lancing device to remove visible dirt or other material prior to disinfecting.
- **•** Clean and disinfect the lancing device before allowing anyone else to handle the lancing device, for instance, if you have someone assisting you. Do not allow anyone else to use the lancing device.

### **How to clean and disinfect the lancing device**

- **What to clean and to disinfect •** The entire lancing device surface
	- **•** The cap
	- **1** Wash hands thoroughly with soap and water.
	- **2** Wipe the entire surface of the lancing device and the inside of the lancing device cap with the approved cleaning and disinfection product. Always use the same product for both cleaning and disinfecting.
	- **3** Dry the lancing device and cap with a soft cloth or gauze. Make sure no solution is to be seen in any opening.
	- **4** To disinfect the lancing device, repeat step 2 using a new wipe or cloth. Follow the instructions for the lancing device.
	- **5** Wash hands thoroughly with soap and water.

- DO NOT get any moisture into the opening around the release button of the lancing device.
- To avoid damaging the lancing device and preventing it from working properly, make sure you follow the above recommendations.

**112**

# **Other Functions and Troubleshooting**

## **Other functions**

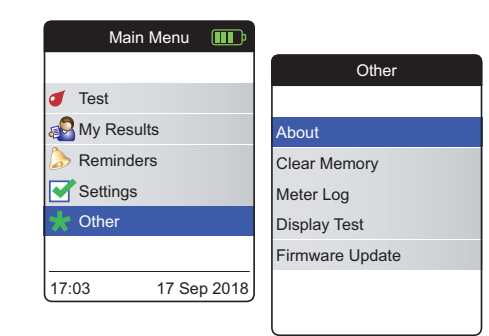

The **Other** menu of the meter contains functions relevant for service and troubleshooting purposes:

- **•** About (meter-specific information)
- **•** Clear Memory (deleting data and settings)
- **•** Meter Log
- **•** Display Test
- **•** Firmware Update

Always perform the following two steps before selecting one of the options in the **Other** menu:

- **1** Power the meter on by pressing the Enter button **.** Wait until the **Main Menu** is displayed.
- **2** Select **Other** and press the Enter button **to** to open the corresponding menu.

## **encryption key)** Other **Ahout** Clear Memory Meter Log Display Test Firmware Undate **About** About Roche Model Serial Number 00010000 (01) CoaguChek encryption key Firmware 01 04 00 YT 01 02 03 04 - 05 06 07 08 -09 10 0A 0B - 0C 0D 0E 0F Initial Setup 11 Mar 2018 Next  $\blacksquare$

**About (manufacturing information and data** 

In case of technical problems the firmware version is an important piece of information for Roche Diagnostics customer support. Sometimes problems can be solved by applying a firmware update. The **About** screen provides such information.

**1** Select **About** and press the Enter button **to** to open the corresponding menu.

The serial number, firmware version and the date of the initial setup are displayed.

- **2** Press the Enter button **I** to switch to the data encryption key screen.
- **3** Press the Back button  $\blacktriangle$  to exit this screen.
- **4** Press the Back button again to go back to the **Other** menu.

The encryption key can also be found encoded as a 2D barcode located in the battery compartment of the meter (batteries have to be removed).

### **Clear Memory**

## **NOTICE**

## **Potential loss of data**

The **Clear Memory** function deletes all data (stored test results) and settings from the meter. If you want your data preserved, make sure you have uploaded them to a computer (using the data transfer function) before clearing the memory.

The following data will be cleared:

- Test results
- Stored code chips
- **Reminders**

The meter will be reset to the default settings. The meter turns off. When the meter is turned on again, you will first need to perform an initial setup (see page [31\)](#page-30-0).

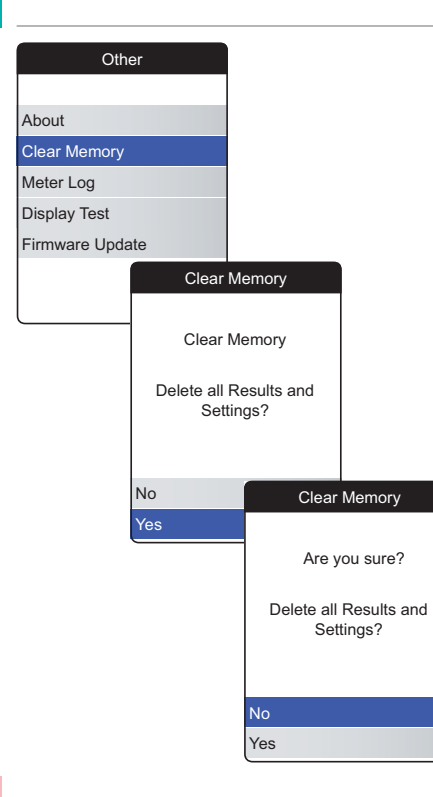

For clearing the memory:

- **1** Select **Clear Memory** and press the Enter button  $\blacksquare$  to proceed.
- **2** Select **YES** and press the Enter button **to** to proceed.
- **3** Select **YES** again and press the Enter button to clear all data from memory.

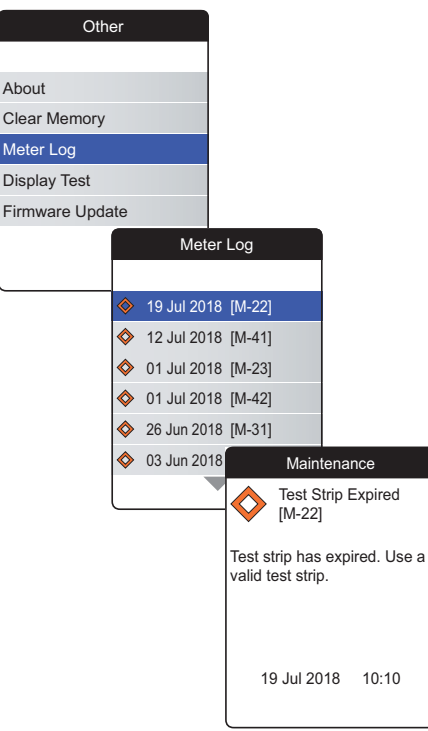

**Meter Log Meter Log Meter Log** is another helpful source of information when contacting Roche Diagnostics customer support. The meter stores a list of all warnings, maintenance and error messages.

- **1** Select **Meter Log** and press the Enter button to proceed.
- **2** Select the event for which you want to view the details and press the Enter button  $\blacksquare$  to proceed.
- **3** When you are finished, close the detail screen with **OK**.

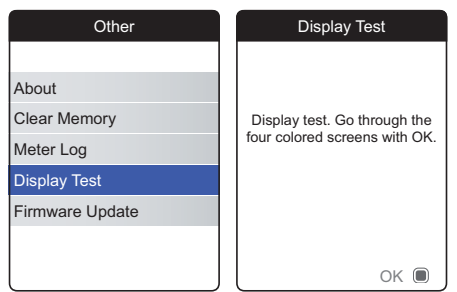

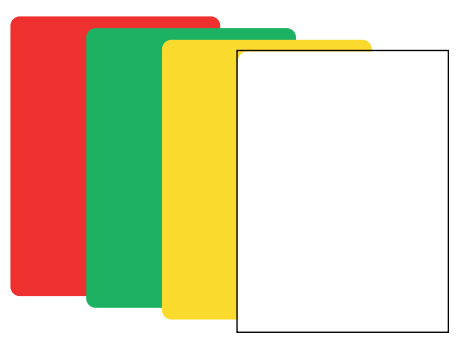

**Display Test** The **Display Test** lets you check the meter's screen for proper functioning. If you suspect the screen (or parts of it) is defective, perform this display test.

- **1** Select **Display Test** and press the Enter button **to** to proceed.
- **2** Read the information screen and press the Enter button  $\blacksquare$  to proceed.
- **3** Proceed through the following screens by pressing the Enter button  $\blacksquare$ , while inspecting each one for defective pixels or other defects.

If all screens appear flawlessly, your display is functioning properly.

If the display is not functioning properly, do not perform further tests and contact your local Roche Diagnostics customer support.

### **Firmware Update**

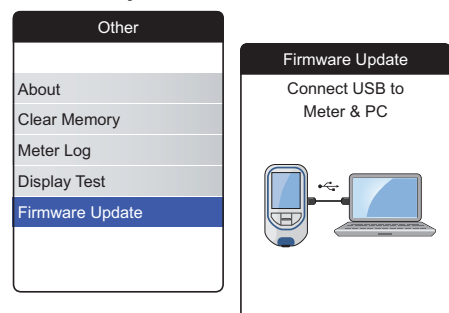

Performing a firmware update requires an update file (provided by Roche Diagnostics) to be available on your computer. You may have downloaded this file from the Roche Diagnostics website.

- **1** Select **Firmware Update** and press the Enter button  $\blacksquare$  to start the update process.
- **2** Connect the meter to the computer via USB cable.

The meter will now be mounted on the computer as an external drive (like an USB stick).

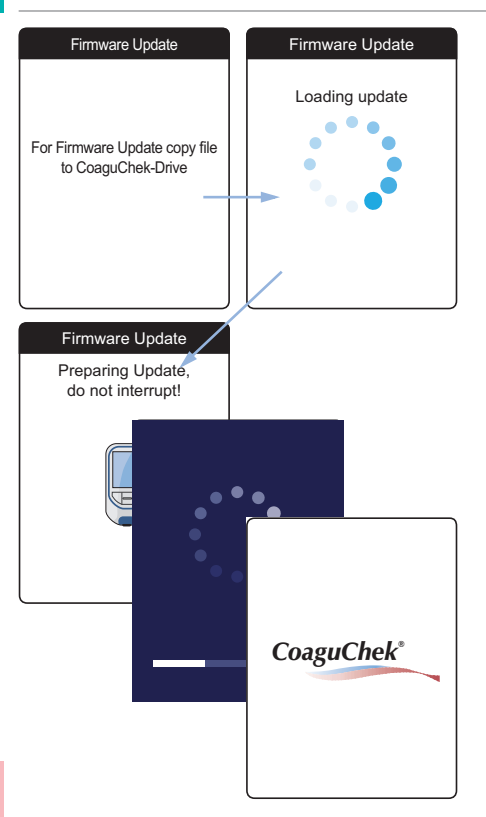

- **3** On the computer, open a window showing the content of this drive (CoaguChek).
- **4** Copy (or save) the required update file to this drive.

The meter automatically recognizes the presence of an update file and starts performing the firmware update. Several screens inform you about the progress during installation. When the update has been completed successfully, the CoaguChek logo is displayed. Unplug the USB cable from the meter and the computer.

## **Troubleshooting**

The CoaguChek INRange meter continually checks its systems for unexpected and unwanted conditions.

Depending on the circumstances, a message may appear on the display of the meter (see chapter *[Messages](#page-126-0)* starting on page [127](#page-126-0)). These messages are marked with an icon and are accompanied by a description and (if necessary) a possible solution.

Take the action suggested on screen to resolve the problem. If the problem (and the corresponding message) disappears, you may continue using the meter as desired. If the problem persists, contact Roche Diagnostics (see page [140](#page-139-0)).

For troubleshooting problems which are not indicated by a message see the following pages.

## **Errors and unusual behavior without error messages**

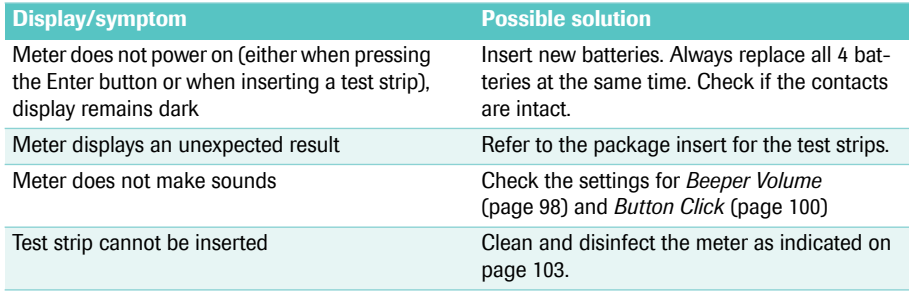

If the problem persists, contact Roche Diagnostics (see page [140\)](#page-139-0).

# **Symbols, Icons, Messages**

## **Symbols on packaging and meter**

On the packaging and on the type plate of the meter you may encounter the following symbols and abbreviations shown here with their meaning:

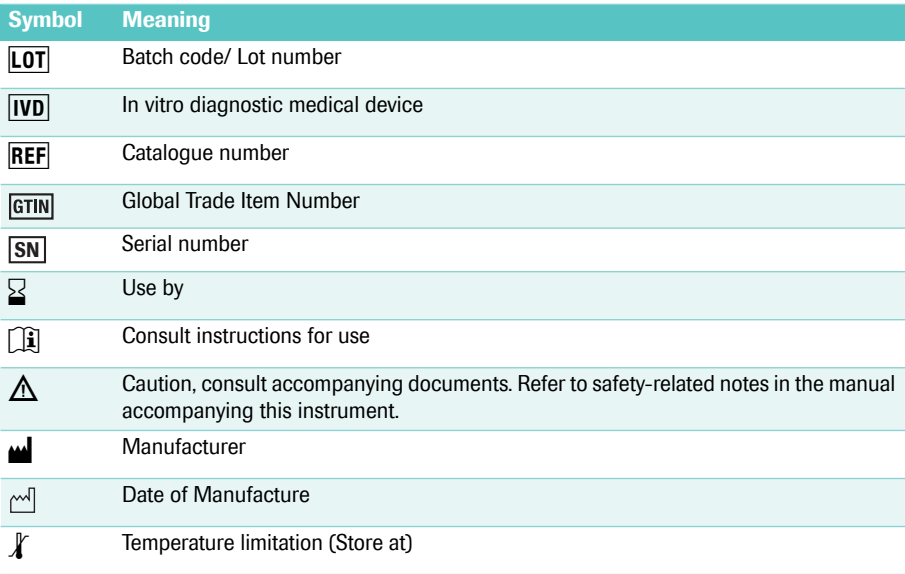

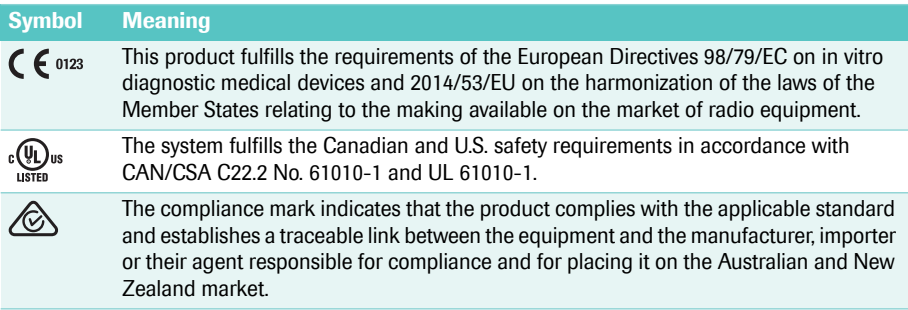

On the meter buttons the following symbols are used:

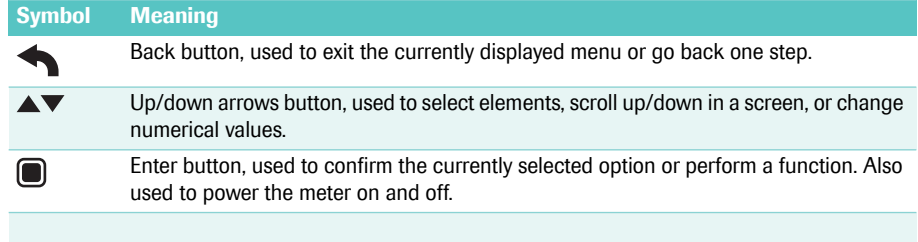

## **Icons on the display**

On the meter display the following icons may appear.

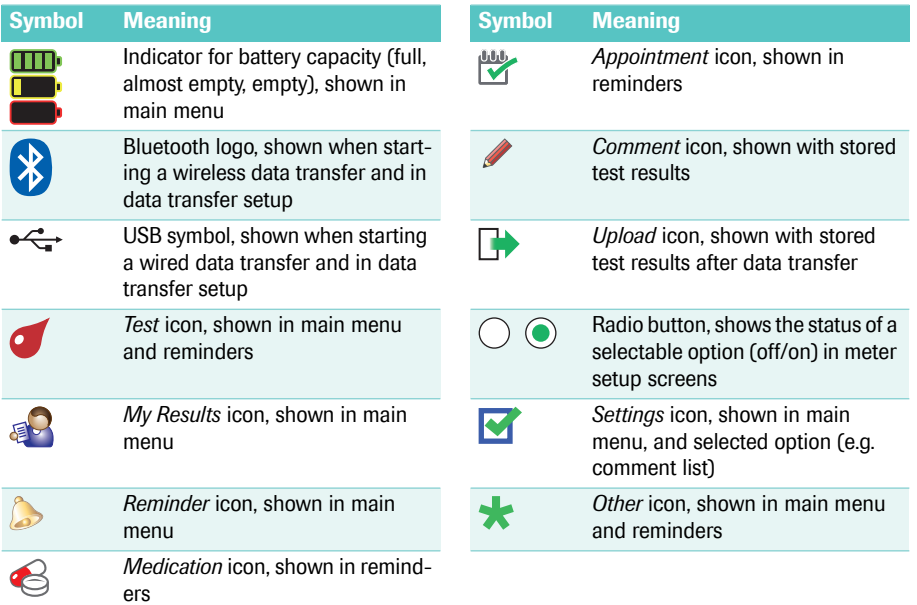

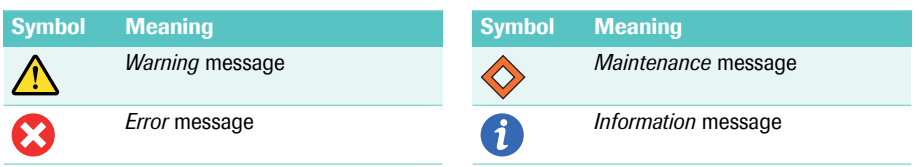

## <span id="page-126-0"></span>**Messages**

There are several kinds of messages which can appear on the meter:

- **•** Reminders
- **•** Information
- **•** Maintenance
- **•** Warnings
- **•** Error messages

The following section explains what you can do when such a message appears.

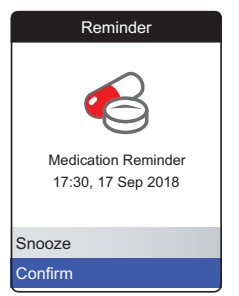

**Reminders** Reminders are a useful tool to schedule tests and other events. When a reminder becomes active, it automatically powers on the meter, plays the corresponding sound and displays the reminder message (test, medication, appointment or other). You have two options:

- Select **Confirm**, and press the Enter button to confirm that you will perform the required action **right now**. The reminder will disappear and not be displayed again. **Or:**
- **•** Select **Snooze**, and press the Enter button to postpone the reminder message for 5 minutes. The meter powers off automatically. After 5 minutes it powers on and displays the reminder once again.

- **•** When you have snoozed a reminder for the 3rd time, it will not be automatically displayed again. It will be displayed only when you power on the meter the next time.
- **•** When a reminder becomes active while you are using the meter, it will not be displayed or interrupt your current operation (e.g. performing a test or reviewing results). Instead it will be displayed when you power off the meter.

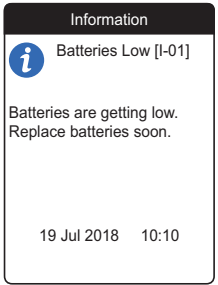

**Information Information An information message informs you about:** 

- **•** what is happening on the meter
- **•** an existing problem or
- **•** an upcoming problem which requires you to do something soon.

You can continue to use the meter.

- **1** Read the whole information message.
- **2** Press the Enter button **I** to confirm the message.
- **3** Proceed with the current task.

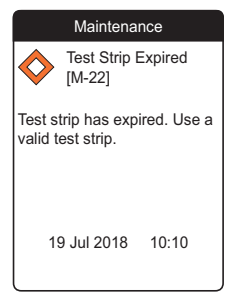

**Maintenance** Maintenance message requires your immediate attention. The meter may stop working temporarily. Some examples:

- **•** The batteries are empty.
- **•** The test strip has expired.
- **•** The meter may detect a problem when performing a self-check.

Almost always you can fix the problem by following the instruction in the maintenance message. You can insert new batteries or start the test again with a new test strip. Or the meter often fixes a problem itself when you power it off and on again.

- **1** Read the whole maintenance message and the suggested action.
- **2** Press the Enter button **the confirm the mes**sage.
- **3** Take the action suggested in the message.

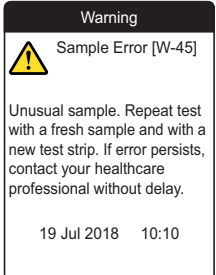

**Warnings A** warning message draws your attention to a hazardous situation that could be a risk to your health if not corrected. The CoaguChek INRange meter will rarely display a warning message. However, if you do receive a warning message, pay close attention to it.

- **1** Read the whole warning message and the suggested action.
- **2** Press the Enter button **I** to confirm the message.
- **3** Take the action suggested in the message.

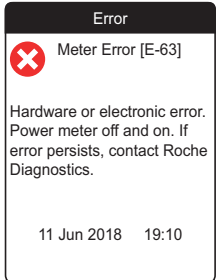

**Error messages Error messages** An error message appears if the meter has a problem that needs your attention and you might not be able to solve. The meter stops working.

- **1** Read the error message.
- **2** Take the action suggested in the message.

If the error persists, please contact your local Roche Diagnostics customer support (see page [140](#page-139-0)).

This page intentionally left blank.

## **General Product Information**

**Ordering** Please contact your pharmacist or specialist supplier. Use CoaguChek XS PT Test PST test strips only. **Item REF/Catalog Number** CoaguChek XS PT Test PST, 24 test strips REF 0 7671687 CoaguChek Softclix Lancet, 50 lancets REF 0 3506509

**Product limitations** Please read the information in the package insert supplied with the test strips for detailed product data and limitations.

CoaguChek INRange User's Manual

## **Operating conditions and technical data**

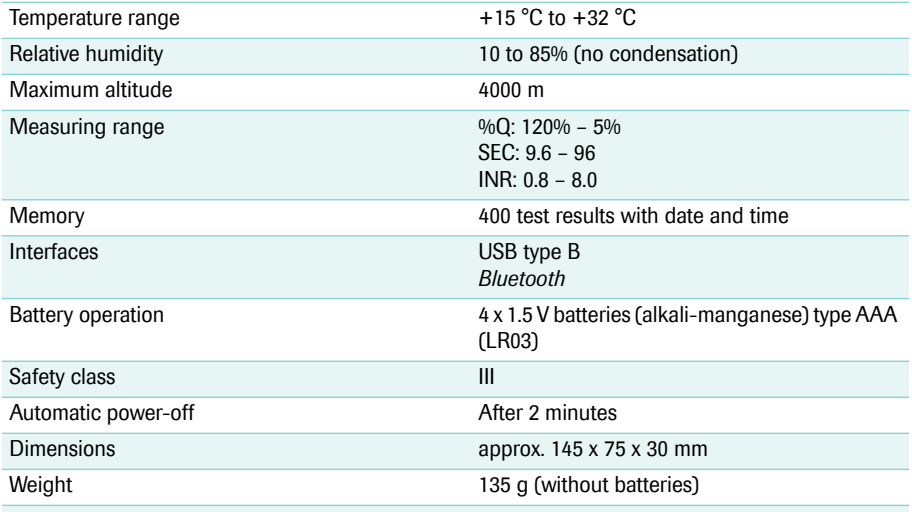

**Sample material Sample material For information regarding sample type, sample** size and interferences refer to the respective test strip package insert.

## **Storage and transport conditions**

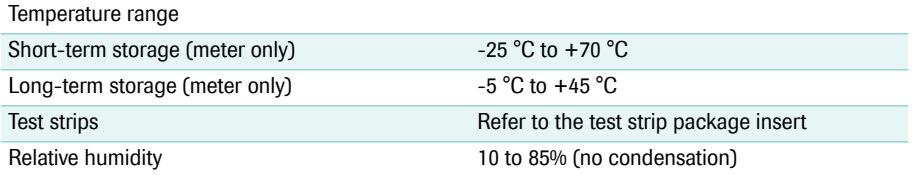

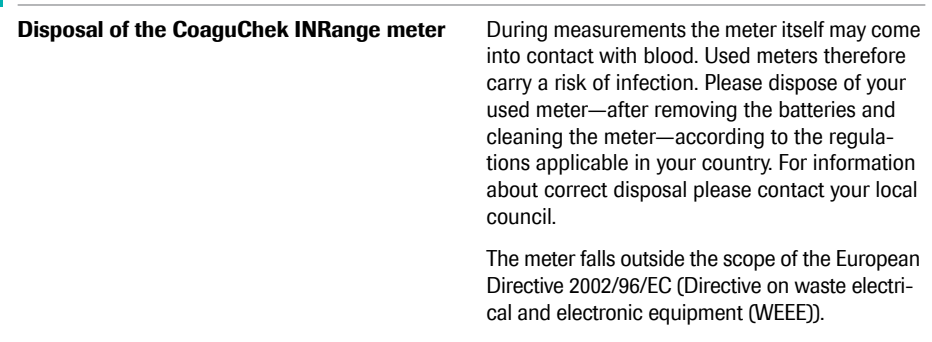

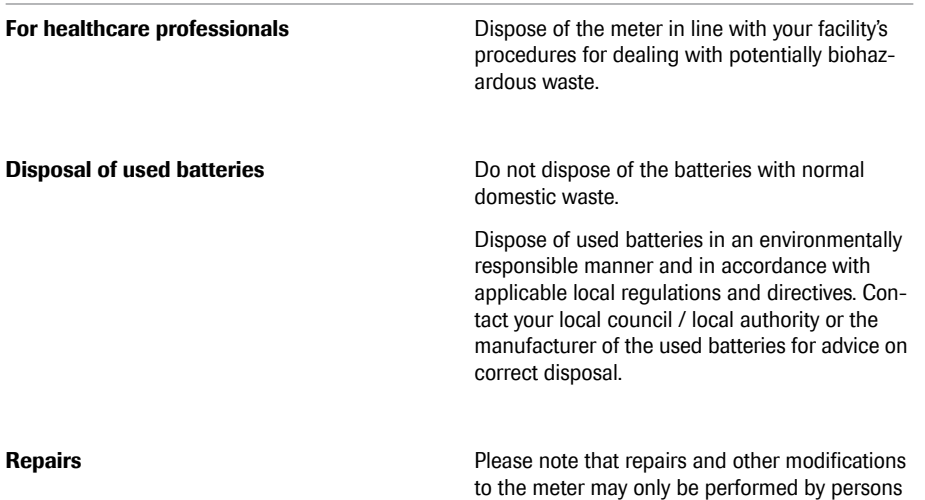

authorized by Roche Diagnostics.

<span id="page-139-0"></span>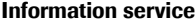

If you have any further questions, please contact your local customer support and service center.

### **Australia**

Roche Diagnostics Australia Pty Ltd. ABN 29 003 001 205 2 Julius Avenue North Ryde, NSW, 2113 Telephone 02-9860 2222 or 1800 645 619

### **New Zealand**

Roche Diagnostics N.Z. Ltd. 15 Rakino Way Mt. Wellington Auckland 1060 Telephone 09-2764157

### **Canada**

Roche Diagnostics 201 Boulevard Armand-Frappier Laval, Québec H7V 4A2 Coagulation Info-Line Telephone 1-877-426-2482

## **United Kingdom**

Roche Diagnostics Ltd. Charles Avenue Burgess Hill, RH15 9RY CoaguChek Careline 0808 100 7666

## **Product Safety Information**

*Bluetooth* **Wireless Technology** The meter can utilize *Bluetooth* wireless technology to communicate and transfer information to other devices (e.g., computer or smartphone).

> *Bluetooth* wireless technology is a form of radio frequency (RF) technology that operates in the unlicensed industrial, scientific, and medical band at 2.5 GHz. The meter can only communicate with the devices it is paired with; therefore, other *Bluetooth* wireless technology devices cannot access your personal information on the meter.

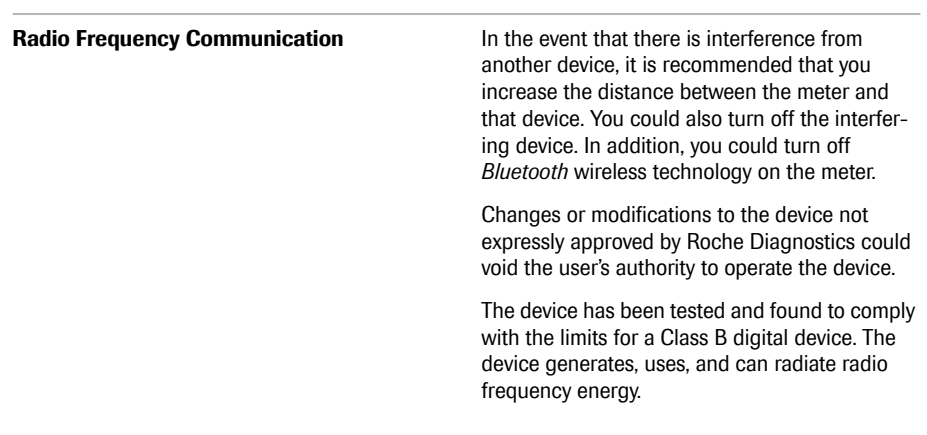

**Electromagnetic Compatibility** This meter meets the electromagnetic immunity requirements as per IEC 61326-2-6. The chosen basis for electrostatic discharge immunity testing was basic standard IEC 61000-4-2. In addition, it meets the electromagnetic emissions requirements as per IEC 61326-2-6. Its electromagnetic emission is thus low. Interference from other electrically driven equipment is not to be expected.

This page intentionally left blank.
## **Index**

## $\overline{A}$

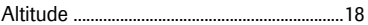

## $\overline{B}$

## Battery

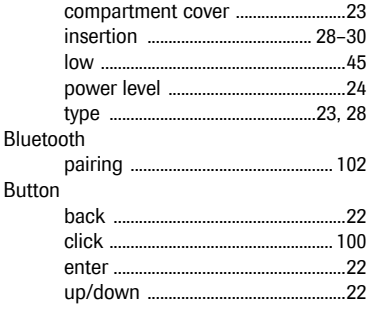

## $\mathbf c$

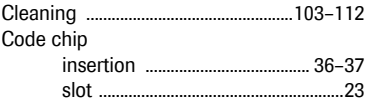

## $\mathbf{D}$

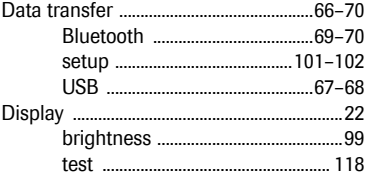

### E

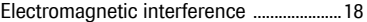

### F

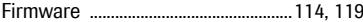

### H

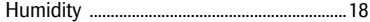

### Ï

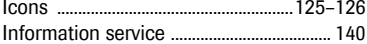

## M

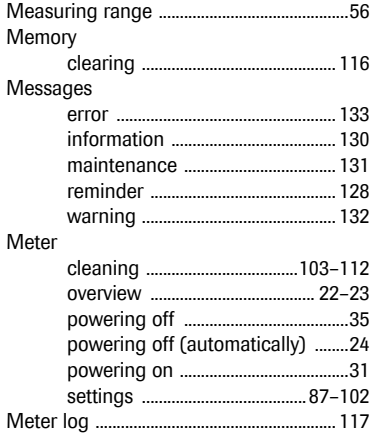

## $\bf{0}$

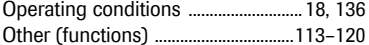

## $\overline{P}$

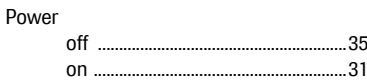

## $\mathbf{Q}$

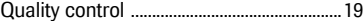

## $\mathbf R$

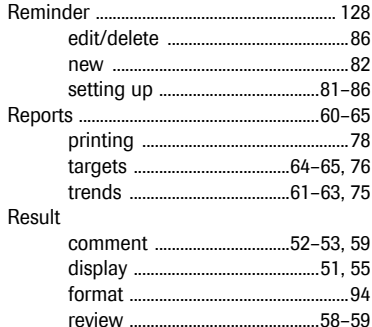

## $\mathbf{s}$

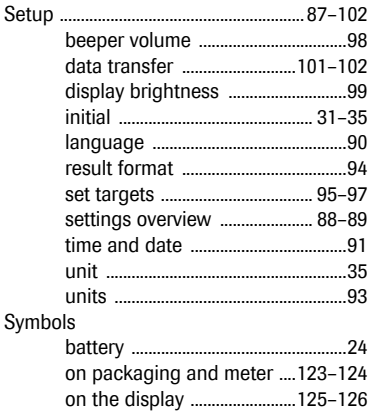

### $\mathbf T$

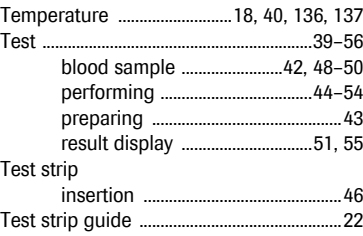

## $\mathbf{u}$

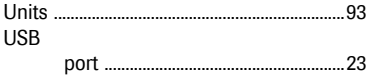

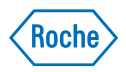

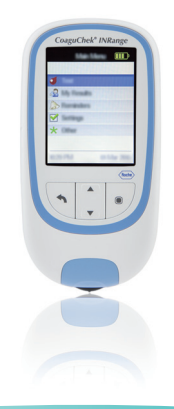

# **CoaguChek® INRange**

*Manuel d'utilisation*

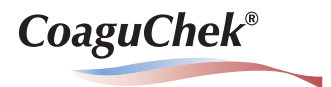

### © 2016-2018 Roche Diagnostics GmbH

Le contenu de ce document ainsi que tous les graphiques sont la propriété de Roche Diagnostics. Aucune partie de ce document ne peut être reproduite ni transmise sous quelque forme que ce soit ni par quelque moyen que ce soit, de façon électronique ou mécanique, pour quelque raison que ce soit, sans la permission écrite de Roche Diagnostics. Roche Diagnostics a déployé tous les efforts raisonnables pour garantir que les informations du présent manuel sont correctes au moment de l'impression. Toutefois, Roche Diagnostics se réserve le droit de procéder à tous les changements nécessaires sans préavis dans le cadre du développement continu de produits.

Veuillez envoyer toute question ou tout commentaire concernant ce manuel à votre représentant Roche local.

COAGUCHEK et SOFTCLIX sont des marques de Roche.

CONTINUA, les logos CONTINUA et CONTINUA CERTIFIED sont des marques, des marques de service ou des marques de certification de la Continua Health Alliance. CONTINUA est une marque déposée dans certains des pays dans lesquels le produit est distribué.

La marque verbale et les logos *Bluetooth*® sont des marques déposées de Bluetooth SIG, Inc. et leur utilisation par Roche fait l'objet d'une licence. Les autres marques et noms de produits sont la propriété de leurs titulaires respectifs.

Historique des révisions

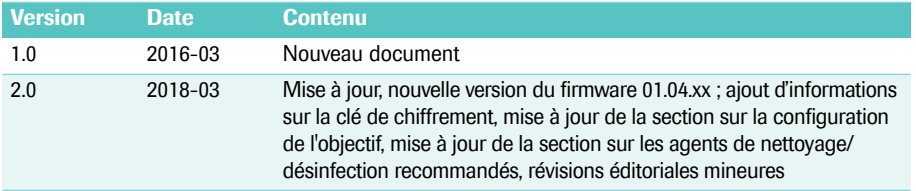

## Nouveautés de la version 2.0 du document

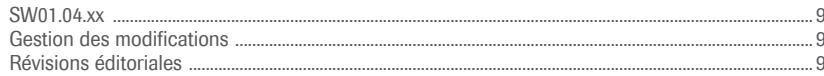

## **Introduction**

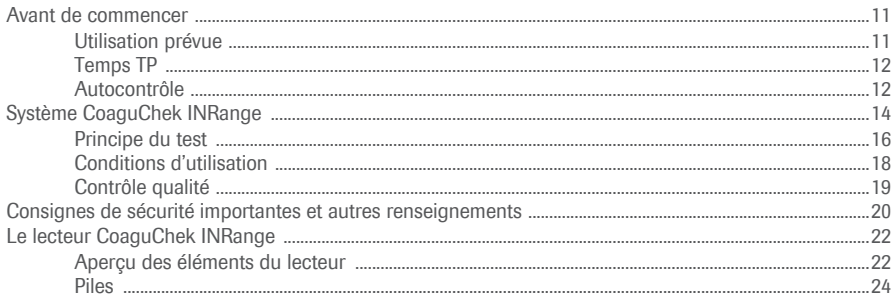

## **Mise en service**

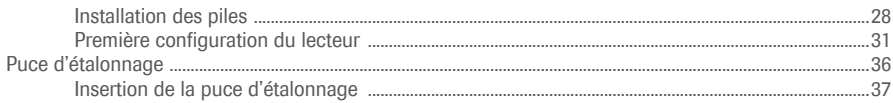

## Mesure d'un échantillon de sang capillaire

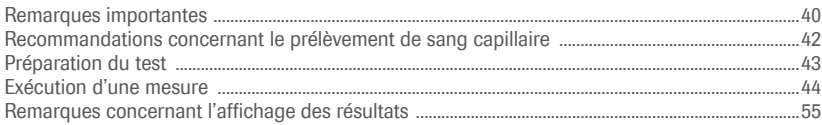

## **Examen et manipulation des données**

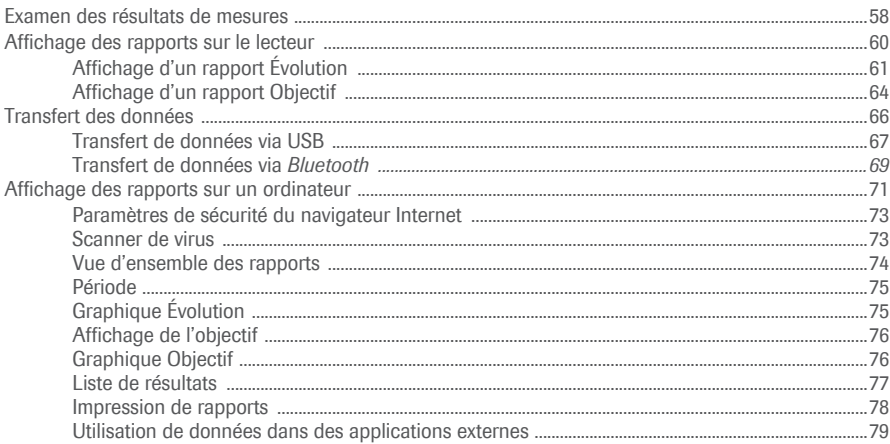

# Manuel d'utilisation de CoaguChek INRange

## Rappels et paramètres du lecteur

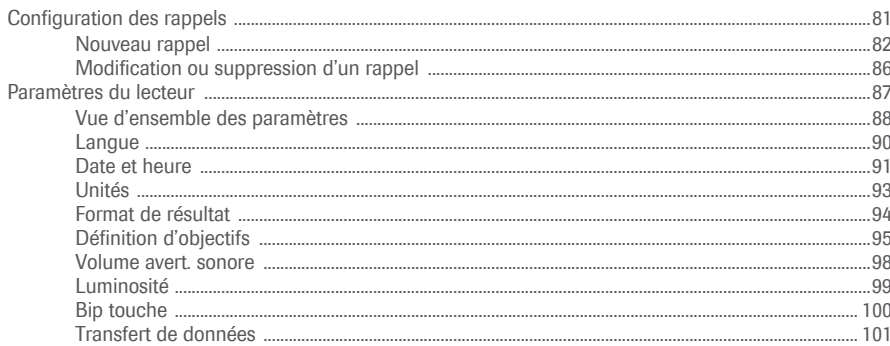

## Nettoyage et désinfection du lecteur et de l'autopiqueur

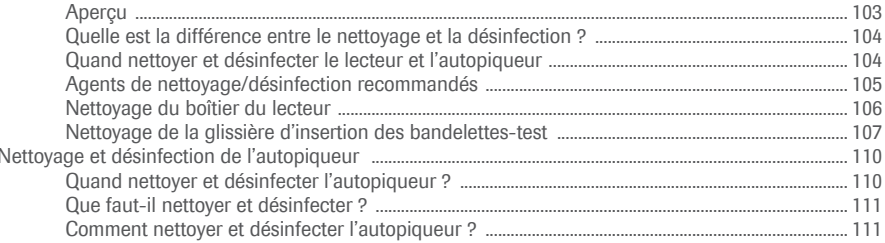

## Autres fonctions et dépannage

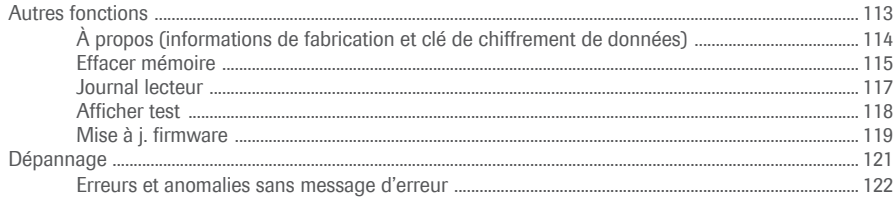

## Symboles, icônes, messages

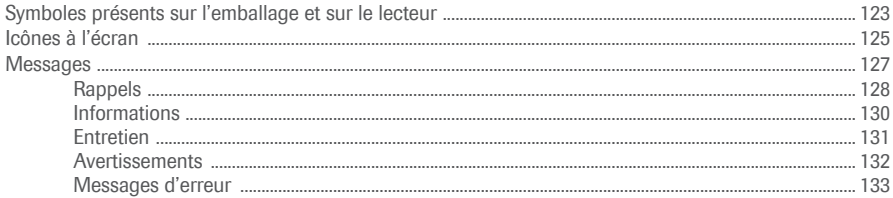

## Informations générales sur le produit

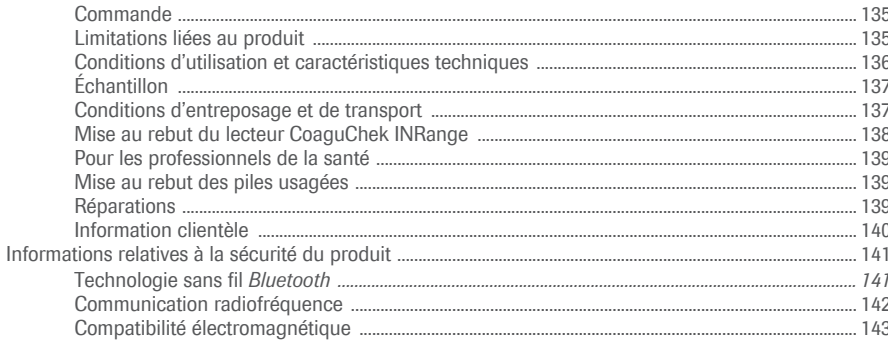

## **Index**

Cette page est intentionnellement laissée blanche.

**Nouveautés de la version 2.0 du document**

Nouveautés de la version 2.0 du document

## **Nouveautés de la version 2.0 du document**

Cette section offre un aperçu complet des modifications majeures apportées entre la version 1 et la version 2 du manuel d'utilisation. Les suppressions ou corrections mineures ne sont pas répertoriées.

- <span id="page-160-1"></span><span id="page-160-0"></span>**SW01.04.xx •• Mise à jour des informations sur la configura**tion de l'objectif. Voir page [95](#page-246-1).
	- **•** Mise à jour des informations sur la clé de chiffrement 2D encodée. Voir page [114.](#page-265-1)
	- **•** Ajout d'une échelle de 365 jours dans l'écran des rapports embarqués.
- <span id="page-160-2"></span>**Gestion des modifications •** Mise à jour des informations concernant la durée autorisée sans pile. Voir page [25](#page-176-0) et [28](#page-179-1).
	- **•** Modification de la description de l'application de sang sur la bandelette-test. Voir page [49.](#page-200-0)
	- **•** Mise à jour des informations sur les agents de nettoyage et de désinfection recommandés. Voir page [105.](#page-256-1)
- <span id="page-160-3"></span>**Révisions éditoriales • •** Mise à jour de l'image du tube de bandelettes-test.
	- **•** Révisions éditoriales mineures.

Cette page est intentionnellement laissée blanche.

## **Introduction**

### <span id="page-162-1"></span><span id="page-162-0"></span>**Avant de commencer**

<span id="page-162-2"></span>**Utilisation prévue** Le système CoaguChek® INRange, constitué du lecteur CoaguChek INRange et de la bandelettetest CoaguChek XS® PT Test PST, est destiné à la détermination du taux de prothrombine (TP) dans le sang capillaire frais. Son utilisation est réservée aux patients convenablement sélectionnés ayant suivi une formation appropriée, ainsi qu'à leurs soignants respectifs.

> La mesure du taux de prothrombine (TP) constitue un test général de coagulation et est utilisée dans le cadre du suivi du traitement aux antagonistes de la vitamine K.

> Le système CoaguChek INRange n'est destiné à être utilisé que pour l'autocontrôle de patients individuels. Il n'est pas prévu pour une utilisation professionnelle.

<span id="page-163-0"></span>**Temps TP** Un test TP est souvent appelé test INR. L'INR (rapport normalisé international) est une méthode consistant à normaliser les résultats des mesures de taux de prothrombine, car il existe différentes méthodes de mesure. L'INR vous permet à vous et à votre médecin de comprendre vos résultats de coagulation même s'ils proviennent de différents laboratoires utilisant différentes méthodes de test.

> Le taux de prothrombine peut aussi être exprimé en temps de Quick sous la forme d'un pourcentage ou en secondes.

<span id="page-163-1"></span>**Autocontrôle** Si vous procédez vous-même au contrôle de votre coagulation, vous pouvez ajuster votre dose de médicament vous-même. Toutefois, vous devez d'abord discuter de votre modèle de traitement avec votre professionnel de santé. L'autocontrôle ne doit pas se substituer à des consultations régulières chez votre médecin.

> En fonction de la formation et des instructions que vous avez reçues de votre professionnel de santé, vous pouvez communiquer vos résultats à un professionnel de santé ou à un établissement hospitalier pour bénéficier du bon ajustement de la dose. Vous pouvez peut-être aussi ajuster vous-même votre médicament en fonction d'un programme dose-INR prédéterminé conçu spécialement pour vous par votre médecin.

Pour une meilleure auto-surveillance et un traitement d' oral individuel des patients à partir des valeurs de coagulation mesurées avec le système CoaguChek INRange, il est indispensable de suivre les prescriptions de votre médecin et les conseils d'un professionnel de santé.

Votre pharmacien/fournisseur spécialisé pourra vous dispenser la formation et/ou vous mettre en contact avec les associations ou établissements proposant des formations à l'auto-surveillance des valeurs de coagulation. Veuillez lire attentivement les remarques particulières relatives à l'auto-surveillance en INR dans la notice d'emballage des bandelettes-test.

Ce manuel contient toutes les informations nécessaires à l'utilisation du système CoaguChek INRange et à son maintien en état de fonctionnement. Veuillez **impérativement prendre connaissance** du présent manuel d'utilisation avant la première utilisation du **lecteur** 

## <span id="page-165-0"></span>**Système CoaguChek INRange**

Le système CoaguChek INRange permet de mesurer facilement les valeurs de la coagulation du sang. L'interface utilisateur graphique du lecteur CoaguChek INRange vous guide étape par étape. La puce d'étalonnage fournie avec les bandelettes-test contient des informations spécifiques au lot de bandelettes ainsi que la date de péremption des bandelettes-test. Il vous suffit d'insérer la puce d'étalonnage dans le lecteur, de mettre en marche le lecteur, d'introduire la bandelette-test et d'y déposer un échantillon de sang. Le lecteur CoaguChek INRange mesure votre temps de coagulation et affiche le résultat. Une fois le test terminé, le lecteur enregistre automatiquement les résultats en mémoire.

Pour toute question sur le lecteur CoaguChek INRange, adressez-vous au service après-vente le plus proche de chez vous. Toutes les coordonnées figurent à la page [140](#page-291-1).

Remarque : la date et l'heure doivent être correctement réglées avant la première utilisation (c'est-à-dire après l'installation des piles) afin de garantir la fiabilité des mesures. Vérifiez (et réglez si nécessaire) la date et l'heure chaque fois que vous remplacez les piles.

Remarque concernant les captures d'écran : Les résultats de test, ainsi que les informations concernant le logiciel et le matériel visibles dans les captures d'écran de ce manuel sont fournis à titre d'illustration uniquement. Les informations affichées sur votre lecteur peuvent être différentes.

<span id="page-167-0"></span>**Principe du test** La bandelette-test CoaguChek XS PT Test PST contient un réactif lyophilisé (c'est-à-dire un réactif sous forme séchée). La thromboplastine et un substrat peptidique en constituent les composants réactifs. Lorsque l'échantillon est appliqué sur la bandelette-test, la thromboplastine active la coagulation, ce qui conduit à la formation de thrombine. Simultanément, le lecteur commence une mesure du temps. L'enzyme de la thrombine clive le substrat peptidique, ce qui génère un signal électrochimique. Selon l'intervalle écoulé depuis l'émission du signal, le temps est converti et affiché dans les unités de coagulation usuelles (INR, temps de Quick exprimé en %, temps de Quick exprimé en secondes) à l'aide d'un algorithme.

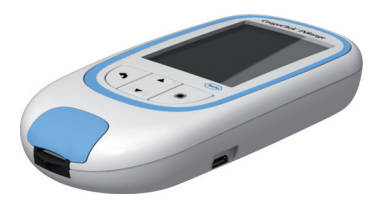

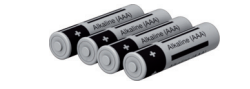

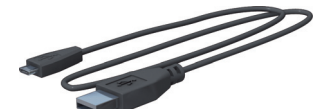

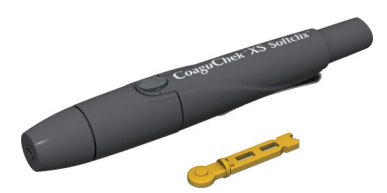

## **Contenu de l'emballage**

- **•** Lecteur CoaguChek INRange
- **•** 4 piles alcalines de 1,5 V, de type AAA  $(LR03)^1$
- **•** Câble USB
- **•** Autopiqueur CoaguChek XS Softclix et mode d'emploi
- **•** Lancette CoaguChek Softclix
- **•** Trousse du système (non représentée ici)
- **•** Manuel d'utilisation (le présent document)
- **•** Mode d'emploi abrégé (non représenté ici)

**17**

1 Également disponibles en tant que « piles alcalines au dioxyde de manganèse »

<span id="page-169-0"></span>**Conditions d'utilisation Afin de garantir le bon fonctionnement de votre** système CoaguChek INRange, veillez à respecter les consignes suivantes :

- **•** N'utilisez le lecteur qu'à une température comprise entre 15 et 32 °C.
- **•** N'utilisez le lecteur que lorsque l'humidité relative est comprise entre 10 et 85 %.
- **•** Pour effectuer la mesure, posez le lecteur sur une surface plane exempte de vibrations ou tenez-le à l'horizontale.
- **•** En cas d'inutilisation prolongée, conservez le lecteur dans la trousse fournie.
- **•** Veillez à ne pas utiliser le lecteur à une altitude supérieure à 4000 mètres.

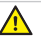

### **Interférences électromagnétiques**

La présence de champs électromagnétiques puissants risque d'entraver le fonctionnement du lecteur. Éloignez le lecteur de toute source électromagnétique importante.

<span id="page-170-0"></span>**Contrôle qualité Le système CoaguChek INRange est doté d'un** certain nombre de fonctions de contrôle de qualité :

> Vérification des composantes et des fonctions électroniques à la mise sous tension du lecteur.

> Vérification de la température de la bandelettetest au cours de la mesure.

> Vérification de la date de péremption et des informations relatives au lot figurant sur la bandelette-test.

Une fonction de contrôle de qualité est intégrée à la bandelette-test. Il n'est plus nécessaire de réaliser de tests de contrôle de qualité et du fonctionnement du système à l'aide de solutions de contrôle (comme c'est le cas avec d'autres systèmes que vous pourriez connaître).

### <span id="page-171-0"></span>**Consignes de sécurité importantes et autres renseignements**

Cette section décrit la manière dont les messages relatifs à la sécurité et les informations liées à une utilisation correcte du système sont présentés dans le manuel d'utilisation de CoaguChek INRange. Veuillez lire attentivement ces sections.

Le symbole d'alerte de sécurité utilisé seul (sans aucune mention d'avertissement) est utilisé pour attirer l'attention sur des risques de sécurité d'ordre général ou pour rediriger l'utilisateur vers d'autres sections du manuel contenant des informations de sécurité spécifiques.

### **AVERTISSEMENT**

Signale une situation de danger susceptible de provoquer de graves blessures ou d'entraîner la mort si elle n'est pas évitée.

## **ATTENTION**

Signale une situation de danger susceptible de provoquer des blessures légères ou mineures si elle n'est pas évitée.

## **MISE EN GARDE**

Signale une situation de danger susceptible de provoquer un endommagement du système si elle n'est pas évitée.

Les informations importantes ne relevant pas de la sécurité apparaissent sur un fond coloré (sans symbole). Vous trouverez ici des informations complémentaires concernant l'utilisation correcte du lecteur ainsi que des recommandations utiles.

## <span id="page-173-0"></span>**Le lecteur CoaguChek INRange**

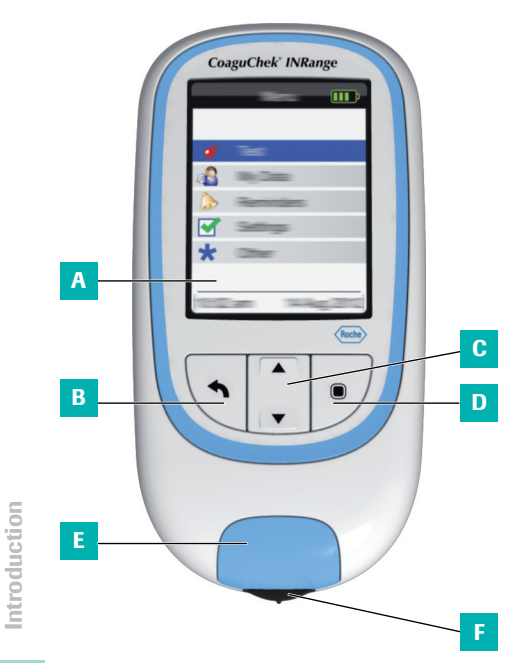

<span id="page-173-1"></span>**Aperçu des éléments du lecteur** Aperçu des éléments du lecteur (avant)

### <span id="page-173-2"></span>**A Écran**

Affiche les menus, les résultats, les messages et les valeurs enregistrées en mémoire.

### <span id="page-173-3"></span>**B Bouton retour**

Quitte le menu actuellement affiché.

- <span id="page-173-7"></span>**C Touche flèche du haut/flèche du bas**  Navigue vers le haut ou vers le bas dans un écran.
- <span id="page-173-5"></span>**D Bouton entrée (sous tension)**  Confirme l'option actuellement sélectionnée ou exécute une fonction. Également utilisée pour mettre le lecteur sous tension et hors tension.

## <span id="page-173-4"></span>**E Volet de la glissière d'insertion des bandelettes-test**

Retirez le volet pour nettoyer la glissière d'insertion des bandelettes-test.

### <span id="page-173-6"></span>**F Glissière d'insertion des bandelettes-test** Introduisez la bandelette-test à cet endroit.

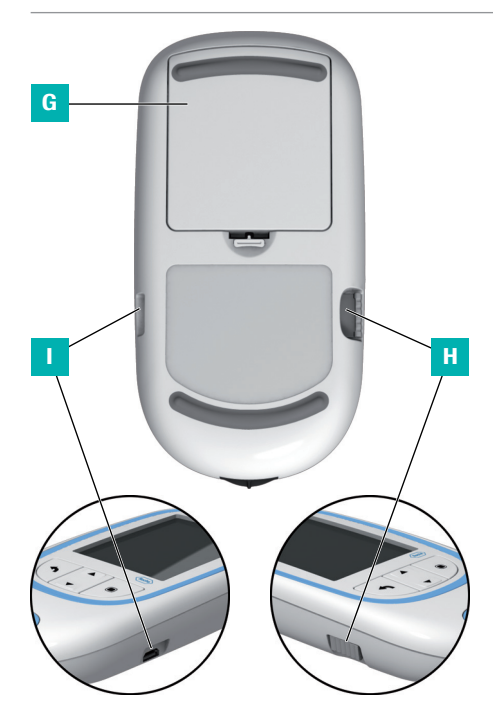

Aperçu des éléments du lecteur (dos et côtés)

- <span id="page-174-0"></span>**G Couvercle du logement des piles** Couvre le logement des piles (quatre piles alcalines de 1,5 V, de type AAA (LR03)).
- <span id="page-174-2"></span>**H Fente d'insertion de la puce d'étalonnage** Insérez la puce d'étalonnage à cet endroit.

## <span id="page-174-1"></span>**I Port USB**

Pour la communication câblée et le transfert de données vers un ordinateur.

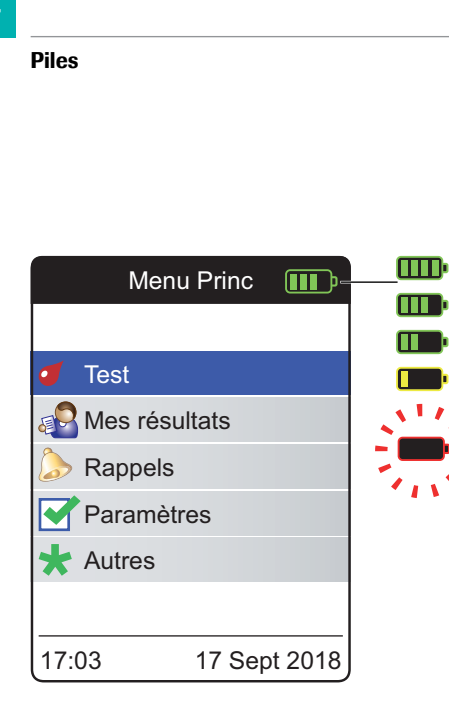

<span id="page-175-0"></span>**Piles Piles Afin d'économiser l'énergie des piles, le lecteur Afin d'économiser l'énergie des piles, le lecteur** CoaguChek INRange s'éteint automatiquement au bout de 2 minutes dans la mesure où aucune touche n'est actionnée et où aucune nouvelle bandelette-test n'est insérée. Lorsque le lecteur s'éteint, tous les résultats de test déjà effectués restent enregistrés dans la mémoire.

> Lorsque l'écran **Menu Princ** s'affiche, le lecteur indique l'état de charge des piles en haut à droite de l'écran. Le symbole de la pile est composé de quatre segments qui indiquent l'état de charge des piles. Remplacez les piles au plus tard lorsque le symbole de la pile clignote en rouge ou lorsqu'un message correspondant apparaît.

Veuillez noter que la durée de vie des piles est susceptible d'être affectée par de nombreux facteurs, tels que le type des piles, leur qualité, les conditions d'utilisation (par ex., la température ambiante), la fréquence d'utilisation et la durée des tests.

Le lecteur garde toutes les données en mémoire même lorsqu'aucune pile n'est introduite. Ces données comprennent notamment vos résultats de mesures et tous les paramètres.

<span id="page-176-0"></span>Toutefois, si l'absence de piles dans le lecteur dépasse les 30 minutes, l'heure (de l'horloge) et la date actuelles risquent d'être perdues. Dans ce cas, vous devrez peut-être saisir à nouveau l'heure et la date manuellement.

Pensez à l'environnement. Éliminez les piles usagées en le respectant.

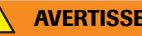

### **AVERTISSEMENT**

Ne pas jeter les piles au feu. Elles risqueraient d'exploser.

**25**

Cette page est intentionnellement laissée blanche.

## **Mise en service**

<span id="page-178-0"></span>Avant la première utilisation du lecteur, effectuez les manipulations suivantes :

- **•** Installez les piles
- **•** Réglez la langue
- **•** Réglez la date et l'heure
- **•** Sélectionnez l'unité de coagulation dans laquelle les résultats doivent être affichés
- **•** Insérez la puce d'étalonnage (maintenant ou juste avant l'exécution de la mesure)

### <span id="page-179-1"></span><span id="page-179-0"></span>**Installation des piles**

Pour que les réglages de la date et de l'heure soient conservés, les piles neuves doivent être installées dans les 30 minutes qui suivent le retrait des anciennes piles. Passé ce délai, vous devrez peut-être saisir à nouveau l'heure et la date. N'utilisez que des piles alcalines de 1,5 V, de type AAA (LR03).

En conditions d'utilisation normales, la durée de vie des piles correspond à environ 60 mesures.

Roche recommande de remplacer les piles usagées avec des piles neuves de bonne qualité sans mélanger différentes marques. Ne mélangez pas les nouvelles piles avec des piles usagées.

Pensez à l'environnement. Éliminez les piles usagées en le respectant.
**29**

L'utilisation de piles rechargeables est déconseillée. En cas d'utilisation de piles rechargeables, les scénarios suivants sont possibles :

- Le nombre de tests pouvant être effectués à chaque cycle de charge est beaucoup plus faible qu'avec des piles alcalines.
- Les mesures dans un environnement froid ne seront peut-être pas possibles.
- La capacité restante peut ne pas s'afficher correctement. Si le lecteur affiche un message Piles faibles, la réalisation d'autres mesures risque d'être impossible. Remplacez les piles dès que possible.

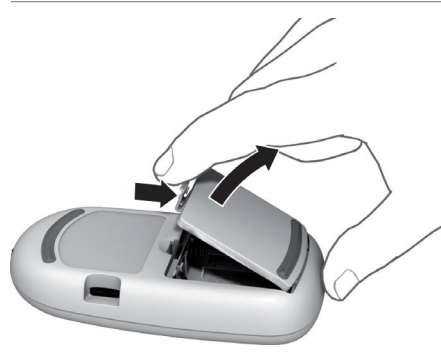

- **1** Retournez le lecteur.
- **2** Exercez une légère pression sur l'onglet du couvercle du logement des piles en poussant vers le haut du lecteur et soulevez le couvercle.
- **3** Installez les quatre piles dans leur logement comme indiqué. Veillez à respecter la position des pôles « + » (tête de pile) et « - » (côté plat).
- **4** Remettez le couvercle en place. Fermez le logement des piles en poussant le couvercle jusqu'à ce que l'onglet s'enclenche.

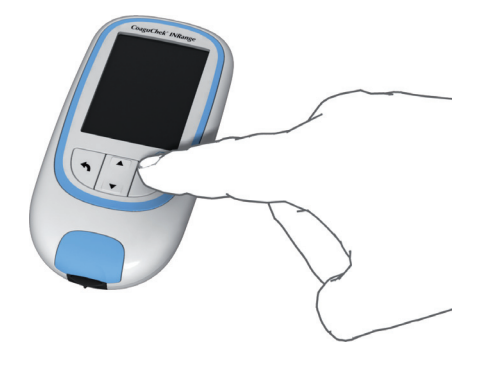

**Première configuration du lecteur** Lorsque vous mettez le lecteur sous tension pour la première fois, vous serez automatiquement guidé à travers les paramètres **Langue**, **Date et heure** et **Unités**.

> **1** Appuyez sur la touche Entrée **p** pour mettre le lecteur sous tension.

> Le lecteur affiche automatiquement l'écran **Langue**. Le point vert indique la langue actuellement sélectionnée.

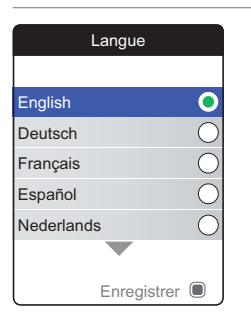

- **2** Utilisez la touche flèche du haut/flèche du bas  $\blacktriangle$  pour choisir votre langue. La nouvelle langue sélectionnée est mise en surbrillance (bleue). Les symboles de flèche en haut ou en bas de l'écran indiquent d'autres entrées au-dessus ou en dessous de la section de la liste actuellement visible.
- **3** Appuyez sur la touche Entrée **p** pour confirmer la sélection, qui est maintenant marquée d'un point vert.
- **4** Appuyez à nouveau sur la touche Entrée pour enregistrer la langue sélectionnée.

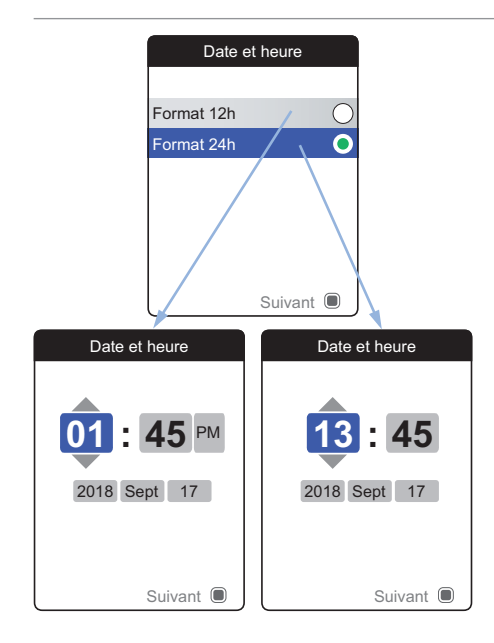

Le lecteur affiche maintenant l'écran de paramétrage du format de l'heure.

- **5** Utilisez la touche flèche du haut/flèche du bas  $\blacktriangle \blacktriangledown$  pour sélectionner le format de l'heure de l'affichage (24 heures ou 12 heures am/pm). Le nouveau format sélectionné est mis en surbrillance (bleue).
- **6** Appuyez sur la touche Entrée **p** pour confirmer la sélection, qui est maintenant marquée d'un point vert.
- **7** Appuyez à nouveau sur la touche Entrée pour enregistrer le paramètre. L'écran de paramétrage de la date et de l'heure suit.

Tous les résultats sont enregistrés avec l'heure et la date de la mesure. L'analyse de valeurs enregistrées ou l'utilisation de rappels ne fonctionnera que si la date et l'heure sont correctement paramétrées. Vérifiez toujours la date et l'heure après avoir changé les piles et ajustezles si nécessaire.

Dans ce manuel, le format 24 h est utilisé sur les écrans d'exemple.

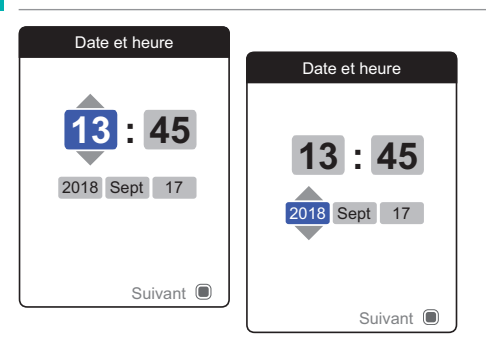

- **8** Utilisez la touche flèche du haut/flèche du bas  $\blacktriangle\blacktriangledown$  pour régler l'heure actuelle.
- **9** Appuyez sur la touche Entrée **p** pour confirmer l'heure. Le prochain champ de saisie (minutes) sera mis en surbrillance.
- **10** Paramétrez les champs restants (année, mois, jour). La touche Entrée confirme toujours un paramètre (et met en surbrillance le champ suivant, le cas échéant), tandis que la touche Retour  $\leftrightarrow$  vous permet de revenir au champ précédent.

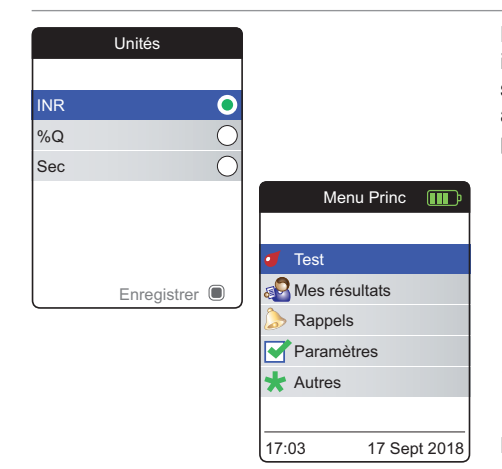

Dans la dernière étape de cette configuration initiale, sélectionnez l'unité de coagulation choisie (pour l'affichage d'un résultat). L'unité actuellement sélectionnée est indiquée par un point vert.

- **11** Utilisez la touche flèche du haut/flèche du bas  $\blacktriangle$  pour choisir votre unité. La nouvelle unité sélectionnée est mise en surbrillance.
- **12** Appuyez sur la touche Entrée **D** pour confirmer la sélection, qui est maintenant marquée d'un point vert.
- **13** Appuyez à nouveau sur la touche Entrée pour enregistrer l'unité sélectionnée.

La configuration initiale est maintenant terminée et le lecteur affiche l'écran **Menu Princ**. Pour un aperçu complet des options de configuration (y compris celles qui ne font pas partie de la configuration initiale), voir le chapitre *[Paramètres](#page-238-0)  [du lecteur](#page-238-0)* à partir de la page [87](#page-238-0).

Si vous souhaitez mettre le lecteur hors tension après la configuration :

**14** Maintenez la touche Entrée appuyée jusqu'à ce que le lecteur s'éteigne.

### **Puce d'étalonnage**

La puce d'étalonnage fournit au lecteur les informations indispensables à la réalisation de la mesure de la coagulation. La puce contient des informations relatives à la méthode de test, au numéro de lot et à la date de péremption. Le lecteur est prêt à fonctionner après insertion de la puce d'étalonnage.

Si vous utilisez un nouveau lot de bandelettestest et n'avez pas inséré la puce d'étalonnage correspondante, vous devez le faire au plus tard après l'insertion de la bandelette-test. Dans le cas contraire, il vous sera impossible d'exécuter une mesure. Le lecteur affiche le numéro de la puce d'étalonnage correspondant au nouveau lot de bandelettes-test.

Une fois que les informations de la puce d'étalonnage sont lues par le lecteur, elles sont enregistrées pour une future utilisation. Vous pouvez alors retirer la puce d'étalonnage. Jusqu'à 5 ensembles de données de puce d'étalonnage peuvent être conservés simultanément par le lecteur.

Conservez la puce d'étalonnage à l'abri de l'humidité et des équipements produisant des champs magnétiques comme les haut-parleurs, les cuisinières à induction ou d'autres appareils électroniques.

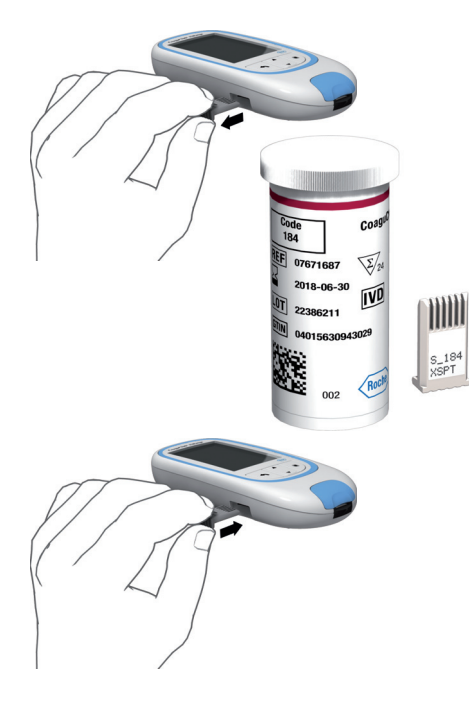

- **Insertion de la puce d'étalonnage 1** Retirez le cas échéant l'ancienne puce d'étalonnage se trouvant dans le lecteur. Éliminez la puce d'étalonnage usagée avec les déchets ménagers.
	- **2** Introduisez ensuite la nouvelle puce d'étalonnage dans la fente d'insertion située sur le côté du lecteur en poussant jusqu'à ce que vous entendiez un déclic.

Cette page est intentionnellement laissée blanche.

# **Mesure d'un échantillon de sang capillaire**

### **Matériel nécessaire**

- **•** Lecteur CoaguChek INRange
- **•** La puce d'étalonnage déjà mise en place dans le lecteur (chaque tube de bandelettetest contient une puce d'étalonnage qui lui est spécifique)
- **•** Bandelettes-test correspondant à la puce d'étalonnage mentionnée ci-dessus
- **•** Autopiqueur (par ex. CoaguChek XS Softclix)
- **•** Lancette (par ex. CoaguChek Softclix Lancet)
- **•** Compresse non pelucheuse ou mouchoir en papier

### **Remarques importantes Toujours…**

- **•** reboucher le tube immédiatement, une fois la bandelette-test extraite.
- **•** utiliser le lecteur à température ambiante entre 15 et 32 °C.
- **•** placer le lecteur sur une surface plane stable (table) ou le tenir à l'horizontale.
- **•** se conformer aux consignes relatives à l'utilisation correcte des bandelettes-test indiquées dans la notice d'emballage.
- **•** maintenir la glissière d'insertion des bandelettes-test et le boîtier du lecteur en parfait état de propreté. Voir le chapitre « *[Nettoyage](#page-254-0)  [et désinfection du lecteur et de](#page-254-0)  [l'autopiqueur](#page-254-0)* ».

### **Ne jamais …**

- **•** laisser le lecteur exposé à des températures excessives.
- **•** conserver le lecteur non protégé dans une atmosphère chaude et humide.
- **•** retirer ou insérer la puce d'étalonnage alors que le lecteur effectue une mesure.
- **•** toucher ou retirer la bandelette-test au cours d'une mesure.
- **•** attendre plus de 15 secondes après avoir piqué le doigt pour appliquer le sang prélevé.
- **•** rajouter du sang une fois que la mesure a commencé.
- **•** effectuer une mesure avec une goutte de sang provenant d'une ponction précédente.

Pour éviter des résultats imprécis, veillez à observer les recommandations ci-dessus.

**Recommandations concernant le prélèvement de sang capillaire**

Pour obtenir une goutte de sang de taille appropriée :

**•** Lavez-vous les mains à l'eau chaude et séchez-les soigneusement.

# **AVERTISSEMENT**

Des résidus d'eau sur la peau peuvent diluer la goutte de sang et produire des résultats erronés.

- **•** Avant la ponction, laissez la main pendre le long du corps.
- **•** Immédiatement après la ponction, massezvous le côté du doigt pour faire sortir une goutte de sang de taille suffisante, sans exercer de pression ou écrasement.

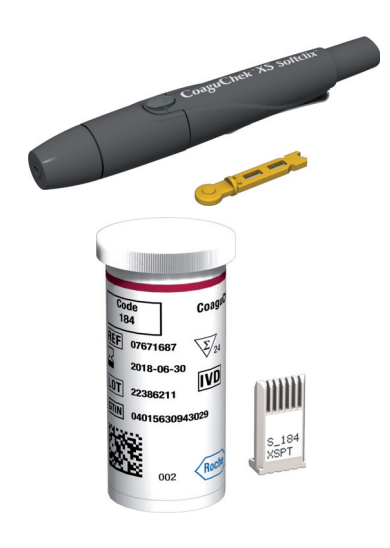

- **Préparation du test 1** Ayez le tube de bandelettes-test à portée de main.
	- **2** Vérifiez que la puce d'étalonnage correspondant à ces bandelettes-test est disponible ou que les informations ont déjà été enregistrées dans le lecteur.
	- **3** Préparez l'autopiqueur en introduisant une nouvelle lancette.

Ne piquez **pas** encore votre doigt. Attendez l'étape [10,](#page-199-0) décrite à la page [48](#page-199-0) pour effectuer cette action.

**Exécution d'une mesure 1** Lavez-vous les mains au savon et à l'eau chaude. Séchez-les soigneusement.

# **AVERTISSEMENT**

Des résidus d'eau sur la peau peuvent diluer la goutte de sang et produire des résultats erronés.

- **2** Placez le lecteur sur une surface plane et exempte de vibrations ou tenez-le à l'horizontale.
- **3** Allumez le lecteur en appuyant sur la touche Entrée **.** Vous pouvez également insérer une bandelette-test pour le mettre sous tension ; une fois le démarrage effectué, le lecteur passera directement en mode mesure.

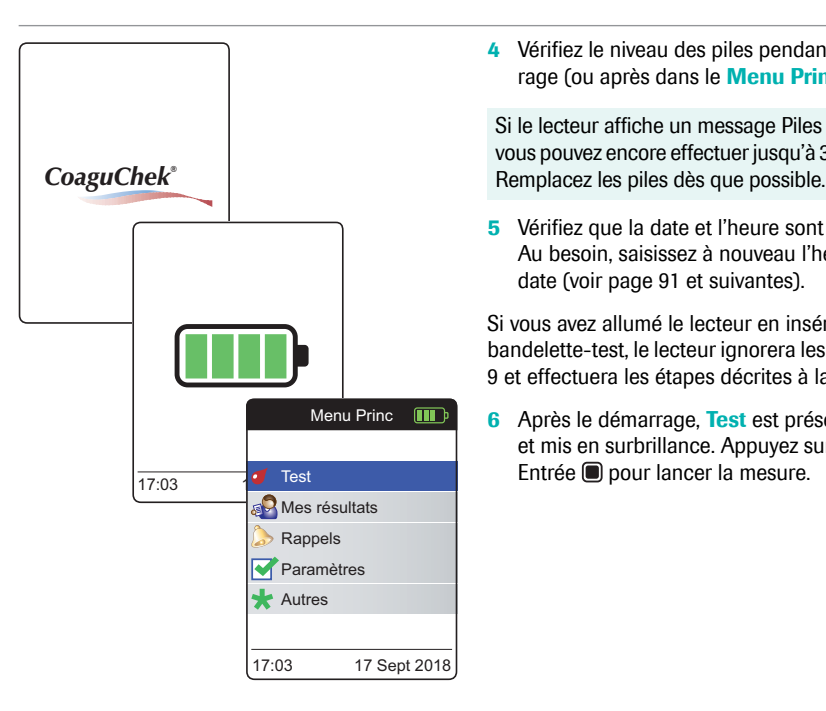

**4** Vérifiez le niveau des piles pendant le démarrage (ou après dans le **Menu Princ**).

Si le lecteur affiche un message Piles faibles, vous pouvez encore effectuer jusqu'à 3 mesures.

**5** Vérifiez que la date et l'heure sont correctes. Au besoin, saisissez à nouveau l'heure et la date (voir page [91](#page-242-0) et suivantes).

Si vous avez allumé le lecteur en insérant une bandelette-test, le lecteur ignorera les étapes [6](#page-196-0) à [9](#page-197-0) et effectuera les étapes décrites à la page [47.](#page-198-0)

<span id="page-196-0"></span>**6** Après le démarrage, **Test** est présélectionné et mis en surbrillance. Appuyez sur la touche Entrée **pour lancer la mesure.** 

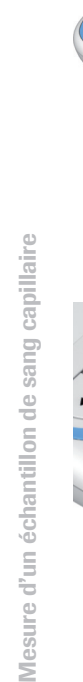

**46**

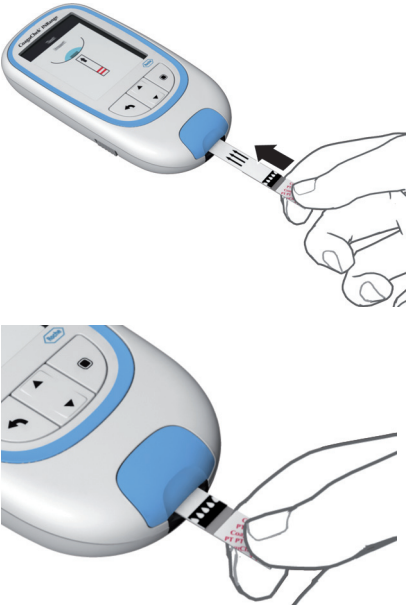

Le symbole de la bandelette-test vous invite à insérer une bandelette-test.

**7** Retirez la bandelette-test du tube. Une fois la bandelette-test extraite, rebouchez le tube immédiatement.

# **MISE EN GARDE**

Les conditions ambiantes (humidité par exemple) peuvent provoquer la détérioration des bandelettes-test et entraîner alors l'affichage de messages d'erreur.

- **8** Tenez la bandelette-test de façon à ce que les indications, les flèches et les symboles de goutte de sang soient orientés vers le haut.
- <span id="page-197-0"></span>**9** Introduisez la bandelette-test dans la glissière<br>d'insertion du lecteur dans le sens des flèches.

Poussez la bandelette-test jusqu'à la butée.

Un signal sonore indique que la bandelettetest a été détectée.

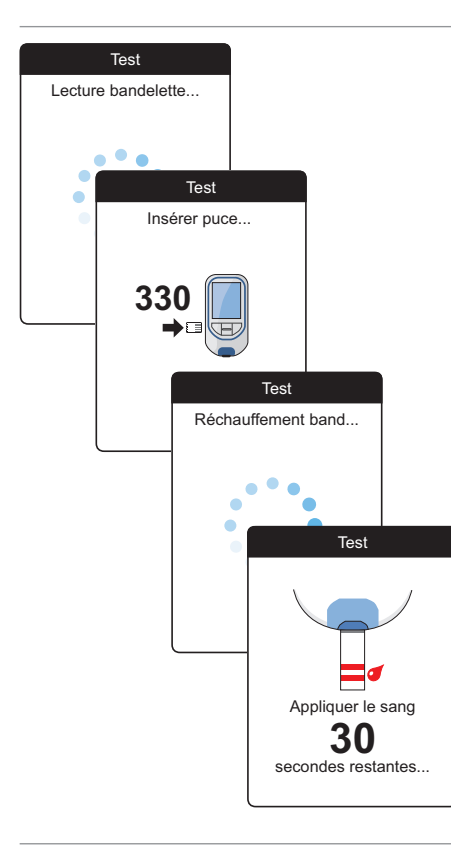

- <span id="page-198-0"></span>**•** Le lecteur lit les informations de la bandelette-test (qui figurent sur son code-barres) et vérifie si elles correspondent avec les informations de la puce d'étalonnage déjà enregistrées dans le lecteur.
- **•** Si vous n'avez pas encore inséré la puce d'étalonnage ou en cas d'informations différentes, vous serez invité à insérer la bonne puce d'étalonnage.
- **•** Une fois que la vérification de la bandelettetest a été effectuée, le lecteur indique que la bandelette-test est préchauffée.
- **•** Lorsque la bandelette-test est prête, le lecteur affiche les symboles de la bandelette-test et de la goutte de sang. Ces symboles, ainsi qu'un signal sonore, indiquent que le lecteur est prêt à effectuer la mesure et attend que vous déposiez le sang.

Simultanément, le lecteur lance un compte à rebours de 180 secondes. Vous devez appliquer la goutte de sang sur la bandelette-test dans ce délai, faute de quoi vous recevrez un message d'erreur.

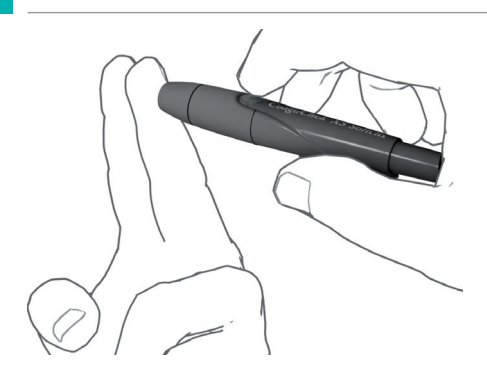

<span id="page-199-0"></span>**10** Piquez la pulpe du doigt sur le côté à l'aide de l'autopiqueur.

Nous vous conseillons de prélever le sang capillaire en piquant le côté de la pulpe du doigt, là où la ponction est la moins douloureuse.

**11** Massez le doigt jusqu'à ce qu'une goutte de sang se forme.

# **ATTENTION**

**Ne comprimez pas et n'écrasez pas le doigt** .

**12** Déposez la **première goutte de sang** prélevée au doigt sur la bandelette-test.

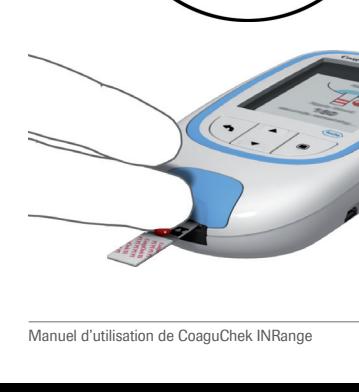

**13** Appliquez directement la goutte de sang du doigt sur le côté de la zone de dépôt transparente et semi-circulaire de la bandelette-test. Pour éviter qu'une quantité excessive de sang ne parvienne sur le lecteur, appliquez le sang

Vous pouvez aussi appliquer directement le sang du doigt sur le centre de la zone de dépôt transparente et semi-circulaire de la bandelette-test. La bandelette-test absorbe le sang par capillarité.

Pendant ce processus, vous devez laisser la goutte de sang en contact avec la bandelette-test jusqu'à ce que le prochain écran indique que le sang a été correctement appliqué.

# **ATTENTION**

Déposez ou appliquez la goutte de sang sur la bandelette-test dans **un délai de 15 secondes** après piqûre du doigt. Passé ce délai, le dépôt de sang risque d'entraîner un résultat erroné, dans la mesure où le processus de coagulation pourrait avoir déjà commencé.

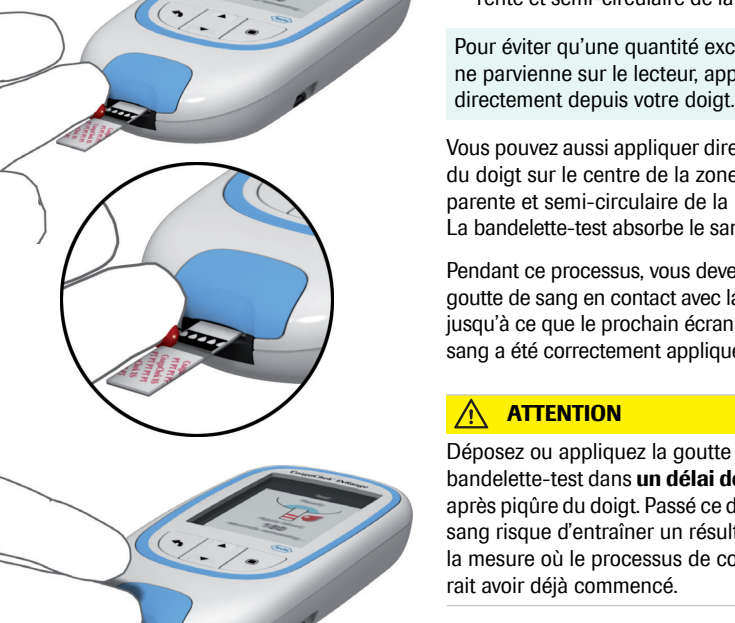

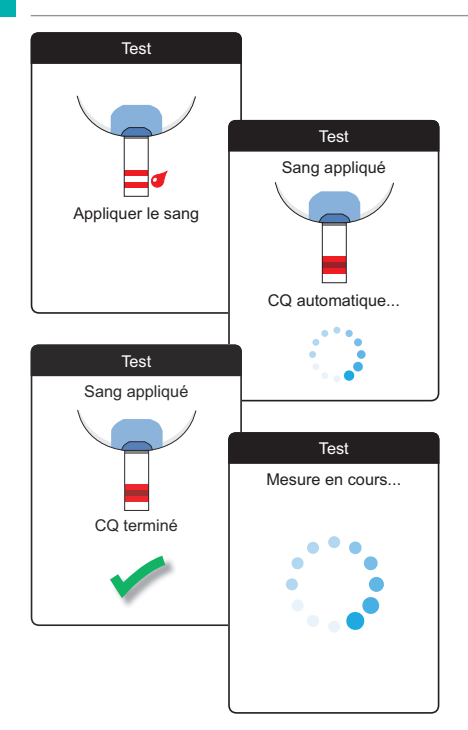

Un signal sonore indique que la quantité de sang déposée est suffisante (si vous avez activé le signal sonore). Le symbole de la goutte de sang disparaît et la mesure commence.

Ne rajoutez pas de sang. Ne touchez pas la bandelette-test avant que le résultat s'affiche.

Le lecteur procède à un contrôle de qualité automatique de la bandelette-test. Si le contrôle de qualité est satisfaisant, la mesure de la coagulation commence. La barre de progression circulaire tourne jusqu'à ce que le lecteur ait déterminé le résultat.

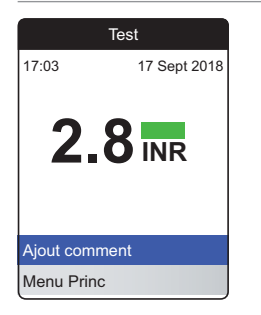

Le résultat est exprimé dans l'unité sélectionnée lors du paramétrage du lecteur. Il est automatiquement enregistré en mémoire.

Lisez attentivement la notice d'emballage des bandelettes-test en ce qui concerne l'interprétation des résultats.

Si vous le souhaitez, vous pouvez ajouter jusqu'à six commentaires prédéfinis par résultat de mesure. Les commentaires peuvent contenir, par exemple, des informations supplémentaires sur les conditions de test ou sur votre état de santé général.

Ces commentaires peuvent **uniquement** être ajoutés immédiatement après l'affichage du résultat de la mesure (avant la mise hors tension du lecteur) ; une modification ultérieure n'est pas possible.

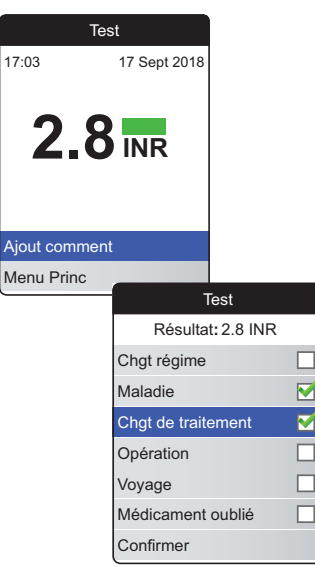

- **14** Pour ajouter un commentaire, utilisez la touche flèche du haut/flèche du bas pour mettre en surbrillance **Ajout comment**.
- **15** Appuyez sur la touche Entrée **p** pour accéder à la liste de commentaires.
- **16** Utilisez la touche flèche du haut/flèche du bas  $\blacktriangle$  pour mettre en surbrillance le(s) commentaire(s) que vous souhaitez ajouter.
- **17** Appuyez sur la touche Entrée **p** pour confirmer le commentaire sélectionné. Une coche verte apparaît derrière chaque commentaire sélectionné.
- **18** Une fois que vous avez sélectionné le(s) commentaire(s) souhaité(s), utilisez la touche flèche du haut/flèche du bas ▲▼ pour mettre en surbrillance **Confirmer**.
- **19** Appuyez sur la touche Entrée **p** pour passer à l'étape suivante.

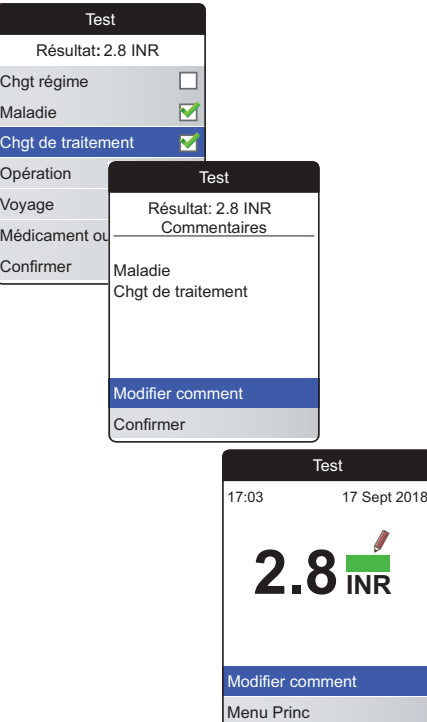

 $Co$ 

 $\vee$ o  $\overline{\mathsf{M}}$ é

 $Ch$  $\overline{\text{Me}}$  $\vert$ Cł

- **20** L'écran suivant affiche une liste de tous les commentaires précédemment sélectionnés. Vérifiez si la liste est correcte et utilisez la touche flèche du haut/flèche du bas pour mettre en surbrillance **Confirmer**.
- 21 Appuyez sur la touche Entrée **D** pour enregistrer les commentaires sélectionnés avec le résultat de la mesure et quitter ce menu.

L'écran du résultat affiche désormais le symbole Commentaire 2. La mesure est terminée.

- **23** Maintenez la touche Entrée **a** appuyée jusqu'à ce que le lecteur s'éteigne.
- **24** Éliminez la bandelette-test usagée avec les déchets ménagers.

### **AVERTISSEMENT** Æ

Éliminez prudemment les lancettes usagées (par ex. en utilisant un conteneur solide à couvercle pour objets coupants) pour éviter de vous blesser ou de blesser d'autres personnes avec les aiguilles.

### **Remarques concernant l'affichage des**

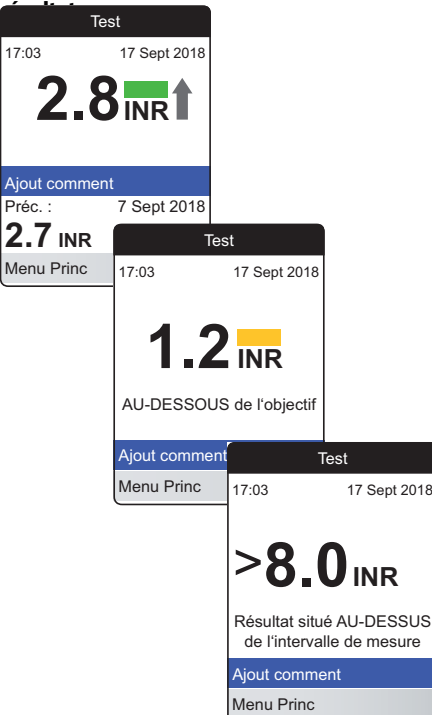

Si vous avez activé le format de résultat détaillé (comme illustré dans le premier écran à gauche), les valeurs supérieures au résultat de mesure précédent sont accompagnées d'une flèche vers le haut. Les valeurs inférieures au résultat de mesure précédent sont accompagnées d'une flèche vers le bas.

Si vos résultats s'affichent en INR :

- **•** Toutes les valeurs comprises dans l'objectif défini sont signalées par une barre verte.
- **•** Les valeurs supérieures ou inférieures à l'objectif sont signalées par une barre bleue (valeurs supérieures) ou jaune (valeurs inférieures) et accompagnées d'une note explicative.
- **•** Les valeurs supérieures ou inférieures à l'intervalle de mesure du lecteur sont signalées par un symbole **>** (valeurs supérieures) ou **<** (valeurs inférieures) et accompagnées d'une note explicative.

Pour plus d'informations sur le paramétrage du format de résultat ou de l'objectif, voir *[Para](#page-238-0)[mètres du lecteur](#page-238-0)* à partir de la page [87](#page-238-0).

Mesure d'un échantillon de sang capillaire **Mesure d'un échantillon de sang capillaire** L'**objectif** est l'intervalle que vous avez déterminé avec votre professionnel de santé. Votre résultat de mesure doit être compris dans l'objectif.

L'**intervalle de mesure** fait référence à l'intervalle de mesure du système ; il est déterminé par les limites techniques du lecteur et de la bandelette-test.

Les intervalles de mesure valides des bandelettes-test CoaguChek XS PT Test PST sont les suivants :

- $\cdot$  INR : 0.8-8.0
- $\frac{0}{0}$  (0 : 120 %-5 %
- Temps de Quick exprimé en secondes (Sec) : 9,6-96

Si des résultats situés en dehors de l'intervalle de mesure s'affichent, reportez-vous à la section *Limites du test et interférences connues* de la notice d'emballage fournie avec les bandelettes-test et recommencez le test.

# **Examen et manipulation des données**

Le lecteur CoaguChek INRange vous permet de stocker, d'examiner et de gérer les résultats de mesures de plusieurs façons :

- **•** Stockez et examinez jusqu'à 400 résultats de mesures avec les informations complémentaires et les commentaires.
- **•** Affichez les rapports de résultats directement sur le lecteur sous forme de graphiques ou de tableaux.
- **•** Transférez les données vers un ordinateur pour une évaluation immédiate, une impression ou un export (rapports embarqués).
- **•** Transférez les données vers une clé USB ou un dispositif *Bluetooth* pour une communication médicale, p. ex. à votre médecin ou professionnel de la santé (transfert de données).

# **Examen des résultats de mesures**

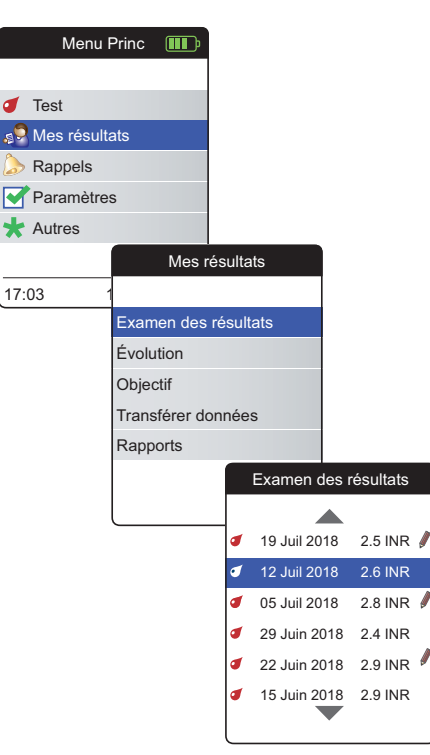

- **1** Allumez le lecteur en appuyant sur la touche Entrée **.** Attendez que **Menu princ** s'affiche.
- **2** Utilisez la touche flèche du haut/flèche du bas **AV** pour choisir **Mes résultats**.
- **3** Appuyez sur la touche Entrée **p** pour ouvrir le menu **Mes résultats**.
- **4** Sélectionnez **Examen des résultats** et appuyez sur la touche Entrée pour afficher la liste des résultats.

Tous les résultats de mesures enregistrés s'affichent dans une liste répertoriant tout d'abord les données les plus récentes.

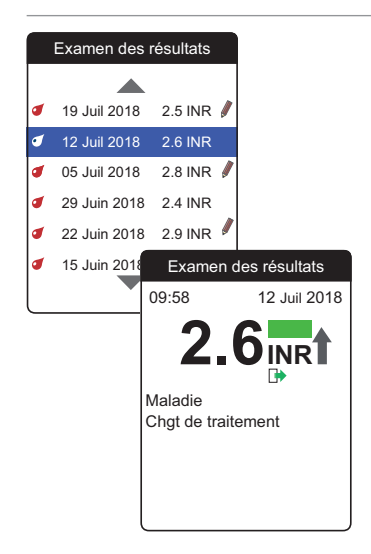

- **5** Utilisez la touche flèche du haut/flèche du bas  $\blacktriangle\blacktriangledown$  pour naviguer dans la liste.
- **6** Appuyez sur la touche Entrée **D** pour ouvrir les détails d'un résultat de test enregistré.

Le résultat de test s'affichera avec les commentaires (saisis au moment de la mesure)

**7** Utilisez la touche Retour **pour revenir à la** liste de résultats.

# **Affichage des rapports sur le lecteur**

Le lecteur CoaguChek INRange propose deux types de rapports intégrés pouvant être affichés directement sur le lecteur :

# **• Évolution :**

rapport graphique ou tabulaire permettant une analyse linéaire basée sur le temps des résultats de mesures enregistrés.

## **• Objectif :**

rapport graphique ou tabulaire permettant une analyse statistique des résultats de mesures enregistrés.

# Menu Princ  $\blacksquare$  $\blacksquare$  Test  $\mathbb{R}^{\mathbb{Q}}$  Mes résultats Rappels Paramètres  $\bigstar$  Autres Mes résultats 17:03  $\sim$  1 Examen des résultats Évolution Obiectif Transférer données Rapports Évolution 90 jours Moyenne:  $2.5$  INR  $\frac{\alpha}{2}$ Heure Tableau<sup>®</sup>

- **Affichage d'un rapport Évolution 1** Allumez le lecteur en appuyant sur la touche Entrée . Attendez que **Menu princ** s'affiche.
	- **2** Utilisez la touche flèche du haut/flèche du bas  $\triangle$  **v** pour choisir **Mes résultats**.
	- **3** Appuyez sur la touche Entrée **p** pour ouvrir le menu **Mes résultats**.
	- **4** Sélectionnez **Évolution** et appuyez sur la touche Entrée **D** pour afficher le rapport.

Dans le menu **Évolution**, vous pouvez afficher une vue d'ensemble de vos résultats de test sous forme de liste ou de graphique. Tous les résultats de test de la période sélectionnée s'affichent dans un graphique comme valeurs linéaires (affichage graphique) ou dans une liste (affichage tableau).

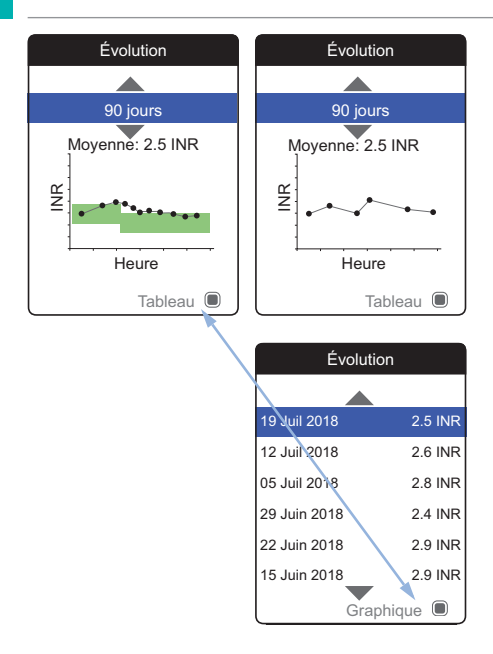

# **Affichage graphique :**

Chaque résultat de mesure (représenté par le symbole  $\bullet$  ) est tracé le long de l'axe du temps en fonction du moment auquel la mesure a été effectuée. Tous les résultats de mesures sont reliés par une ligne.

L'arrière-plan vert derrière la ligne indique l'objectif INR valide à ce moment (si défini ; dans le cas contraire, il ne s'affichera pas).

# **Affichage tableau :**

Les résultats de tests s'affichent dans une liste. La date la plus ancienne est indiquée en bas et la plus récente en haut.

- **5** Utilisez la touche flèche du haut/flèche du bas  $\blacktriangle$  pour sélectionner la période de votre choix. À partir de votre résultat de mesure le plus récent, vous pouvez choisir une période qui remonte jusqu'à 60, 90, 120 ou 180 jours.
- **6** Appuyez sur la touche Entrée **p** pour passer de l'affichage graphique à l'affichage tableau et vice-versa.
- **7** Appuyez sur la touche Retour  $\rightarrow$  pour revenir au menu **Mes résultats**.

Examen et manipulation des données **Examen et manipulation des données**

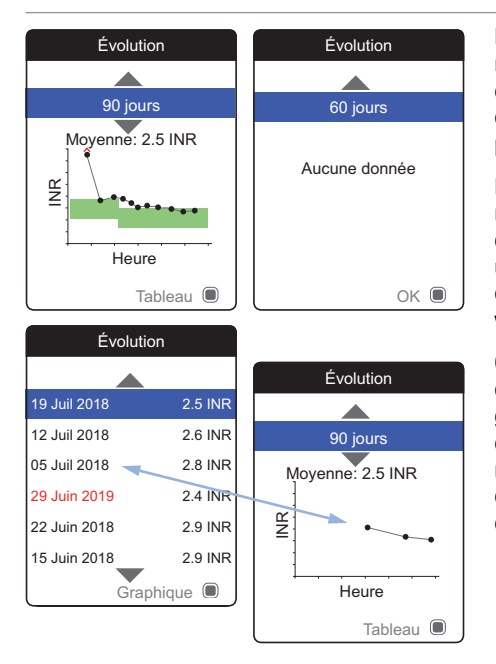

Les résultats de mesures supérieurs  $\triangle$  ou inférieurs à l'intervalle de mesure sont signalés comme tels. Si la période sélectionnée ne contient pas de résultats de test, aucun graphique ne sera affiché.

En cas de paramétrage incorrect de l'heure, un résultat de mesure peut être enregistré avec une date future. L'exemple en bas à gauche montre une mesure réalisée après que la date et l'heure ont été paramétrées par erreur sur l'année suivante puis rétablies sur l'année correcte.

Ces résultats de mesures apparaissent en rouge dans le tableau et ne s'affichent pas dans le graphique de l'évolution. Comme il n'y a pas de continuité entre les résultats avant et après cette mesure, tous les résultats précédents (ainsi que cette mesure) ne seront pas affichés dans la courbe de l'évolution.

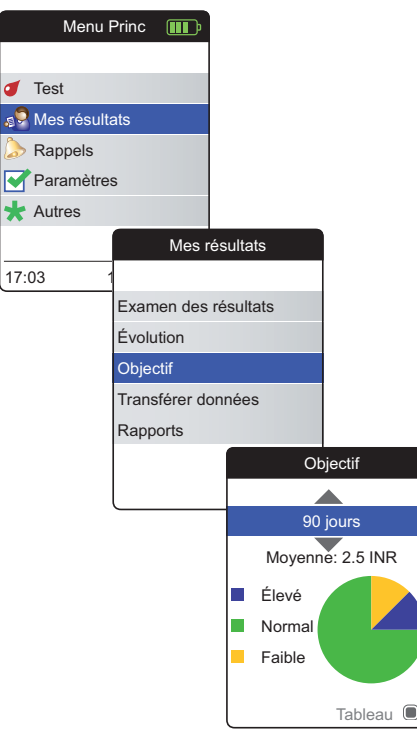

**Affichage d'un rapport Objectif Le rapport Objectif** n'est disponible que si vous avez défini et activé un objectif INR (voir « *[Définition d'objectifs](#page-246-0)* » à la page [95\)](#page-246-0).

- **1** Allumez le lecteur en appuyant sur la touche Entrée . Attendez que **Menu princ** s'affiche.
- **2** Utilisez la touche flèche du haut/flèche du bas  $\triangle$  **v** pour choisir **Mes résultats**.
- **3** Appuyez sur la touche Entrée **p** pour ouvrir le menu **Mes résultats**.
- **4** Sélectionnez **Objectif** et appuyez sur la touche Entrée **pour afficher le rapport.**
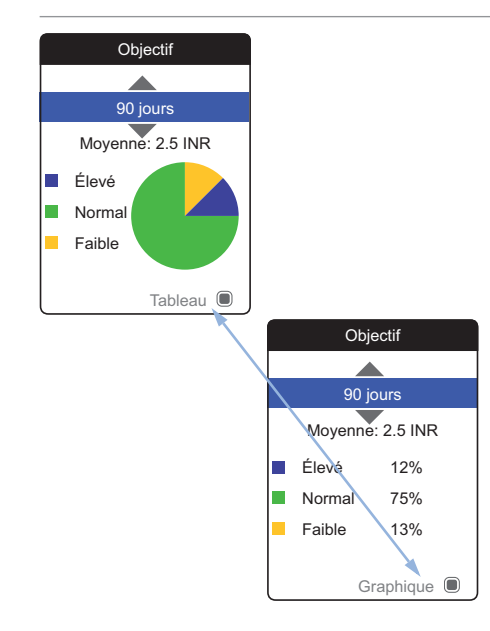

Le pourcentage des valeurs supérieures, normales et inférieures par rapport à l'objectif défini s'affiche sous forme de graphique circulaire. La valeur (numérique) moyenne de la période sélectionnée s'affiche également. Si la période sélectionnée ne contient pas de résultats de test, aucun graphique ne sera affiché.

- **5** Utilisez la touche flèche du haut/flèche du bas  $\blacktriangle$  pour sélectionner la période que vous souhaitez évaluer. À partir de votre résultat de mesure le plus récent, vous pouvez choisir une période qui remonte jusqu'à 60, 90, 120 ou 180 jours.
- **6** Appuyez sur la touche Entrée **p** pour passer de l'affichage graphique à l'affiche tabulaire et vice-versa.
- **7** Appuyez sur la touche Retour **o** pour revenir au menu **Mes résultats**.

## **Transfert des données**

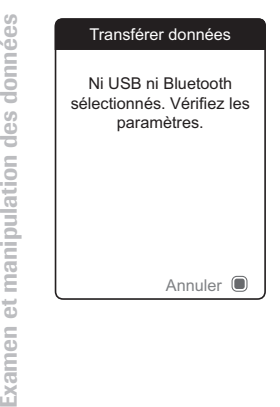

Le lecteur CoaguChek INRange peut communiquer avec un ordinateur et/ou d'autres dispositifs via USB ou via une connexion *Bluetooth* sans fil. Vous pouvez utiliser cette fonction pour :

- **•** évaluer les résultats de mesures enregistrés dans des applications informatiques prévues à cet effet
- **•** archiver des données

La méthode préférée (USB/*Bluetooth*) de transfert de données doit être sélectionnée dans les paramètres du lecteur avant le premier transfert de données. Dans le cas contraire, un message correspondant s'affichera.

Les deux méthodes sont décrites séparément dans les pages suivantes. Si vous utilisez une connexion *Bluetooth*, la liaison doit être établie pendant la configuration, avant le transfert de données (voir « *[Transfert de données](#page-252-0)* » à la page [101](#page-252-0)).

Il n'est pas possible d'effectuer un test pendant qu'un câble USB est branché.

Examen et manipulation des données

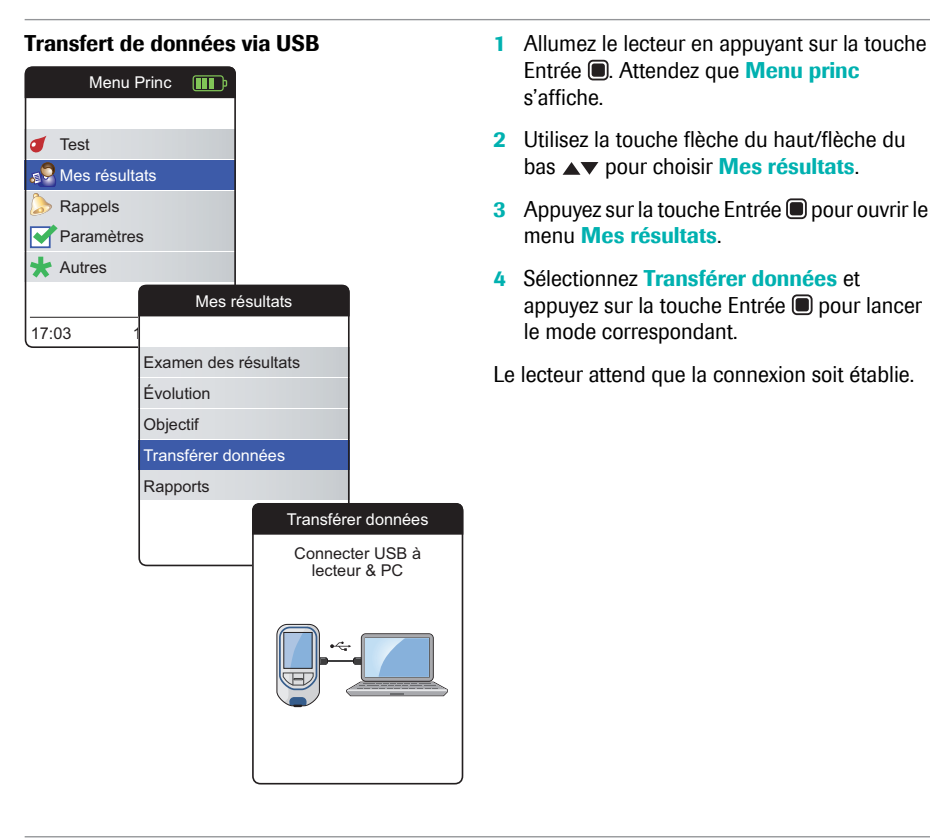

- Entrée **.** Attendez que **Menu princ** s'affiche.
- **2** Utilisez la touche flèche du haut/flèche du bas  $\triangle$  **v** pour choisir **Mes résultats**.
- **3** Appuyez sur la touche Entrée **p** pour ouvrir le menu **Mes résultats**.
- **4** Sélectionnez **Transférer données** et appuyez sur la touche Entrée **D** pour lancer le mode correspondant.

Le lecteur attend que la connexion soit établie.

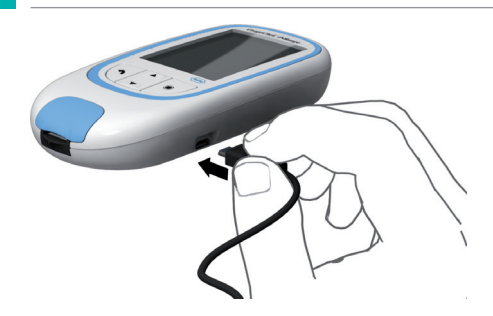

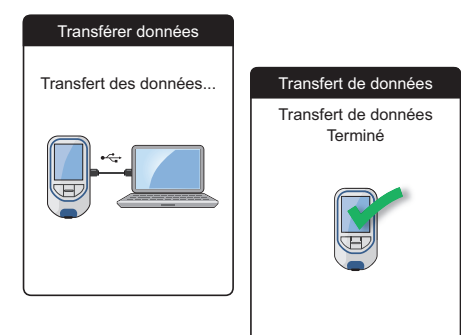

Pour connecter le lecteur à un ordinateur, vous avez besoin d'un câble USB adapté (fourni dans le kit). Connectez la fiche micro USB de type B au lecteur (le port USB est situé sur le côté droit du lecteur) et la fiche USB de type A à l'ordinateur. Pour transférer les données, vous devez toujours connecter d'abord le câble au lecteur et ensuite à l'ordinateur.

Le transfert de données doit être lancé activement par l'application de l'ordinateur ou du dispositif utilisé pour permettre la lecture des données enregistrées.

Une fois la connexion établie et la commande de téléchargement reçue, le lecteur vous informe de la progression.

Pour économiser la pile, retirez le câble USB après avoir transféré les résultats de mesures au PC.

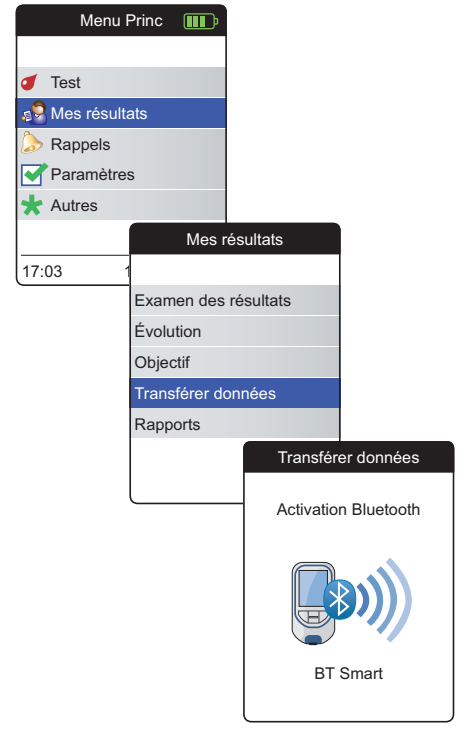

- 
- **Transfert de données via** *Bluetooth* **1 Allumez le lecteur en appuyant sur la touche** Entrée . Attendez que **Menu princ** s'affiche.
	- **2** Utilisez la touche flèche du haut/flèche du bas  $\triangle$  pour choisir **Mes résultats**.
	- **3** Appuyez sur la touche Entrée **p** pour ouvrir le menu **Mes résultats**.
	- **4** Sélectionnez **Transférer données** et appuyez sur la touche Entrée **D** pour lancer le mode correspondant.

Le lecteur attend que la connexion soit établie avec le dispositif en liaison.

Les informations sur les logiciels disponibles pour le transfert de données avec le lecteur CoaguChek INRange sont disponibles sur www.coaguchek.com/INRange.

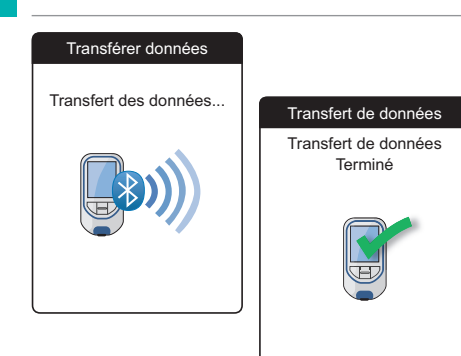

Une fois la connexion établie et la commande de téléchargement envoyée, le lecteur vous informe de la progression.

En fonction du logiciel que vous utilisez, un écran d'information peut s'afficher à l'issue du transfert de données. Il peut par exemple présenter des informations sur les mises à jour logicielles disponibles ou sur une modification des paramètres appliquée au lecteur.

# **Affichage des rapports sur un ordinateur**

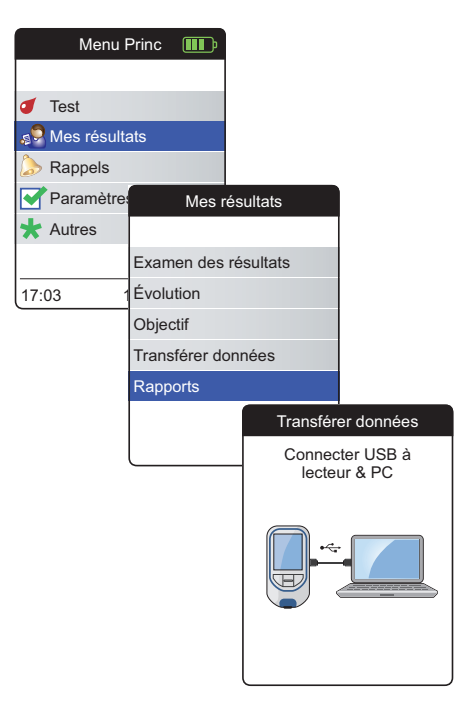

Les rapports affichés sur le lecteur (voir page [60](#page-211-0) et suivantes) peuvent aussi être affichés sur un ordinateur. L'ouverture de ces rapports dans un navigateur Internet offre des avantages supplémentaires comme des informations plus détaillées, l'option d'impression et la possibilité de stocker les résultats dans un fichier à des fins d'évaluation ultérieure. Toutes les données de rapports sont enregistrées et récupérées sur le lecteur. Les rapports ne peuvent être fournis que via une connexion USB. Pour afficher des rapports :

- **1** Allumez le lecteur en appuyant sur la touche Entrée **.** Attendez que **Menu princ** s'affiche.
- **2** Utilisez la touche flèche du haut/flèche du bas **AV** pour choisir **Mes résultats**.
- **3** Appuyez sur la touche Entrée **p** pour ouvrir le menu **Mes résultats**.
- **4** Sélectionnez **Rapports** et appuyez sur la touche Entrée

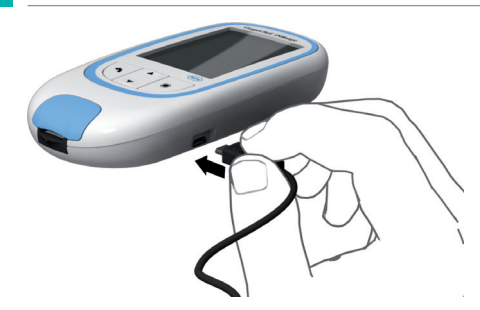

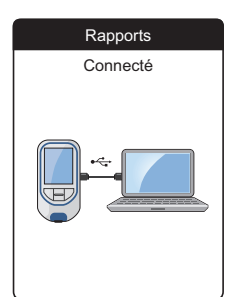

**5** Connectez le lecteur à l'ordinateur à l'aide du câble USB .

L'écran affiche « Connecté » une fois la connexion établie.

- **6** Ouvrez une fenêtre sur votre ordinateur pour afficher le contenu du lecteur (comme périphérique de stockage amovible).
- **7** Double-cliquez sur **START.HTM** pour ouvrir le fichier dans votre navigateur Internet par défaut.
- **8** Une fois que vous avez fini d'utiliser les rapports embarqués, débranchez le câble USB du lecteur et de l'ordinateur.

Lorsque le lecteur est connecté à un ordinateur, il n'est **pas** alimenté par câble USB et ne sera **pas** mis automatiquement hors tension. Pour économiser les piles, retirez toujours le câble USB si la connexion n'est plus utilisée.

## **Paramètres de sécurité du navigateur Internet**

Les paramètres de votre navigateur Internet peuvent affecter votre utilisation des rapports.

Si vous choisissez correctement les paramètres de sécurité (par ex. « Autoriser le contenu actif à s'exécuter dans les fichiers de la zone Ordinateur local » ou similaire), vous pouvez travailler avec les rapports sans restriction.

# **AVERTISSEMENT**

Assurez-vous que l'ordinateur utilisé est exempt de logiciels malveillants (par ex. virus, chevaux de Troie). Si la sécurité de l'ordinateur utilisé est compromise, il se peut que les résultats afficshés soient incomplets ou falsifiés.

**Scanner de virus** Si votre scanner de virus trouve une menace une fois que vous avez connecté le lecteur CoaguChek INRange à votre PC, vous pouvez lui dire de l'ignorer.

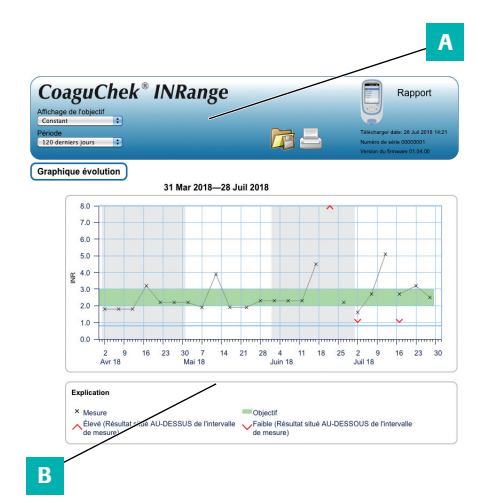

**Vue d'ensemble des rapports** Un rapport affiché dans votre navigateur Internet contient les éléments suivants :

## <span id="page-225-0"></span>**A En-tête du rapport**

Affiche des informations sur le lecteur (comme le numéro de série, la version logicielle, etc.), vous permet de définir la **période** pour les statistiques et l'**affichage de l'objectif**. Contient également des boutons pour imprimer le rapport et l'enregistrer dans un fichier.

## <span id="page-225-1"></span>**B Contenu du rapport**

Le corps de la page contient le **graphique Évolution**, le **graphique Objectif** ainsi qu'une liste chronologique de **résultats**.

La langue, les unités préférées ainsi que votre objectif personnel s'afficheront comme définis dans le lecteur. L'objectif n'est disponible que si vous avez sélectionné l'unité INR dans les paramètres du lecteur.

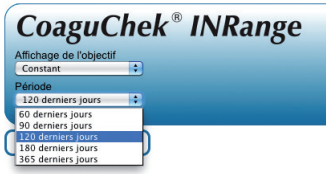

**Période A** partir de votre résultat de mesure le plus récent, vous pouvez choisir une **période** qui remonte jusqu'à 60, 90, 120, 180 ou 365 jours. Ce paramètre s'applique aux graphiques Évolution et Objectif.

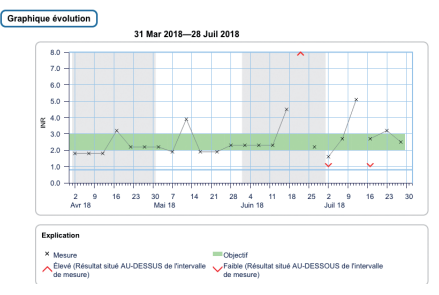

**Graphique Évolution** Tous les résultats stockés dans une période donnée s'afficheront dans le graphique sous forme de valeurs linéaires. Chaque résultat de mesure (représenté par le symbole  $\times$ ) est tracé le long de l'axe du temps en fonction du moment auquel la mesure a été effectuée. Les résultats de mesures supérieurs  $\sim$  ou inférieurs  $\vee$  à l'intervalle de mesure sont signalés comme tels. Tous les résultats de mesures sont reliés par une ligne dans l'ordre chronologique.

> Les lignes verticales du graphique évolution marquent le début de chaque semaine.

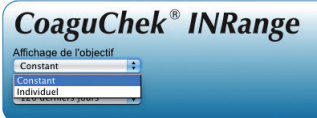

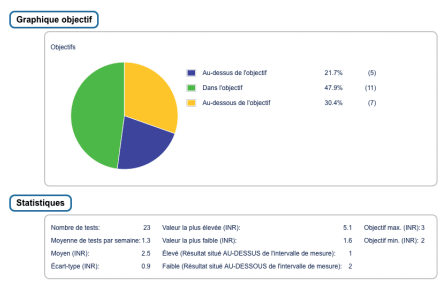

**Affichage de l'objectif** Letter L'arrière-plan vert derrière la ligne indique l'objectif INR (si défini ; dans le cas contraire, il ne s'affichera pas). Vous pouvez définir l'**affichage de l'objectif** comme :

- **• Constant :** l'objectif actuel défini dans le lecteur s'applique à tous les résultats de la période sélectionnée.
- **• Individuel :** la barre verte indique l'objectif valide à ce moment.

**Graphique Objectif**  $\qquad \qquad \text{Le pourcentade des valeurs supérieures, nor$ males et inférieures par rapport à l'objectif défini s'affiche sous forme de graphique circulaire. La valeur (numérique) moyenne ainsi que le nombre total de résultats dans cet intervalle s'affichent également.

> En dessous du graphique Objectif, vous trouverez d'autres informations statistiques calculées à partir de toutes les valeurs de la période sélectionnée.

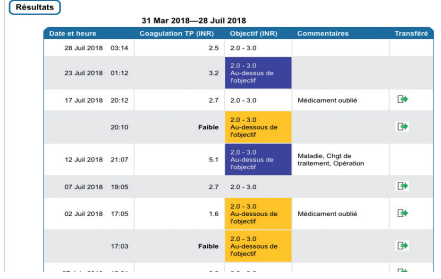

**Liste de résultats** Tous les résultats de mesures sont répertoriés dans l'ordre chronologique avec les résultats les plus récents en premier. La liste contient les colonnes suivantes :

**• Date et heure**

## **• Coagulation TP**

La valeur de la mesure est affichée. Si le résultat est en dehors de l'intervalle de mesure, BAS ou ÉLEVÉ s'afficheront.

# **• Objectif**

L'objectif valide à ce moment. Si le résultat est en dehors de l'objectif, la cellule s'affiche en bleu (au-dessus de l'objectif) ou en jaune (en dessous de l'objectif).

# **• Commentaires**

# **• Transféré**

L'icône de chargement  $\rightarrow$  indique qu'un résultat a déjà été transféré à l'aide de la fonction « Transférer des données » du lecteur. L'affichage d'un rapport sur l'ordinateur tel que décrit ici ne constitue pas un transfert de données et n'activera donc pas cet indicateur.

**Impression de rapports** Tous les rapports affichés sur l'écran peuvent être imprimés immédiatement.

> Pour obtenir de meilleurs résultats, utilisez le bouton d'impression situé dans l'en-tête du rapport. N'utilisez pas la fonction d'impression intégrée du navigateur.

- **1** Cliquez sur le bouton d'impression  $\blacksquare$  de l'en-tête du rapport.
- **2** Sélectionnez l'imprimante désirée dans la boîte de dialogue d'impression, ajustez les paramètres d'impression si nécessaire en fonction des options disponibles.
- **3** Lancez le processus d'impression.

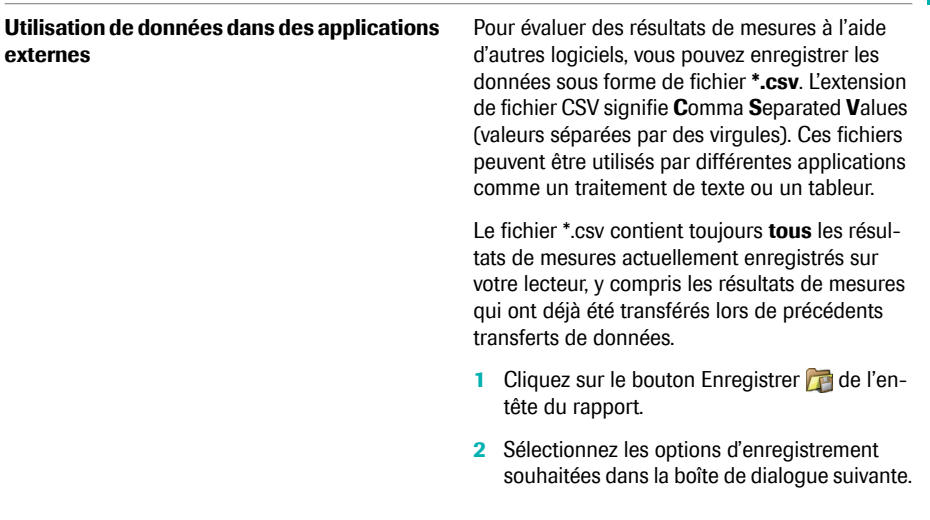

**79**

Le fichier enregistré est traité par le système comme un téléchargement effectué par le navigateur Internet ; les paramètres correspondants s'appliquent. Cela permettra par exemple de déterminer si le fichier est simplement enregistré ou directement ouvert dans une application. Si l'enregistrement du fichier \*.csv n'a pas fonctionné comme prévu, vérifiez les paramètres correspondants du système et du navigateur.

Le fichier \*.csv contient les informations suivantes :

- **•** Numéro de série du lecteur
- **•** Date et heure du téléchargement de données sur l'ordinateur (pour la création de ce fichier \*.csv)
- **•** Date, heure et valeur de chaque résultat de mesure enregistré

# **Rappels et paramètres du lecteur**

# **Configuration des rappels**

Le lecteur CoaguChek INRange vous permet de configurer des rappels : le fonctionnement est le même que pour un réveil qui vous rappelle qu'il est l'heure d'effectuer une action donnée. Mais contrairement à un réveil, ces rappels vous disent également **quelle** action vous aviez prévue à ce moment-là. Vous pouvez configurer quatre différents types de rappel :

- **•** Rappels de test
- **•** Rappels de médicament
- **•** Rappels de rendez-vous
- **•** Autres rappels

Chaque rappel peut être programmé comme rappel ponctuel ou rappel récurrent (quotidien ou en intervalles de 1 à 4 semaines).

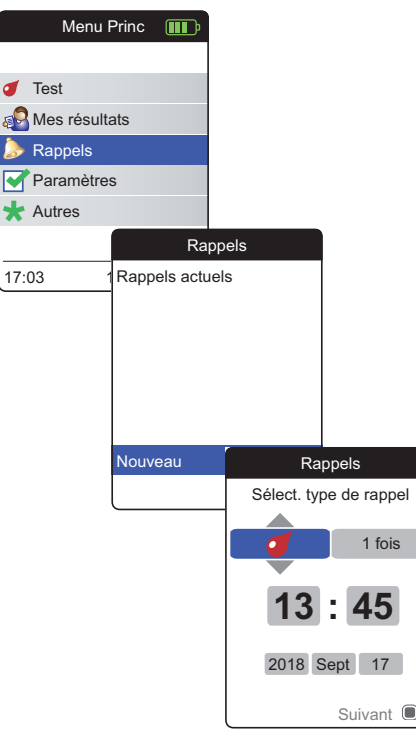

<span id="page-233-0"></span>**Nouveau rappel Nouveau rappel Pour définir un nouveau rappel :** 

- **1** Allumez le lecteur en appuyant sur la touche Entrée . Attendez que **Menu princ** s'affiche.
- **2** Sélectionnez **Rappels** et appuyez sur la touche Entrée pour afficher le menu correspondant.
- **3** Sélectionnez **Nouveau** et appuyez sur la touche Entrée **pour configurer un nouveau** rappel.

L'écran **Rappels** s'ouvre et affiche les options que vous pouvez configurer :

- **•** Type (par défaut : (Test))
- **•** Intervalle (par défaut : 1 fois)
- **•** Heure et date (par défaut : l'heure actuelle le lendemain)

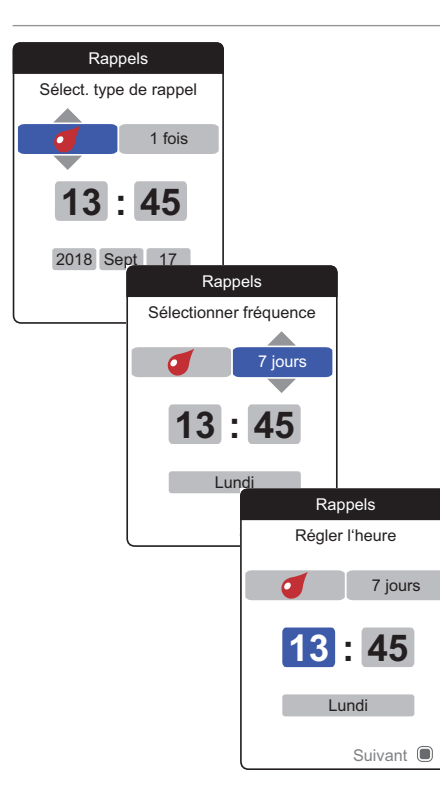

- **4** Utilisez la touche flèche du haut/flèche du bas  $\blacktriangle \blacktriangledown$  pour sélectionner le type souhaité (test, médicament, rendez-vous, autre).
- **5** Appuyez sur la touche Entrée **p**our confirmer le type sélectionné. Le paramètre de rappel suivant (fréquence) est mis en surbrillance.
- **6** Utilisez la touche flèche du haut/flèche du bas  $\blacktriangle$  pour déterminer l'intervalle souhaité (1 fois, Tous les j, tous les 7, 14, 21 ou 28 jours).
- **7** Appuyez sur la touche Entrée **p** pour confirmer l'intervalle sélectionné. Le paramètre de rappel suivant (heure) est mis en surbrillance.
- **8** Réglez les paramètres de date et d'heure, en utilisant toujours la touche flèche du haut/ flèche du bas  $\blacktriangle \blacktriangledown$  pour définir les paramètres et la touche Entrée **pour confirmer et** passer au paramètre suivant.

En fonction de l'intervalle choisi, différents paramètres de date et d'heure peuvent être à définir.

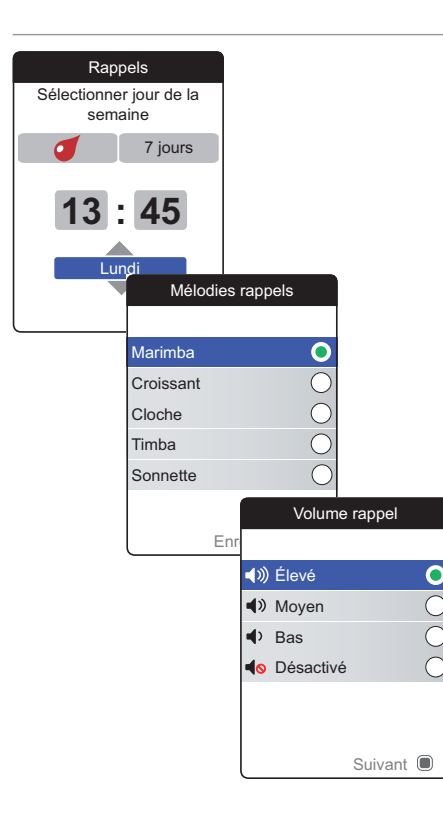

Après avoir saisi et confirmé le jour, vous serez invité à définir le signal audio du rappel.

- **9** Utilisez la touche flèche du haut/flèche du bas  $\triangle$  pour sélectionner la **Mélodie rappel** souhaitée qui peut, par exemple, vous aider à distinguer à l'oreille les différents types de rappel. Appuyez sur la touche Entrée **D** pour confirmer votre sélection. Un point vert indique la mélodie sélectionnée.
- **10** Appuyez à nouveau sur la touche Entrée pour enregistrer la sélection et continuer.
- **11** Sélectionnez le **Volume rappel** souhaité et appuyez sur la touche Entrée **pour confir**mer votre sélection. Un point vert indique le volume sélectionné.
- **12** Appuyez sur la touche Entrée **p**our enregistrer le rappel.

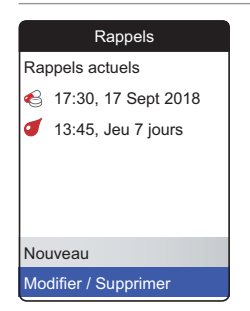

Le nouveau rappel défini s'affiche désormais dans la liste des rappels. Vous pouvez maintenant :

- **•** Définir un **Nouveau** rappel
- **Modifier / Supprimer** le rappel existant
- **•** Quitter le menu **Rappel** avec la touche Retour pour revenir au menu principal

## **Modification ou suppression d'un rappel** Pour modifier ou supprimer un rappel :

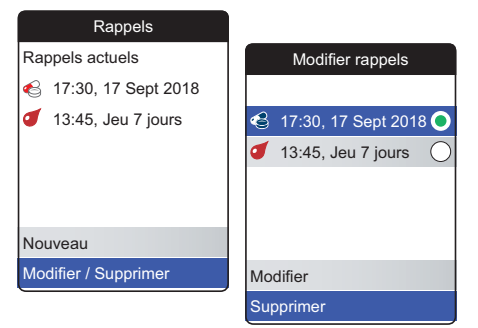

- **1** Sélectionnez **Modifier / Supprimer** et appuyez sur la touche Entrée **D** pour continuer.
- **2** Sélectionnez le rappel souhaité et appuyez sur la touche Entrée **pour confirmer votre** sélection. Un point vert indique le rappel sélectionné.
- **3** Sélectionnez **Modifier** ou **Supprimer** et appuyez sur la touche Entrée **p** pour continuer.

Si vous avez choisi de modifier le rappel, continuez comme décrit dans la section « *[Nouveau](#page-233-0)  [rappel](#page-233-0)* ». Si vous avez choisi de supprimer le rappel, il sera supprimé après la confirmation.

Le bouton **Modifier / Supprimer** n'est disponible que si la liste contient au moins un rappel. Le bouton **Nouveau** n'est disponible que si la liste contient moins de quatre rappels.

# **Paramètres du lecteur**

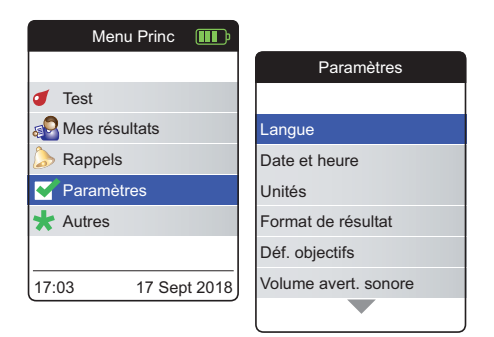

La configuration initiale du lecteur a été effectuée après sa première mise sous tension. Suivez les descriptions suivantes pour configurer les options qui n'ont pas été couvertes par la configuration initiale (comme l'objectif) ou pour modifier les paramètres déjà définis.

Effectuez toujours les deux étapes suivantes avant de sélectionner une option dans le menu **Paramètres** :

- **1** Allumez le lecteur en appuyant sur la touche Entrée **.** Attendez que **Menu princ** s'affiche.
- **2** Sélectionnez **Paramètres** et appuyez sur la touche Entrée **pour afficher le menu** correspondant.

## **Vue d'ensemble des paramètres**

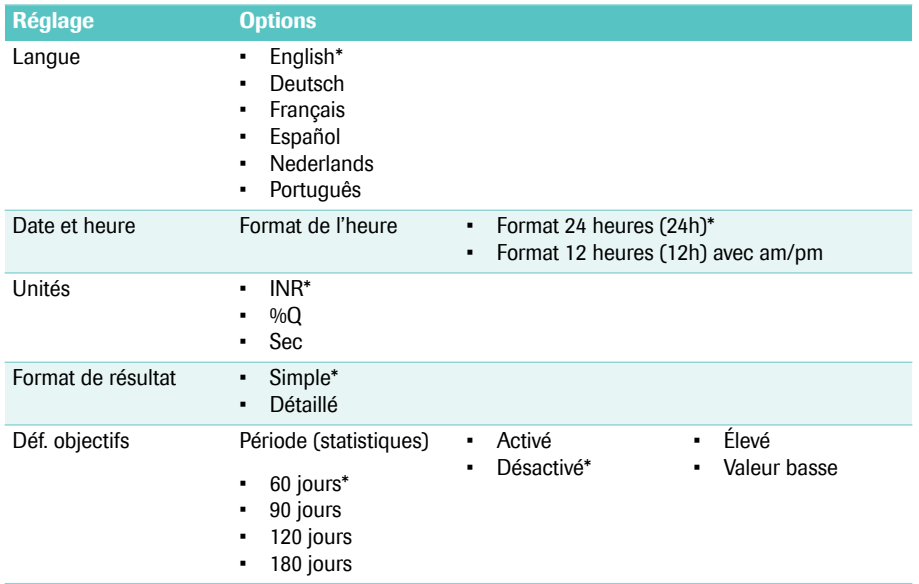

\* Les paramètres par défaut sont marqués d'un astérisque

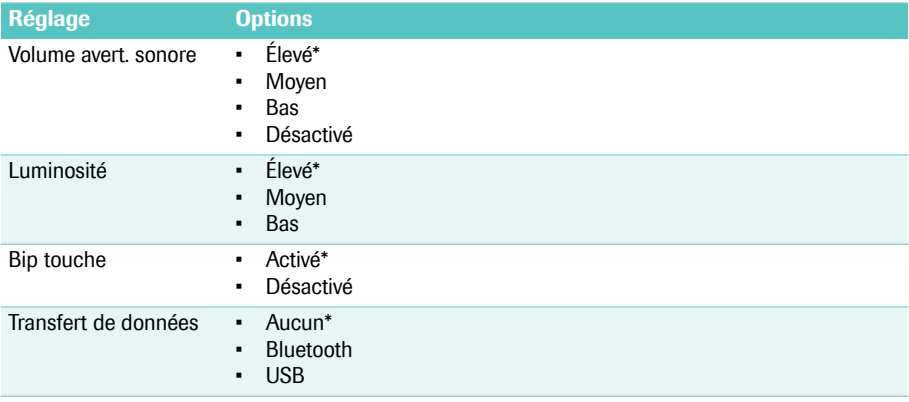

\* Les paramètres par défaut sont marqués d'un astérisque

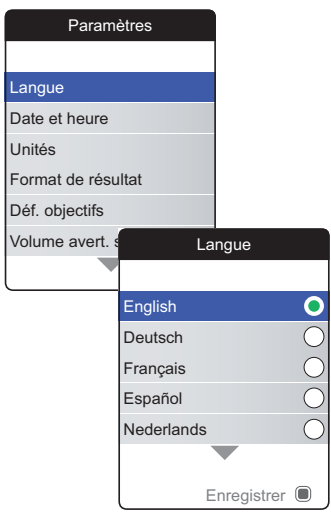

**Langue 1** Sélectionnez **Langue** et appuyez sur la touche Entrée  $\blacksquare$  pour afficher le menu correspondant.

> Le point vert indique la langue actuellement sélectionnée.

- **2** Utilisez la touche flèche du haut/flèche du bas  $\blacktriangle$  pour choisir votre langue. La nouvelle langue sélectionnée est mise en surbrillance (bleue). Les symboles de flèche en haut ou en bas de l'écran indiquent d'autres entrées au-dessus ou en dessous de la section de la liste actuellement visible.
- **3** Appuyez sur la touche Entrée **p** pour confirmer la sélection, qui est maintenant marquée d'un point vert.
- **4** Appuyez à nouveau sur la touche Entrée pour enregistrer la langue sélectionnée.
- **5** Dans l'écran de confirmation suivant, sélectionnez **Confirmer** et appuyez sur la touche Entrée **pour faire passer le lecteur dans la** langue sélectionnée.

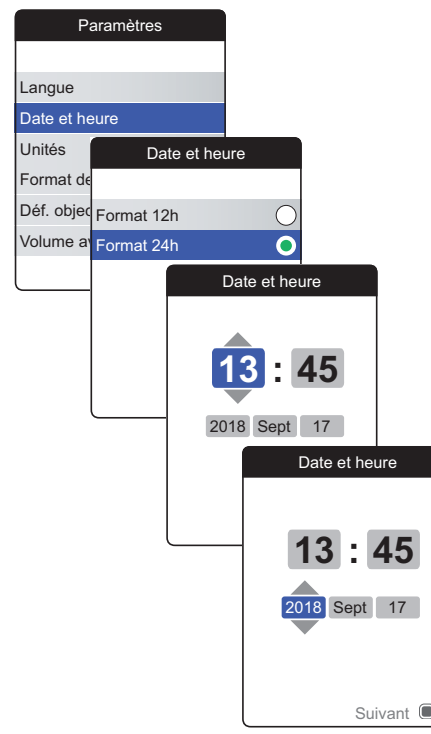

- **Date et heure 1** Sélectionnez **Date et heure** et appuyez sur la touche Entrée **D**our afficher le menu correspondant.
	- **2** Utilisez la touche flèche du haut/flèche du bas  $\triangle \blacktriangledown$  pour sélectionner le format de l'heure de l'affichage (24 heures ou 12 heures am/pm).
	- **3** Appuyez sur la touche Entrée **p** pour confirmer et enregistrer le paramètre. L'écran de paramétrage de la date et de l'heure suit.
	- **4** Utilisez la touche flèche du haut/flèche du bas  $\blacktriangle \blacktriangledown$  pour régler l'heure actuelle.
	- **5** Appuyez sur la touche Entrée **p** pour confirmer l'heure. Le prochain champ de saisie (minutes) sera mis en surbrillance.
	- **6** Paramétrez les champs restants (année, mois, jour). La touche Entrée confirme toujours un paramètre (et met en surbrillance le champ suivant, le cas échéant). La touche Retour  $\triangle$  vous permet de revenir au champ précédent.

Pour garantir un paramétrage correct de la date et de l'heure, le lecteur vérifie la plausibilité de la date. Le lecteur affichera un message dans les cas suivants :

- la date que vous souhaitez définir est antérieure à la date de la dernière mesure enregistrée
- la date que vous souhaitez définir est postérieure de six mois au dernier résultat de mesure enregistré

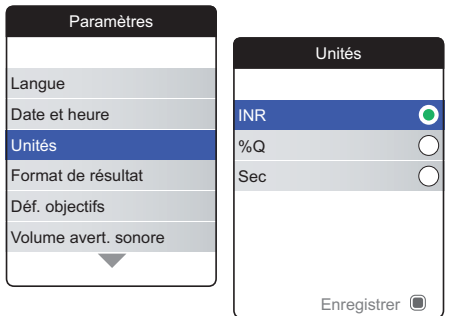

**Unités 1** Sélectionnez **Unités** et appuyez sur la touche Entrée **pour afficher le menu correspon**dant.

> L'unité actuellement sélectionnée est indiquée par un point vert sur le côté droit.

- **2** Utilisez la touche flèche du haut/flèche du bas  $\blacktriangle\blacktriangledown$  pour choisir votre unité. La nouvelle unité sélectionnée est mise en surbrillance (bleue).
- **3** Appuyez sur la touche Entrée **p** pour confirmer la sélection, qui est maintenant marquée d'un point vert.
- **4** Appuyez à nouveau sur la touche Entrée pour enregistrer l'unité sélectionnée.

L'objectif ne peut être défini et utilisé que si l'unité est exprimée en INR.

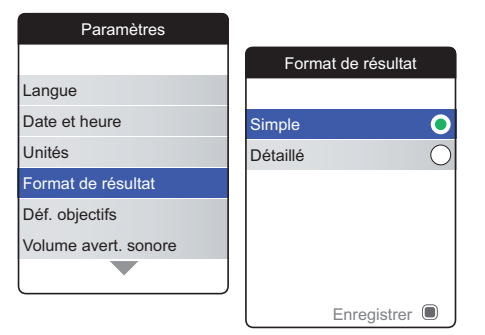

**Format de résultat**  $\qquad \qquad$  **Sélectionnez Détaillé** si vous souhaitez voir votre résultat actuel comparé à votre résultat précédent sur le même écran. Une flèche vers le haut indique que votre résultat actuel est plus élevé que votre résultat précédent, tandis qu'une flèche vers le bas indique qu'il est moins élevé que votre résultat précédent (voir page [55\)](#page-206-0).

> **1** Sélectionnez **Format de résultat** et appuyez sur la touche Entrée **D** pour afficher le menu correspondant.

Le format de résultat actuellement sélectionné est indiqué par un point vert sur le côté droit.

- **2** Utilisez la touche flèche du haut/flèche du bas  $\triangle \blacktriangledown$  pour choisir le format de résultat souhaité. Le nouveau format sélectionné est mis en surbrillance (bleue).
- **3** Appuyez sur la touche Entrée **n** pour confirmer la sélection, qui est maintenant marquée d'un point vert.
- **4** Appuyez à nouveau sur la touche Entrée pour enregistrer le format de résultat sélectionné.

## **Définition d'objectifs**

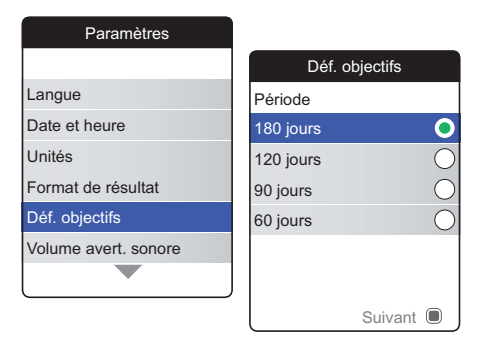

L'objectif ne peut être défini et utilisé que si l'unité est exprimée en INR.

Un objectif détermine les valeurs minimale et maximale à atteindre au cours du traitement. Les rapports et les statistiques peuvent alors inclure des informations sur les valeurs normales, supérieures ou inférieures à cet objectif.

**1** Sélectionnez **Déf. objectifs** et appuyez sur la touche Entrée **pour afficher le menu** correspondant.

La période actuellement sélectionnée s'affiche avec un point vert sur le côté droit ; elle est utilisée comme période par défaut pour les rapports et les statistiques.

- **2** Sélectionnez la période souhaitée.
- **3** Appuyez sur la touche Entrée **D** pour confirmer la période sélectionnée, qui est maintenant indiquée par un point vert.
- **4** Appuyez à nouveau sur la touche Entrée pour passer à l'étape suivante.

**95**

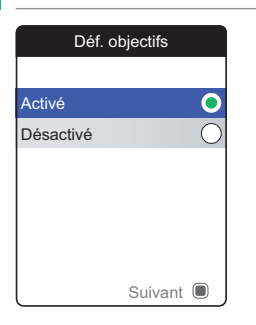

Le statut d'activation actuel est indiqué par un point vert sur le côté droit.

Un objectif récemment défini ou modifié ne s'applique que pour les mesures réalisées **après** la configuration de ce paramètre et n'affectera pas les résultats de mesures déjà enregistrés en mémoire.

- **5** Utilisez la touche flèche du haut/flèche du **bas ▲▼ pour choisir Activé ou Désactivé.**
- **6** Appuyez sur la touche Entrée **o** pour confirmer la sélection, qui est maintenant marquée d'un point vert.
- **7** Appuyez à nouveau sur la touche Entrée pour passer à l'étape suivante.

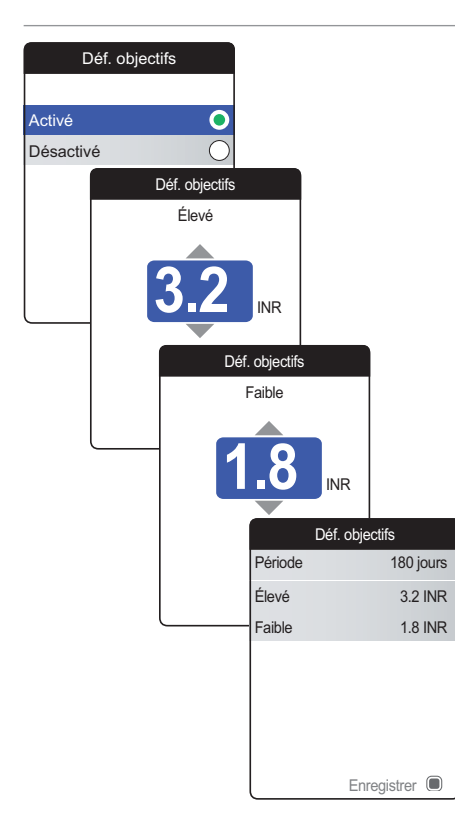

Si vous avez sélectionné l'option **Désactivé**, la configuration **Déf. objectifs** s'arrête ici. Si vous avez sélectionné l'option **Activé**, procédez comme suit :

- **8** Utilisez la touche flèche du haut/flèche du bas ▲▼ pour définir la valeur élevée souhaitée.
- **9** Appuyez sur la touche Entrée **p** pour enregistrer la valeur définie.
- **10** Répétez les dernières étapes pour définir également la valeur basse.
- **11** Appuyez sur la touche Entrée **pour** enregistrer les paramètres.

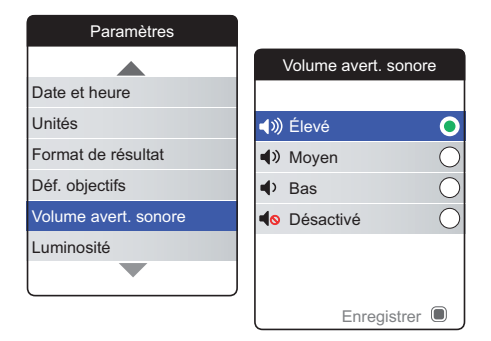

**Volume avert. sonore** Si l'avertisseur sonore est activé, le lecteur émet toujours un bip lorsqu'une action est effectuée. par exemple lorsqu'une bandelette-test est insérée ou qu'un échantillon suffisant a été appliqué.

> Le volume de l'avertisseur sonore peut être défini ou désactivé. Toutefois, en cas d'erreur, le lecteur émettra toujours un bip pour des raisons de sécurité, même si vous avez défini la fonction d'avertisseur sur **Désactivé**. Pour définir le volume de l'avertisseur sonore :

> **1** Sélectionnez **Volume avert. sonore** et appuyez sur la touche Entrée **D** pour afficher le menu correspondant.

> Le volume actuellement défini est indiqué par un point vert sur le côté droit.

- **2** Utilisez la touche flèche du haut/flèche du bas  $\blacktriangle \blacktriangledown$  pour définir le volume souhaité.
- **3** Appuyez sur la touche Entrée **p** pour confirmer la sélection, qui est maintenant marquée d'un point vert.
- **4** Appuyez à nouveau sur la touche Entrée pour enregistrer le volume sélectionné.

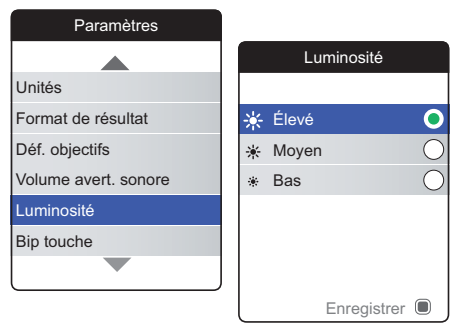

**Luminosité 1** Sélectionnez **Luminosité** et appuyez sur la touche Entrée **pour afficher le menu** correspondant.

> La luminosité actuellement définie est indiquée par un point vert sur le côté droit.

- **2** Utilisez la touche flèche du haut/flèche du bas  $\blacktriangle$  pour définir la luminosité souhaitée. L'écran passera provisoirement à la luminosité en surbrillance.
- **3** Appuyez sur la touche Entrée **p** pour confirmer la sélection, qui est maintenant marquée d'un point vert.
- **4** Appuyez à nouveau sur la touche Entrée pour enregistrer la luminosité sélectionnée.

Pour une durée de vie des piles plus longue, choisissez une luminosité faible.

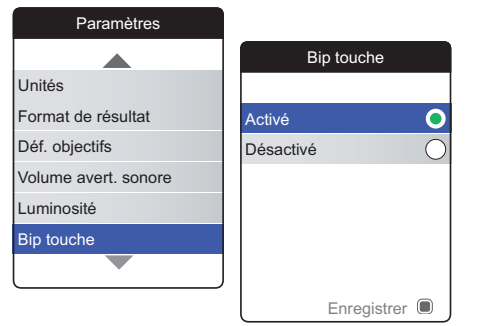

**Bip touche Bip touche Le lecteur peut émettre un bip à chaque fois que** vous appuyez sur une touche.

Pour définir le bip touche :

**1** Sélectionnez **Bip touche** et appuyez sur la touche Entrée **pour afficher le menu** correspondant.

Le statut actuel est indiqué par un point vert sur le côté droit.

- **2** Utilisez la touche flèche du haut/flèche du bas **AV** pour choisir **Activé** ou **Désactivé**.
- **3** Appuyez sur la touche Entrée **p** pour confirmer la sélection, qui est maintenant marquée d'un point vert.
- **4** Appuyez à nouveau sur la touche Entrée pour enregistrer le statut sélectionné.

Le réglage du volume de l'avertisseur sonore s'applique également au bip touche. Si le volume de l'avertisseur sonore est défini sur **Désactivé**, le bip touche sera également désactivé.
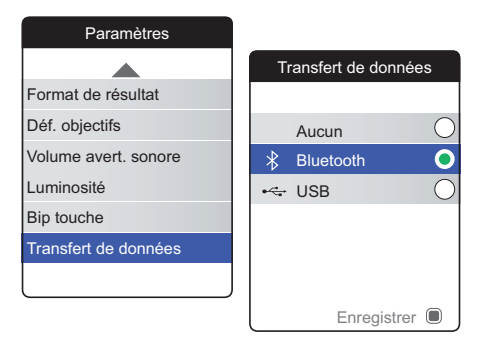

**Transfert de données** Le lecteur CoaguChek INRange peut communiquer avec un ordinateur et/ou d'autres dispositifs via USB ou via une connexion *Bluetooth* sans fil. L'option Transfert de données (voir chapitre *[Transfert des données](#page-217-0)* à partir de la page [66](#page-217-0)) active le mode de transfert (USB ou *Bluetooth*) présélectionné ici.

Pour configurer le transfert de données :

**1** Sélectionnez **Transfert de données** et appuyez sur la touche Entrée pour afficher le menu correspondant.

Le mode de transfert de données actuellement défini est indiqué par un point vert sur le côté droit.

- **2** Utilisez la touche flèche du haut/flèche du bas **AV** pour définir le mode de transfert souhaité.
- **3** Appuyez sur la touche Entrée **p** pour confirmer la sélection, qui est maintenant marquée d'un point vert.
- **4** Appuyez à nouveau sur la touche Entrée pour enregistrer le mode de transfert sélectionné.

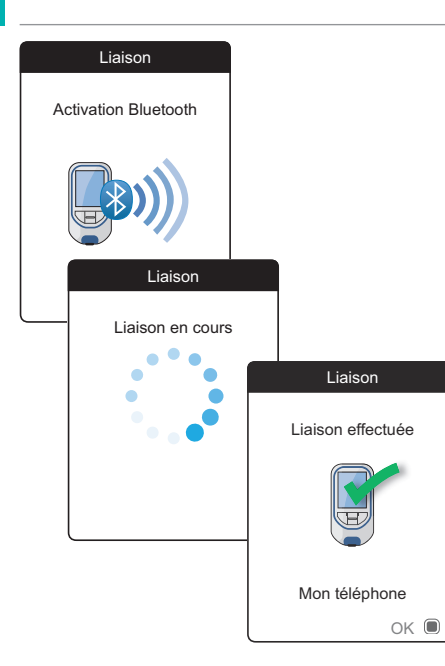

Si vous avez sélectionné **Aucun** ou **USB**, la configuration du transfert de données s'arrête ici.

Si vous avez sélectionné **Bluetooth**, le lecteur affiche l'écran « Activation Bluetooth ».

**5** Lancez le scan *Bluetooth* sur le dispositif que vous souhaitez lier et sélectionnez « CoaguChek ».

Une fois la connexion établie, le lecteur poursuit le processus de liaison.

**6** Appuyez sur la touche Entrée **p** pour confirmer et terminer le processus de liaison.

Le lecteur peut être lié via *Bluetooth* à un dispositif à la fois. Pour lier le lecteur à un autre dispositif, vous devez donc supprimer la connexion *Bluetooth* existante.

# <span id="page-254-0"></span>**Nettoyage et désinfection du lecteur et de l'autopiqueur**

**Aperçu**

# **MISE EN GARDE**

Pour éviter tout dysfonctionnement du lecteur, suivez les procédures ci-dessous pour nettoyer et désinfecter le lecteur et l'autopiqueur.

- **•** Vérifiez que le lecteur est éteint.
- **•** N'utilisez en aucun cas des aérosols.
- **•** Assurez-vous que le chiffon ou la compresse de coton est humide et non trempé afin d'empêcher l'humidité de pénétrer dans le lecteur.

Pour éviter de souiller le lecteur, appliquez le sang directement depuis votre doigt.

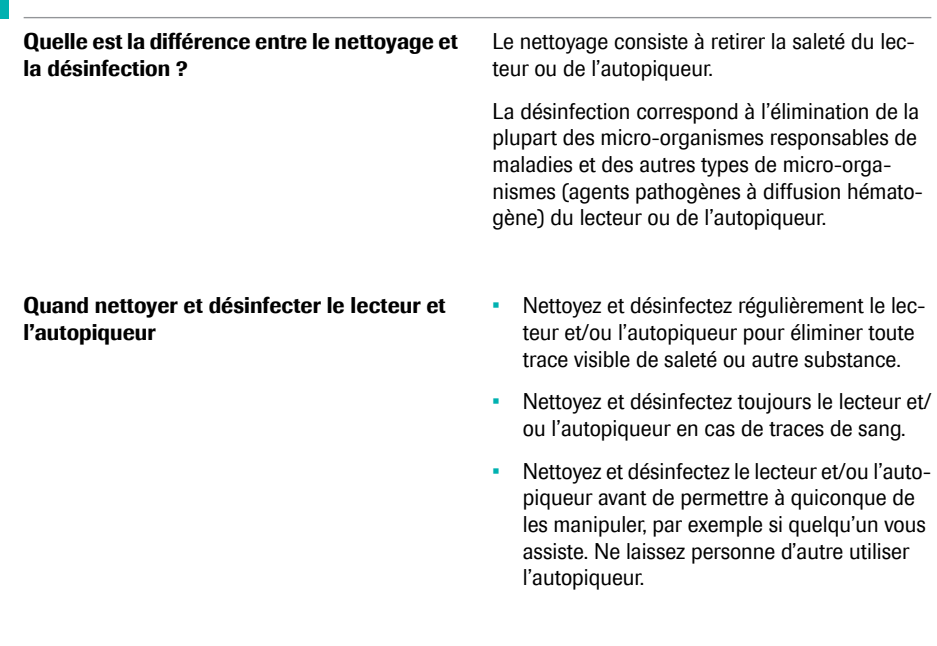

## Manuel d'utilisation de CoaguChek INRange

### **Agents de nettoyage/désinfection recommandés**

Essuyez doucement la surface du lecteur avec cet agent de nettoyage :

**•** Un chiffon doux légèrement humidifié (pas trempé) avec une petite quantité de savon liquide dilué dans l'eau

Utilisez les agents suivants pour le nettoyage et la désinfection :

- **•** Un chiffon doux légèrement humidifié (pas trempé) avec une petite quantité d'alcool à friction (éthanol ou alcool isopropylique  $a$  70 %)
- **•** Un chiffon doux légèrement humidifié (pas trempé) avec une petite quantité de désinfectant à base d'alcool (mélange de 1-propanol (400 mg/g), 2-propanol (200 mg/g) et de glutaraldéhyde (1,0 mg/g))
- **•** Des lingettes jetables (composées d'ammonium quaternaire, jusqu'à 0,5 % (composé unique ou mélange) dans de l'alcool isopropylique (isopropanol), jusqu'à 55 %)

Demandez conseil à votre professionnel de santé ou à votre pharmacien pour trouver dans le commerce des lingettes contenant les agents de nettoyage/désinfectants appropriés.

### **Nettoyage du boîtier du lecteur**

- Assurez-vous que le volet de la glissière d'insertion des bandelettes-test reste bien fermé lors du nettoyage du boîtier du lecteur.
- Évitez toute accumulation de liquide près d'un orifice.

## **MISE EN GARDE**

Assurez-vous qu'**aucun** liquide ne pénètre dans le lecteur lorsque vous nettoyez son boîtier. La présence d'humidité à l'intérieur du lecteur peut entraîner le dysfonctionnement de l'instrument.

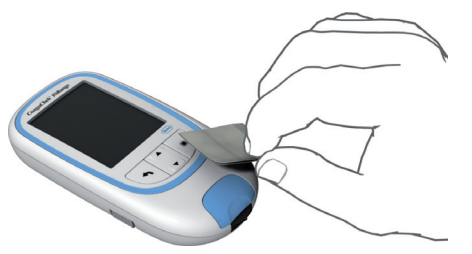

### **Nettoyage de la glissière d'insertion des bandelettes-test**

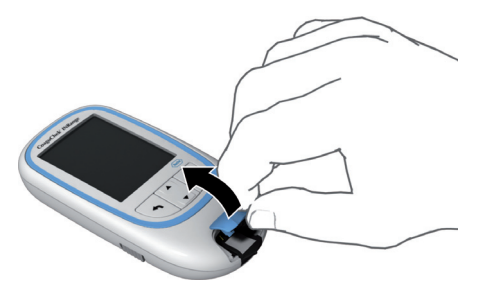

- **1** Lorsque le lecteur est éteint, nettoyez sa surface à l'aide d'un des agents de nettoyage cités ci-dessus.
- **2** À l'aide d'un chiffon sec et propre ou d'un tissu non pelucheux, essuyez toute trace d'humidité après avoir nettoyé le boîtier.
- **3** Laissez sécher les zones nettoyées pendant au moins 10 minutes avant d'effectuer un nouveau test.
- **1** Retirez le volet de la glissière d'insertion des bandelettes-test afin de le nettoyer. (Utilisez votre pouce pour ouvrir le volet de la glissière d'insertion des bandelettes-test en le soulevant.) Éloignez suffisamment le couvercle du lecteur.
- **2** Rincez le volet à l'eau chaude ou nettoyez-le à l'aide des solutions recommandées ci-dessus. Laissez sécher le volet de la glissière d'insertion des bandelettes-test au moins 10 minutes avant de le remettre en place.

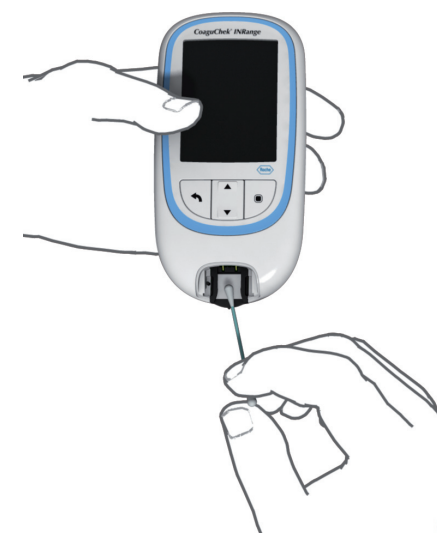

- **3** Tenez le lecteur verticalement de telle sorte que la glissière d'insertion des bandelettestest soit orientée vers le bas.
- **•** Nettoyez les zones blanches facilement accessibles à l'aide d'un coton-tige humidifié.
- **•** Veillez à ce que le coton-tige soit humide et non trempé. Essuyez toute trace d'humidité.

## **MISE EN GARDE**

### **Risque d'endommagement de l'instrument**

- Veillez à ce qu'**aucun** liquide ne pénètre dans l'appareil. La présence d'humidité à l'intérieur du lecteur peut entraîner le dysfonctionnement de l'instrument.
- N'insérez aucun objet dans la glissière d'insertion des bandelettes-test. Cela risquerait d'endommager les contacts électriques situés derrière la glissière d'insertion des bandelettes-test.

Une fois le nettoyage terminé :

**4** Laissez sécher l'intérieur de la glissière des bandelettes-test (volet retiré) pendant **au moins 10 minutes**.

# **AVERTISSEMENT**

**5** Ensuite, remettez le volet de la glissière d'insertion dans son logement. Veillez à ce que le volet soit bien refermé. Un déclic confirme sa fermeture.

## **Nettoyage et désinfection de l'autopiqueur**

### **MISE EN GARDE**

- Ne jetez pas le capuchon de l'autopiqueur.
- Utilisez des produits approuvés de nettoyage et de désinfection.
- Retirez la lancette avant de nettoyer et de désinfecter l'autopiqueur.

Pour nettoyer et désinfecter l'autopiqueur sans

- l'endommager, suivez attentivement les procédures suivantes.
- **•** Nettoyez l'autopiqueur pour éliminer toute saleté ou autre substance avant la désinfection.
- **•** Nettoyez et désinfectez l'autopiqueur avant de permettre à quiconque de le manipuler, par exemple si quelqu'un vous assiste. Ne laissez personne d'autre utiliser l'autopiqueur.

# **Quand nettoyer et désinfecter l'autopiqueur ?**

### **Que faut-il nettoyer et désinfecter ? •** Toute la surface de l'autopiqueur

### **Comment nettoyer et désinfecter l'autopiqueur ?**

- 
- **•** Le capuchon
- **1** Lavez-vous soigneusement les mains au savon et à l'eau.
- **2** Essuyez toute la surface de l'autopiqueur et l'intérieur de son capuchon avec un produit de nettoyage et de désinfection approuvé. Utilisez toujours le même produit pour le nettoyage et la désinfection.
- **3** Séchez l'autopiqueur et son capuchon avec un chiffon doux ou un carré de gaze. Assurez-vous de l'absence de solution dans les orifices.
- **4** Pour désinfecter l'autopiqueur, répétez l'étape 2 à l'aide d'une nouvelle lingette ou d'un nouveau chiffon. Suivez les instructions pour l'autopiqueur.
- **5** Lavez-vous soigneusement les mains au savon et à l'eau.

- Ne faites PAS entrer d'humidité dans l'orifice autour du bouton de déclenchement de l'autopiqueur.
- Pour éviter tout dommage et tout dysfonctionnement de l'autopiqueur, assurez-vous de respecter les recommandations ci-dessus.

**112**

# **Autres fonctions et dépannage**

## **Autres fonctions**

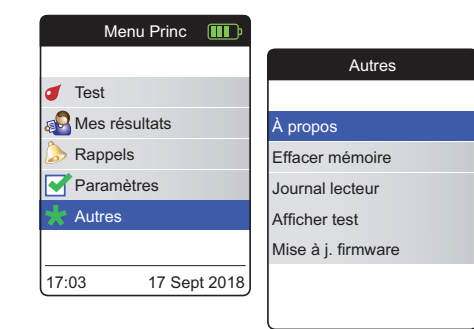

Le menu **Autres** du lecteur contient des fonctions utiles pour l'entretien et le dépannage :

- **•** À propos (informations spécifiques au lecteur)
- **•** Effacer mémoire (effacement des données et paramètres)
- **•** Journal lecteur
- **•** Afficher test
- **•** Mise à j. firmware

Effectuez toujours les deux étapes suivantes avant de sélectionner une option dans le menu **Autres** :

- **1** Allumez le lecteur en appuyant sur la touche Entrée . Attendez que **Menu princ** s'affiche.
- **2** Sélectionnez **Autres** et appuyez sur la touche Entrée **pour afficher le menu correspon**dant.

## **À propos (informations de fabrication et clé de chiffrement de données)**

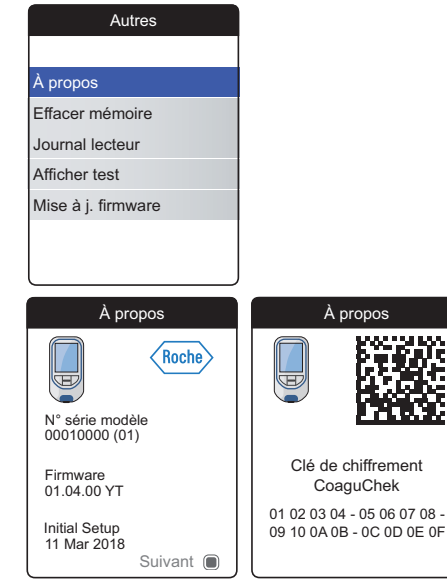

En cas de problème technique, la version du firmware constitue une information importante pour le service après-vente de Roche Diagnostics. Vous pouvez résoudre certains problèmes en mettant à jour le firmware. L'écran **À propos** fournit ces informations.

**1** Sélectionnez **À propos** et appuyez sur la touche Entrée **D** pour afficher le menu correspondant.

Le numéro de série, la version du firmware et la date d'installation initiale s'affichent.

- **2** Appuyez sur la touche Entrée **D** pour passer à l'écran de la clé de chiffrement des données.
- **3** Appuyez sur la touche Retour **to pour quitter** cet écran.
- **4** Appuyez à nouveau sur la touche Retour pour revenir au menu **Autres**.

La clé de chiffrement peut également se trouver sous forme encodée en tant que codebarres 2D dans le logement des piles du lecteur (les piles doivent être retirées).

### **Effacer mémoire**

## **MISE EN GARDE**

### **Perte potentielle de données**

La fonction **Effacer mémoire** supprime toutes les données (résultats de mesures enregistrés) et tous les paramètres du lecteur. Si vous souhaitez conserver vos données, vous devez les charger sur un ordinateur (à l'aide de la fonction de transfert de données) avant d'effacer la mémoire.

Les données suivantes seront effacées :

- Résultats de mesures
- Puces d'étalonnage enregistrées
- Rappels

Le lecteur sera réinitialisé avec les paramètres par défaut. Le lecteur se met hors tension. Une fois le lecteur à nouveau sous tension, vous devez tout d'abord procéder à une configuration initiale (voir page [31\)](#page-182-0).

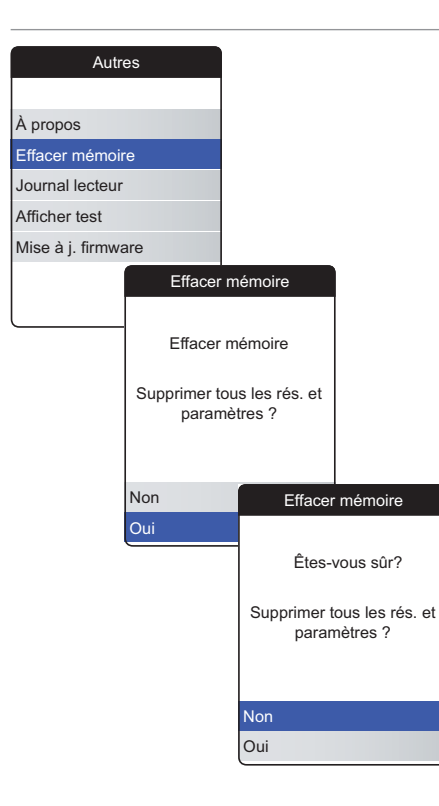

Pour effacer la mémoire :

- **1** Sélectionnez **Effacer mémoire** et appuyez sur la touche Entrée **pour continuer.**
- **2** Sélectionnez **OUI** et appuyez sur la touche Entrée **pour continuer.**
- **3** Sélectionnez **OUI** et appuyez sur la touche Entrée **D** pour effacer toutes les données de la mémoire.

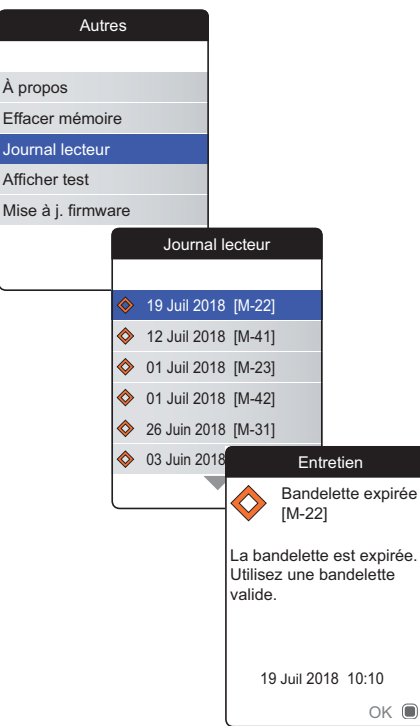

**Journal lecteur** Le **Journal lecteur** est une autre source utile d'informations lorsque vous contactez le service après-vente de Roche Diagnostics. Le lecteur enregistre une liste de tous les avertissements, messages de maintenance et messages d'erreur.

- **1** Sélectionnez **Journal lecteur** et appuyez sur la touche Entrée **pour continuer.**
- **2** Sélectionnez l'événement dont vous souhaitez consulter les détails et appuyez sur la touche Entrée **pour continuer.**
- **3** Une fois que vous avez terminé, fermez l'écran détaillé avec **OK**.

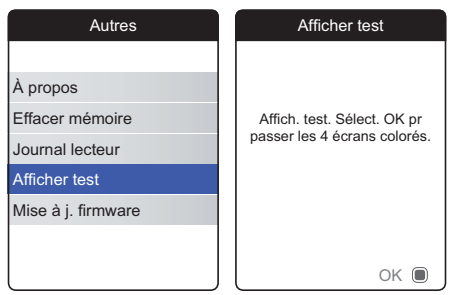

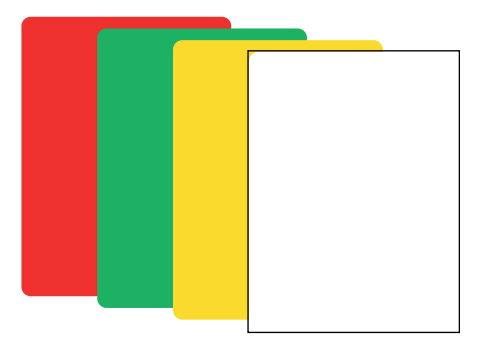

**Afficher test** L'écran **Afficher test** vous permet de vérifier le bon fonctionnement de l'écran du lecteur. Si vous pensez que l'écran est défectueux (ou que certaines parties de l'écran le sont), effectuez ce test d'affichage.

- **1** Sélectionnez **Afficher test** et appuyez sur la touche Entrée **pour continuer.**
- **2** Lisez l'écran d'informations et appuyez sur la touche Entrée **pour continuer.**
- **3** Passez aux écrans suivants en appuyant sur la touche Entrée is tout en inspectant chaque écran à la recherche d'éventuels pixels manquants ou d'autres défauts.

Si vos écrans apparaissent sans problème, votre affichage fonctionne correctement.

Si l'écran ne fonctionne pas correctement, n'effectuez pas de tests supplémentaires et contactez votre service après-vente local de Roche Diagnostics.

### **Mise à j. firmware**

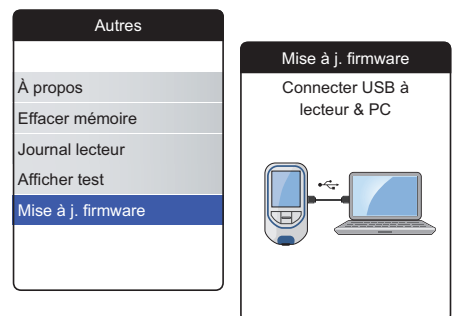

Pour procéder à une mise à jour du firmware, vous devez avoir un fichier de mise à jour (fourni par Roche Diagnostics) sur votre ordinateur. Vous pouvez l'avoir téléchargé depuis le site Internet de Roche Diagnostics.

- **1** Sélectionnez **Mise à j. firmware** et appuyez sur la touche Entrée pour lancer le processus de mise à jour.
- **2** Connectez le lecteur à l'ordinateur à l'aide du câble USB.

Le lecteur sera désormais associé à l'ordinateur en tant que disque externe (comme une clé USB).

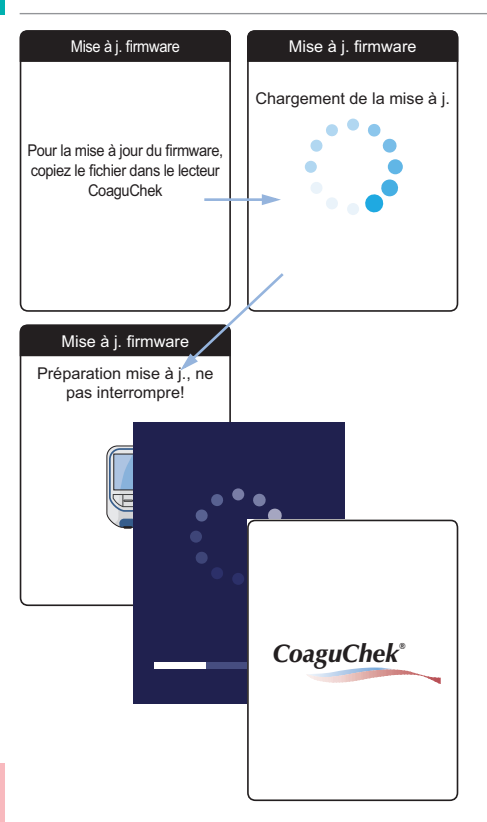

- **3** Sur l'ordinateur, ouvrez la fenêtre affichant le contenu du disque (CoaguChek).
- **4** Copiez (ou enregistrez) le fichier de mise à jour requis vers ce disque.

Le lecteur reconnaît automatiquement la présence d'un fichier de mise à jour et lance la mise à jour du firmware. Plusieurs écrans vous informent de la progression au cours de l'installation. Une fois la mise à jour terminée, le logo CoaguChek s'affiche. Débranchez le câble USB du lecteur et de l'ordinateur.

# **Dépannage**

Le lecteur CoaguChek INRange vérifie continuellement ses systèmes pour déceler des problèmes inattendus ou indésirables.

En fonction des circonstances, un message peut s'afficher sur l'écran du lecteur (voir chapitre « *[Messages](#page-278-0)* » à partir de la page [127](#page-278-0)). Ces messages sont marqués d'un symbole et accompagnés d'une description ainsi que d'une solution possible (si nécessaire).

Effectuez les actions proposées à l'écran pour résoudre le problème. Si le problème (et le message correspondant) disparaît, vous pouvez continuer à utiliser le lecteur comme vous le souhaitez. Si le problème persiste, contactez Roche Diagnostics (voir page [140\)](#page-291-0).

Pour les problèmes de dépannage qui ne sont pas signalés par un message, consultez les pages suivantes.

# **Erreurs et anomalies sans message d'erreur**

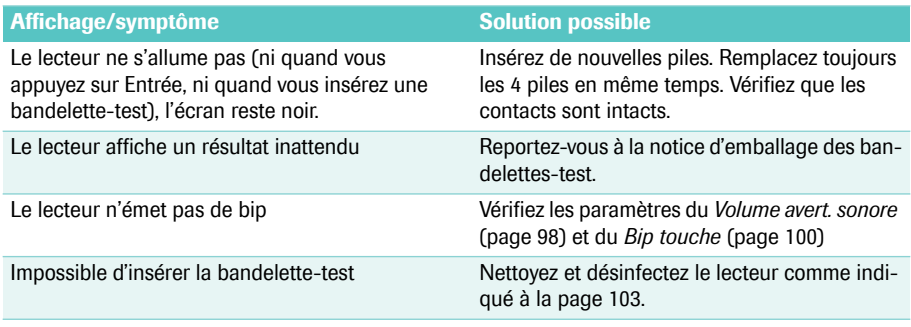

Si le problème persiste, contactez Roche Diagnostics (voir page [140\)](#page-291-0).

# **Symboles, icônes, messages**

# **Symboles présents sur l'emballage et sur le lecteur**

Les symboles et abréviations ci-après pouvant se trouver sur l'emballage et sur l'étiquette du fabricant apposée sur l'appareil ont la signification suivante :

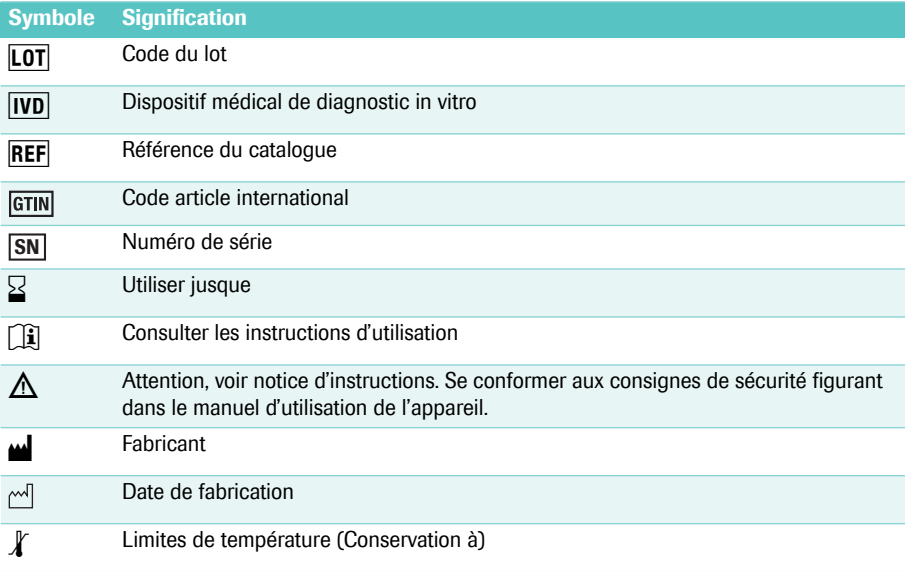

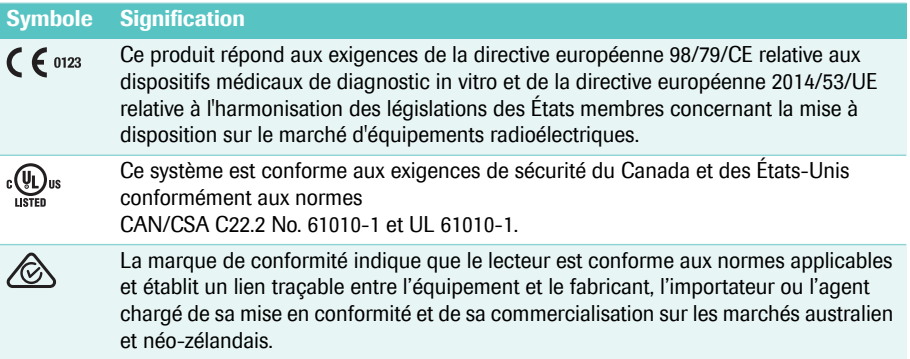

Les symboles suivants sont utilisés sur les touches du lecteur :

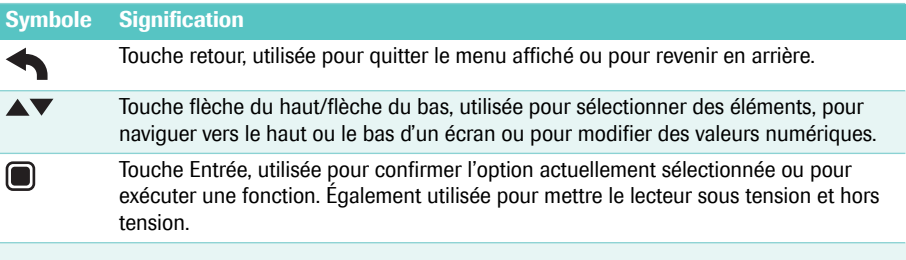

# **Icônes à l'écran**

Les icônes suivantes peuvent apparaître à l'écran du lecteur.

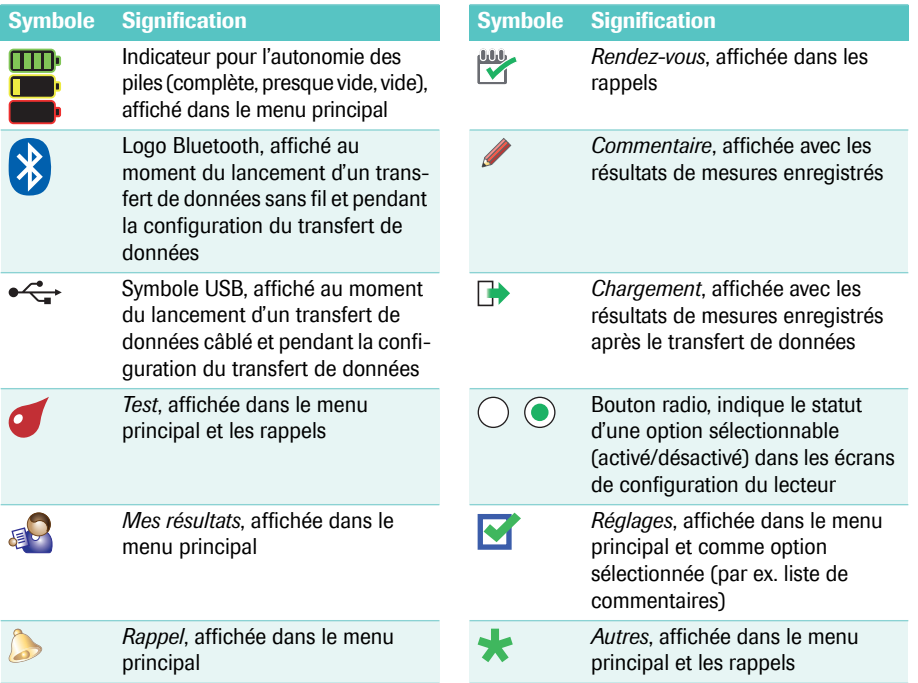

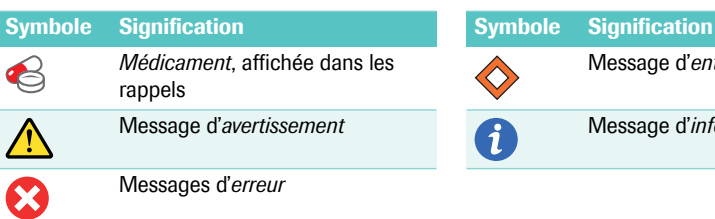

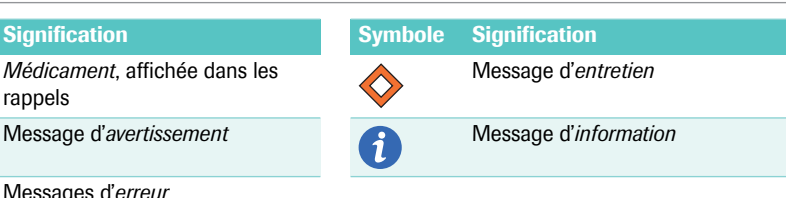

# <span id="page-278-0"></span>**Messages**

Différents types de messages peuvent apparaître sur le lecteur :

- **•** Rappels
- **•** Informations
- **•** Entretien
- **•** Avertissements
- **•** Messages d'erreur

La section suivante indique la marche à suivre lorsque l'un de ces messages apparaît.

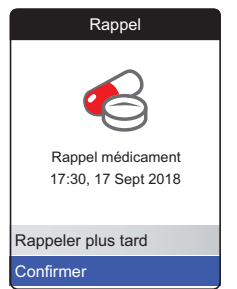

**Rappels Rappels Rappels Les rappels sont un outil utile pour prévoir des** mesures et d'autres événements. Lorsqu'un rappel est activé, il met automatiquement le lecteur sous tension, émet le bip correspondant et affiche le message de rappel (mesure, médicament, rendez-vous ou autres). Vous avez deux options :

- **•** Sélectionnez **Confirmer** et appuyez sur la touche Entrée **pour confirmer que vous** allez effectuer **immédiatement** l'action requise. Le rappel disparaîtra et ne s'affichera plus. **Ou :**
- **•** Sélectionnez **Rappeler plus tard** et appuyez sur la touche Entrée **e** pour reporter le message de rappel pendant 5 minutes. Le lecteur s'éteint automatiquement. Après 5 minutes, il se rallume et affiche à nouveau le rappel.

- **•** Après trois reports, le rappel ne s'affiche plus automatiquement. Il ne s'affichera que lorsque vous rallumerez le lecteur.
- **•** Si un rappel devient actif pendant que vous utilisez le lecteur, il ne s'affichera pas et n'interrompra pas vos opérations actuelles (par ex. réalisation d'un test ou consultation des résultats). Il s'affichera alors quand vous éteindrez le lecteur.

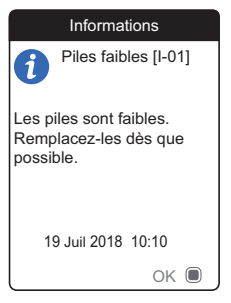

**Informations** Un message d'informations vous informe de :

- **•** l'activité du lecteur
- **•** un problème existant
- **•** un problème qui risque de survenir et qui requiert une action de votre part.

Vous pouvez continuer à utiliser le lecteur.

- **1** Lisez le message d'information dans son intégralité.
- **2** Appuyez sur la touche Entrée **p**our confirmer le message.
- **3** Continuez avec la tâche en cours.

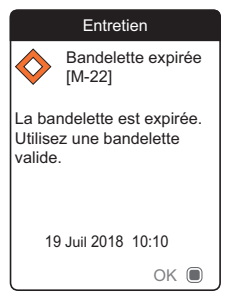

**Entretien Entretien Entretien Entretien Entretien** requiert votre intervention immédiate. Le lecteur peut cesser de fonctionner provisoirement. Quelques exemples :

- **•** Les piles sont vides.
- **•** La bandelette-test est expirée.
- **•** Le lecteur peut détecter un problème pendant une autovérification.

La plupart du temps, vous pouvez résoudre le problème en suivant les instructions du message d'entretien. Vous pouvez insérer de nouvelles piles ou relancer la mesure avec une nouvelle bandelette-test. Le lecteur peut également résoudre lui-même un problème si vous le mettez hors tension avant de le rallumer.

- **1** Lisez le message d'entretien dans son intégralité ainsi que l'action suggérée.
- **2** Appuyez sur la touche Entrée **p**our confirmer le message.
- **3** Effectuez l'action suggérée dans le message.

### Avertissement

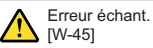

 $OK$   $\blacksquare$ Échantillon inhabituel Répétez le test avec un nouvel échantillon et une nouvelle bandelette. Si l'erreur persiste, contactez votre professionnel de santé sans attendre. 19 Juil 2018 10:10

**Avertissements** Un message d'avertissement attire votre attention sur une situation potentiellement dangereuse pour votre santé si elle n'est pas corrigée. Le lecteur CoaguChek INRange affichera rarement un message d'avertissement. Si vous en recevez un, prêtez-y attention.

- **1** Lisez le message d'avertissement dans son intégralité ainsi que l'action suggérée.
- **2** Appuyez sur la touche Entrée **p**our confirmer le message.
- **3** Effectuez l'action suggérée dans le message.

# Erreur

Erreur du lecteur [E-63]

Erreur matérielle ou électronique. Éteignez et rallumez le lecteur. Si l'erreur persiste, contactez Roche Diagnostics.

11 Juin 2018 19:10

Annuler  $\blacksquare$ 

**Messages d'erreur** van de volt de volt de van de van de van de van de van de van de van de van de van de van de v problème qui requiert votre attention et que vous ne pouvez peut-être pas résoudre. Le lecteur arrête de fonctionner.

- **1** Lisez le message d'erreur.
- **2** Effectuez l'action suggérée dans le message.

Si l'erreur persiste, contactez votre service aprèsvente local de Roche Diagnostics (voir page [140\)](#page-291-0). Cette page est intentionnellement laissée blanche.

# **Informations générales sur le produit**

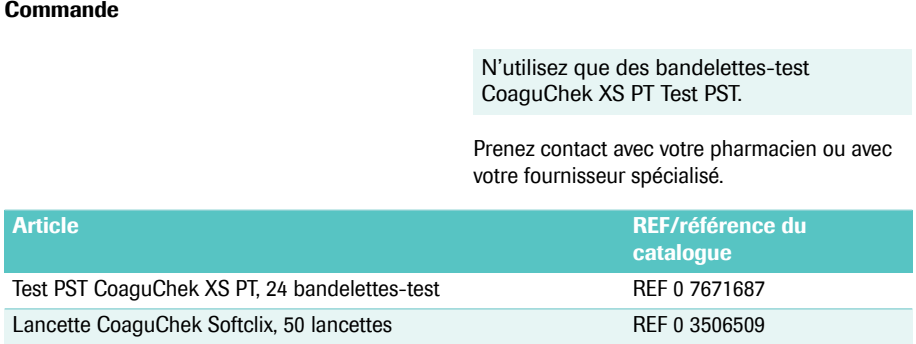

Limitations liées au produit **Les caractéristiques et limites du produit sont** précisées dans la notice d'emballage des bandelettes-test.

### **Conditions d'utilisation et caractéristiques techniques**

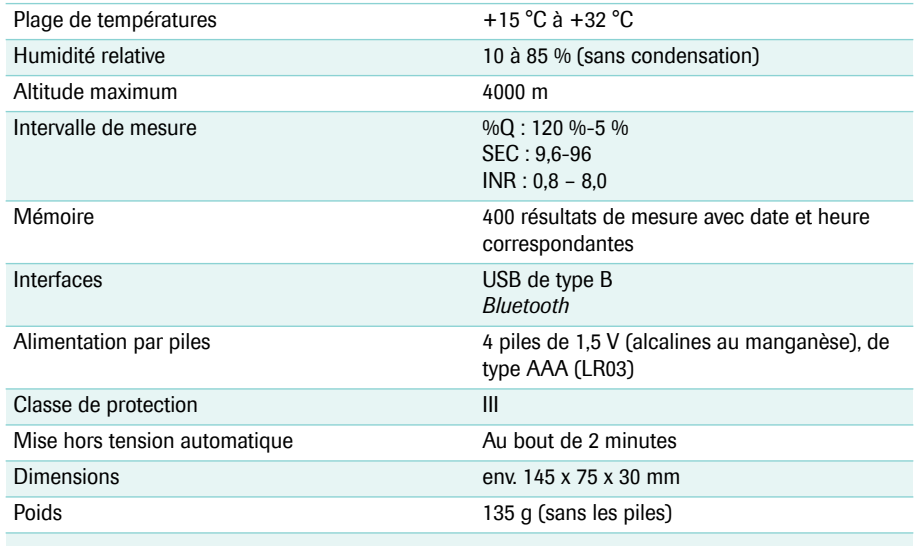
**Échantillon** Pour plus d'informations sur le type d'échantillon, la taille d'échantillon et les interférences, reportezvous à la notice des bandelettes-test.

# **Conditions d'entreposage et de transport**

<span id="page-288-0"></span>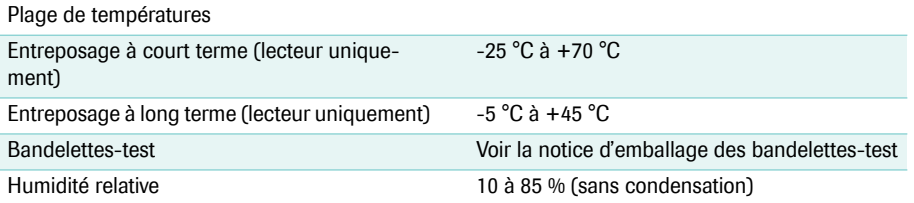

**137**

**Mise au rebut du lecteur CoaguChek INRange**

Pendant les mesures, le lecteur lui-même est susceptible d'entrer en contact avec du sang. Les lecteurs usagés sont ainsi susceptibles d'entraîner un risque d'infection. Veuillez mettre au rebut votre lecteur usagé, après avoir retiré les piles et l'avoir nettoyé, en respectant les réglementations en vigueur dans votre pays. Pour obtenir des informations sur une mise au rebut appropriée, veuillez contacter les autorités compétentes locales.

Le lecteur n'est pas couvert par la directive européenne 2002/96/CE (directive relative aux déchets d'équipements électriques et électroniques (DEEE)).

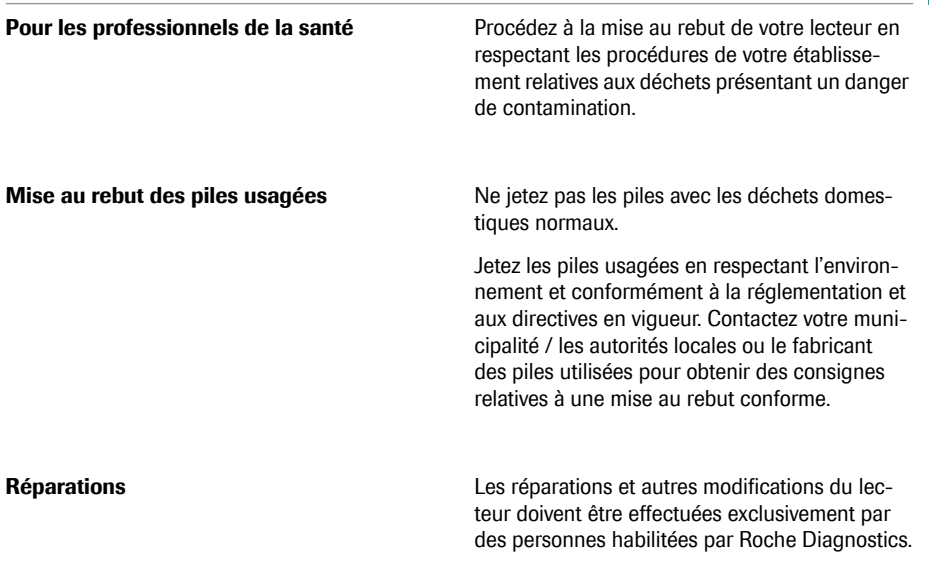

<span id="page-291-0"></span>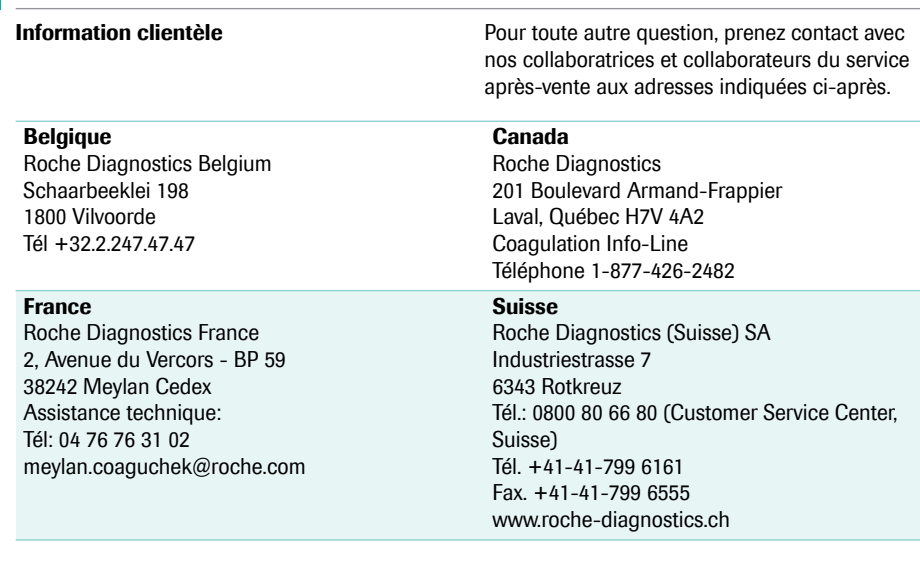

### **Informations relatives à la sécurité du produit**

**Technologie sans fil** *Bluetooth* Le lecteur peut utiliser la technologie sans fil *Bluetooth* pour communiquer et transférer des informations vers d'autres appareils (par ex. ordinateur ou smartphone).

> La technologie sans fil *Bluetooth* est une forme de technologie de radiofréquence (RF) qui fonctionne dans la bande de fréquence industrielle, scientifique et médicale sans licence à 2,5 GHz. Le lecteur ne peut communiquer qu'avec les appareils auxquels il est associé ; de ce fait, les autres appareils équipés de la technologie sans fil *Bluetooth* ne peuvent pas accéder à vos informations personnelles sur le lecteur.

**Communication radiofréquence** En cas d'interférence avec un autre dispositif, il est recommandé d'augmenter la distance entre le lecteur et ledit dispositif. Vous pouvez également mettre l'autre dispositif hors tension. Par ailleurs, vous avez aussi la possibilité de désactiver la technologie sans fil *Bluetooth* du lecteur.

> Tout changement ou modification apporté au lecteur et non approuvé expressément par Roche Diagnostics peut faire perdre à l'utilisateur son droit d'utiliser l'appareil.

> La conformité de l'appareil aux limites d'un appareil numérique de classe B a été testée et approuvée. L'appareil génère, utilise et peut émettre de l'énergie de radiofréquence.

**Compatibilité électromagnétique** Le lecteur répond aux exigences d'immunité électromagnétique de la norme CEI 61326-2-6. La norme générique CEI 61000-4-2 a été choisie comme base pour les tests d'immunité aux décharges électrostatiques. En outre, l'appareil répond aux exigences relatives aux émissions électromagnétiques de la norme CEI 61326-2-6. Ses émissions électromagnétiques sont donc faibles. Aucune interférence avec d'autres équipements électriques n'est attendue.

# **Index**

### **A**

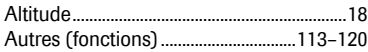

### **B**

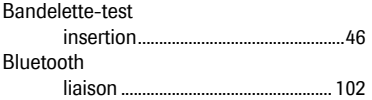

### **C**

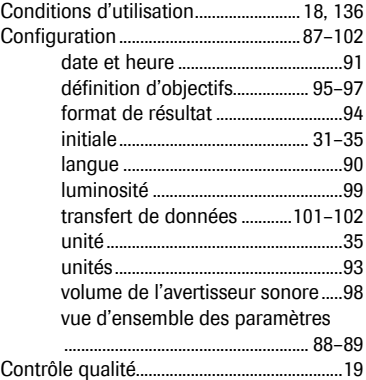

# **E**

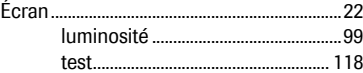

### **F**

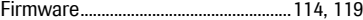

### **G**

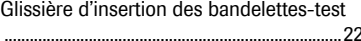

# **H**

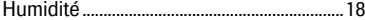

#### **I**

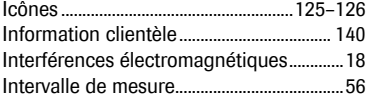

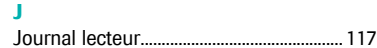

# L

#### Lecteur

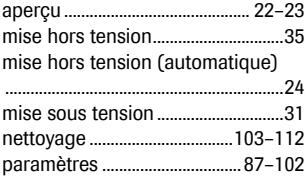

### M

# Messages

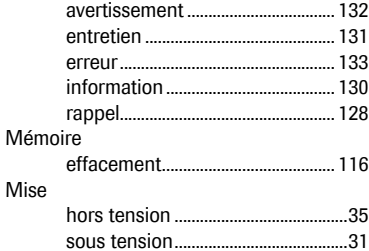

# N

#### P Pile

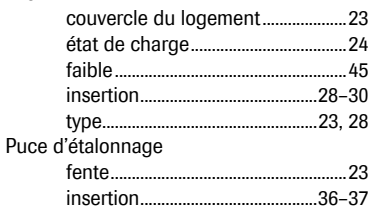

# $\overline{\mathbf{R}}$

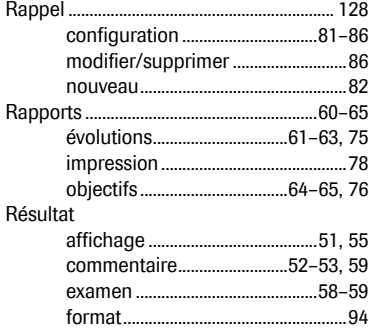

S<br>Symboles

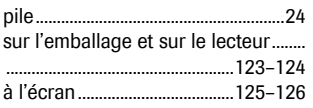

# $\mathbf T$

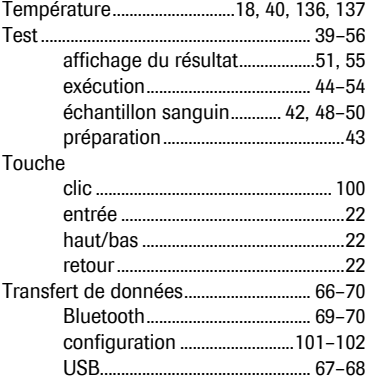

# $\mathbf U$

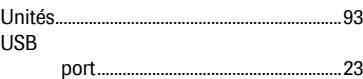

# $C \in 0123$

COAGUCHEK and SOFTCLIX are trademarks of Roche.

©2016-2018 Roche Diagnostics GmbH

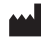

Roche Diagnostics GmbH Sandhofer Strasse 116 68305 Mannheim, Germany

www.roche.com www.coaguchek.com www.poc.roche.com

07408811001 (02) 2018-03 EN/FR 0 7408811001 (02) 2018-03 EN/FR